## Dell™ Dimension™ 4700 시리즈

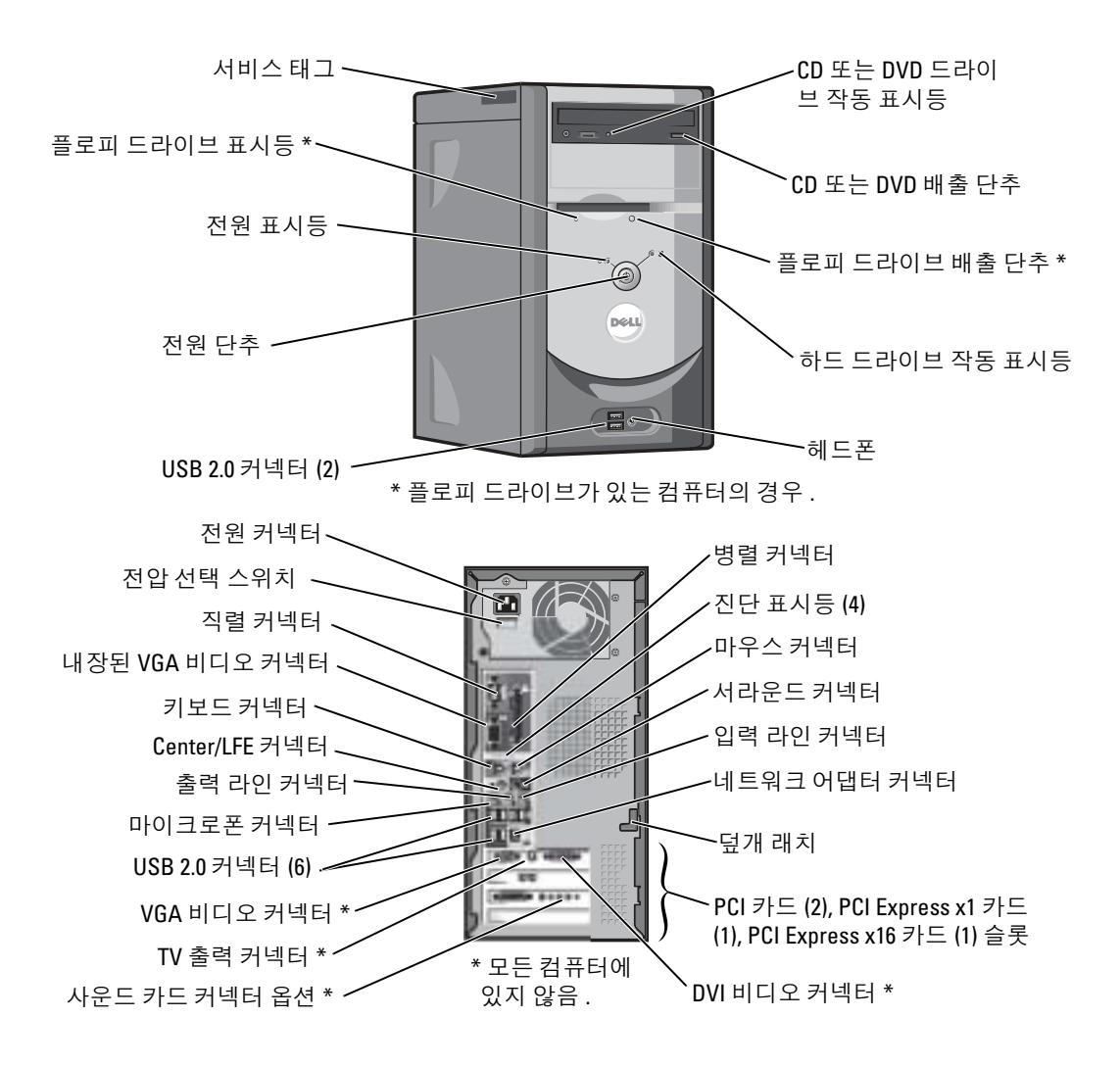

### 참고 , 알림 및 주의

▓▌ 참고 : 참고는 컴퓨터의 활용도를 높이는 데 도움이 되는 중요한 정보입니다 .

 $\bigcirc$  참고 : 알림은 하드웨어 손상이나 데이터 손실의 가능성을 알리고 이러한 문제를 방지하는 방법을 알려줍니다.

∕ ∕ ै 주의 : 주의는 잠재적으로 물건의 손상 , 신체적 부상 , 또는 사망 등과 같은 결과를 초래 할 수 있음을 뜻합니다 .

### 약어 및 머리글자

약어 및 머리글자의 전체 목록은 Dell Dimension 도움말 파일을 참조하십시오 . 도움말 파일을 보려면 [페이](#page-9-0) [지](#page-9-0) 10 를 참조하십시오 . Dell™ n 시리즈 컴퓨터를 구입한 경우 Microsoft® Windows® 운영 체제에 관련된 사항들은 적용되지 않습니다 .

### 이 **문서의 정보는 사전 통보 없이 변경될 수 있습니다** .<br>© 2004 Dell Inc. All rights reserved.

\_\_\_\_\_\_\_\_\_\_\_\_\_\_\_\_\_\_\_\_

Dell Inc. 의 서면 허가를 받지 않은 일체의 모든 재생산은 엄격하게 금지됩니다 .

본 설명서에 사용된 상표 : Dell DELL 로고, Inspiron, Dell Precision, Dimension, OptiPlex, Latitude, PowerEdge, PowerVault, PowerApp, DellNet, PowerConnect 및 Axim 는 Dell Inc. 의 상표입니다 . Intel 및 Pentium 은 Intel Corporation 의 등록상표입니다 . Microsoft, Windows 및 Outlook 은 Microsoft Corporation 의 등록 상표입니다 .

본 설명서에서는 특정 회사의 마크나 제품 이름의 사실성을 입증하기 위해 기타 상표나 상호를 사용할 수도 있습니다 . Dell Inc. 는 자사가 소유하고 있는 것 이외의 타사 소유 상표 및 상표명에 대한 어떠한 소유권도 갖고 있지 않습니다 .

Model DMC

2004 년 5 월 P/N T3299 Rev. A00

# 목차

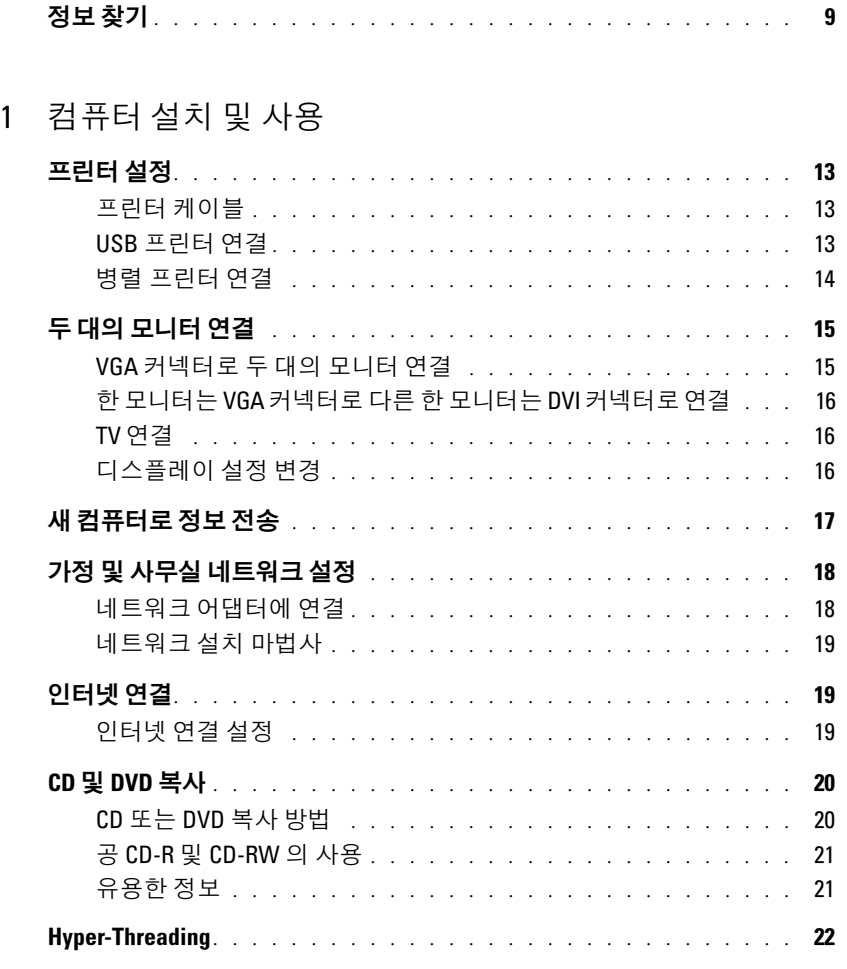

### 2 [문제](#page-22-0) 해결

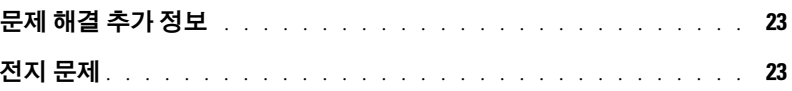

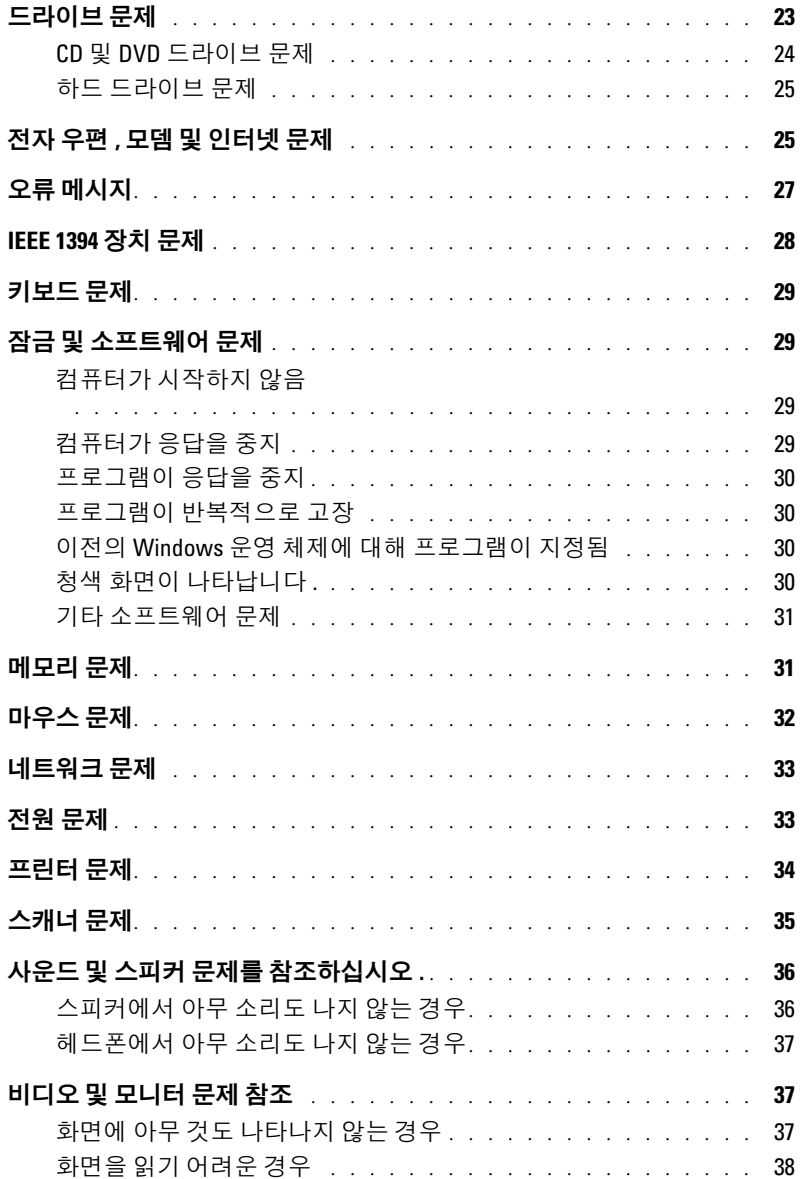

### 3 [고급](#page-38-0) 문제 해결

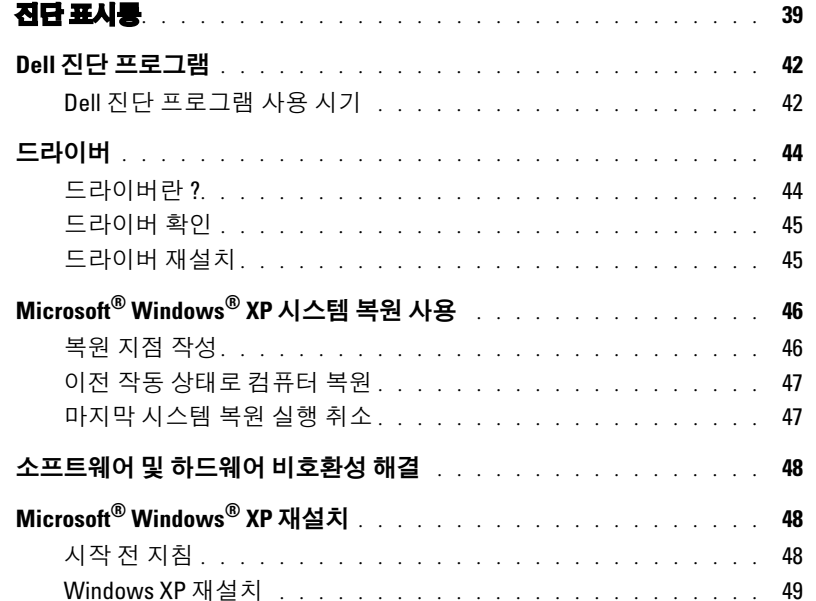

### 4 [부품](#page-52-0) 분리 및 설치

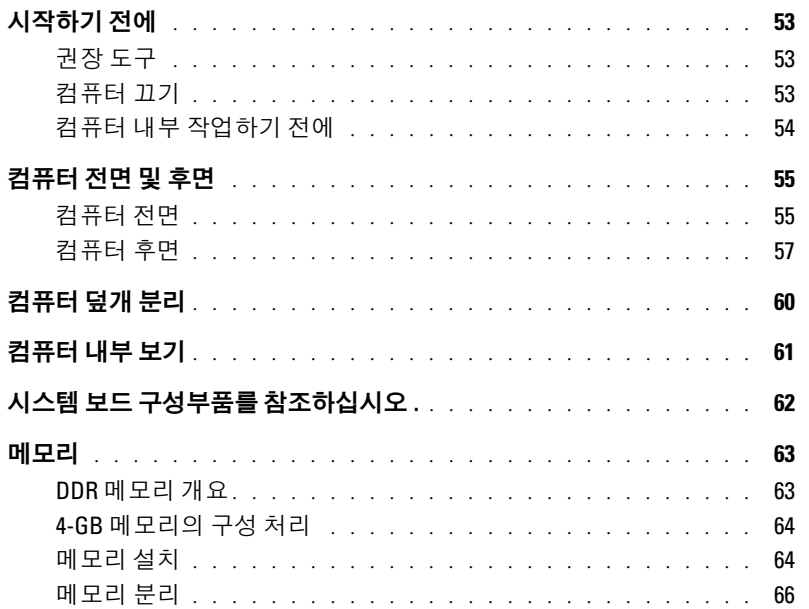

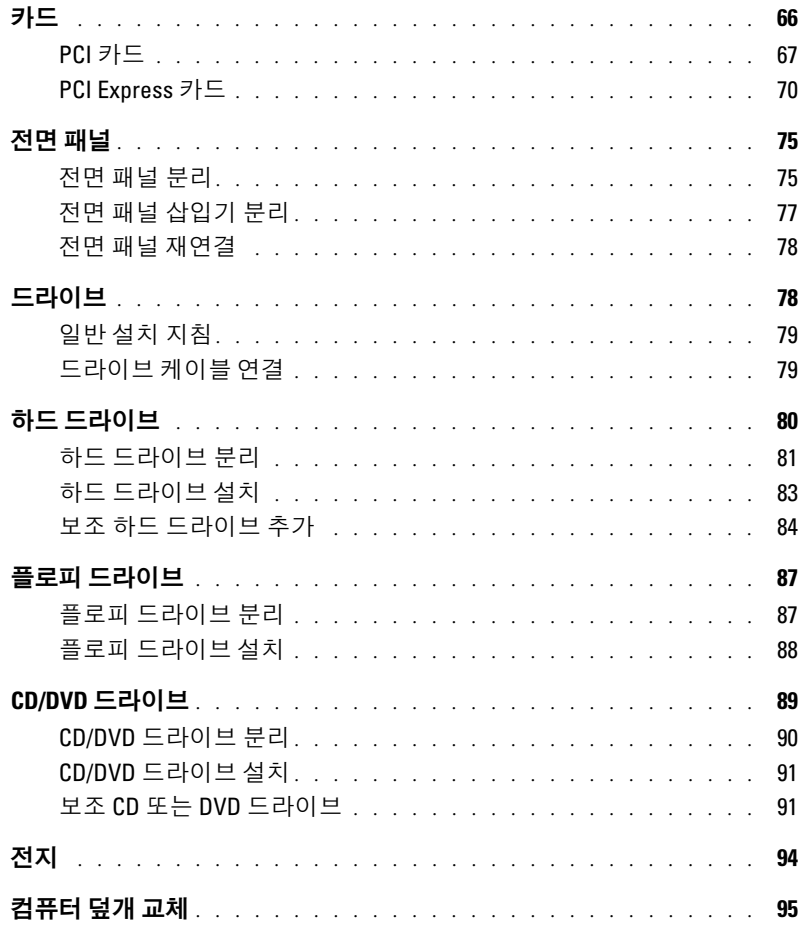

### 5 부록

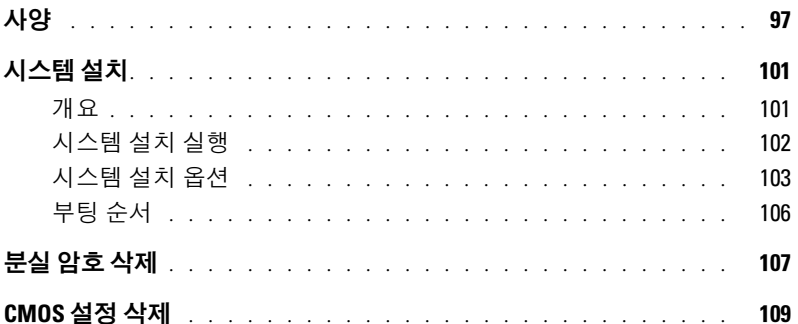

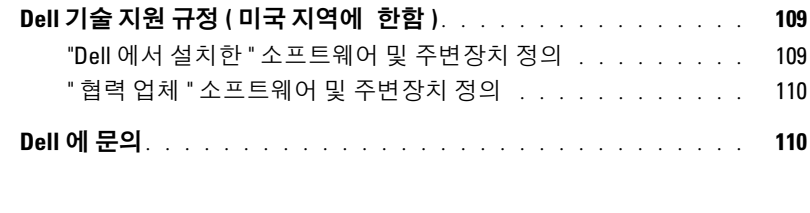

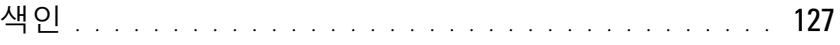

### <span id="page-8-0"></span>정보 찾기

#### 찾는 정보 아이들은 아이들에게 아주 아이들에게 찾을 위치

- 안내서 및 기타 설명서 사용 방법
- 송장 복사본 획득 방법
- 보증 연장 방법
- Microsoft® Windows® 바탕화면에서 Dell 지원에 액세 스하는 방법 ( 미국 지역에 한 함 )
- 추가 설명서 , 도구 , 문제 해결 정보 및 온라인 지원 자 료 링크
- 내 컴퓨터 진단 프로그램
- 내 컴퓨터 드라이버
- 내 컴퓨터 설명서
- 내 장치 설명서

Dell Solution Center

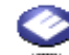

Windows 바탕 화면에 있습니다 .

#### ResourceCD

설명서와 드라이버는 이미 컴퓨터에 설치되어 있습니 다 . CD 를 사용하여 드라이버를 재설치 ( [페이지](#page-43-2) 44 참 조 ) 하거나 Dell 진단 프로그램 ( [페이지](#page-41-2) 42 참조 ) 을 실 행하거나 설명서에 액세스할 수 있습니다 .

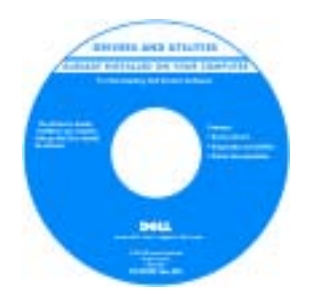

CD 에 포함된 readme 파 일은 컴퓨터의 기술 변경 사항과 관련된 최신 정보 가 수록되어 있으며 , 전 문가와 숙련가를 대상으 로 한 고급 기술 참조 자 료입니다.

- 프린터 설치 방법
- 컴퓨터 설치 추가 정보
- 문제 해결 방법
- 부품 분리 및 설치 방법
- 기술 사양
- Dell 에 문의하는 방법

Dimension 사용 설명서

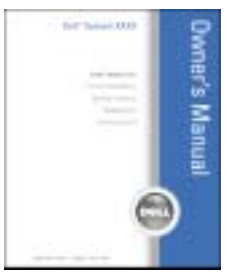

참고 : 본 설명서는 support.dell.com 에서 PDF 파일로 볼 수 있습니다 .

#### 찾는 정보 아이들은 어떻게 하는 것이 아니라 찾을 위치

- 보증 정보
- 안전 지침
- 규정사항
- 인체공학적 정보
- 최종 사용자 사용권 계약서

Dell™ 제품 정보 안내서

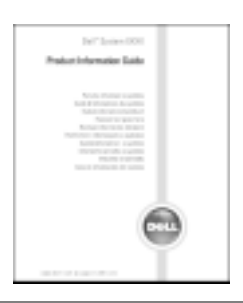

• 내 컴퓨터를 설치하는 방법 실제 도표

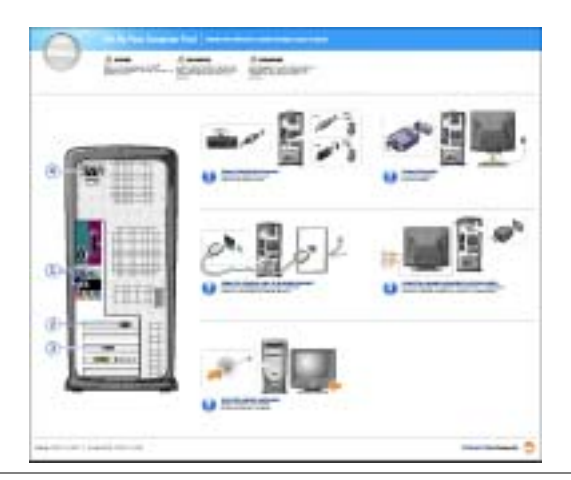

- Microsoft® Windows® 사용에 대한 추가 정보
- CD 및 DVD 재생 방법
- 대기 모드 및 최대 절전 모드 사용 방법
- 내 디스플레이 해상도 변경 방법
- 내 컴퓨터 청소 방법
- <span id="page-9-0"></span>Dell Dimension 도움말 파일
- 1시작 단추를 클릭한 다음 도움말 및 지원을 클릭하십 시오 .
- 2 사용자 및 시스템 안내서를 클릭하고 사용자 설명서 를 클릭하십시오 .
- 3 Dell Dimension 도움말을 클릭하십시오.

<span id="page-10-0"></span>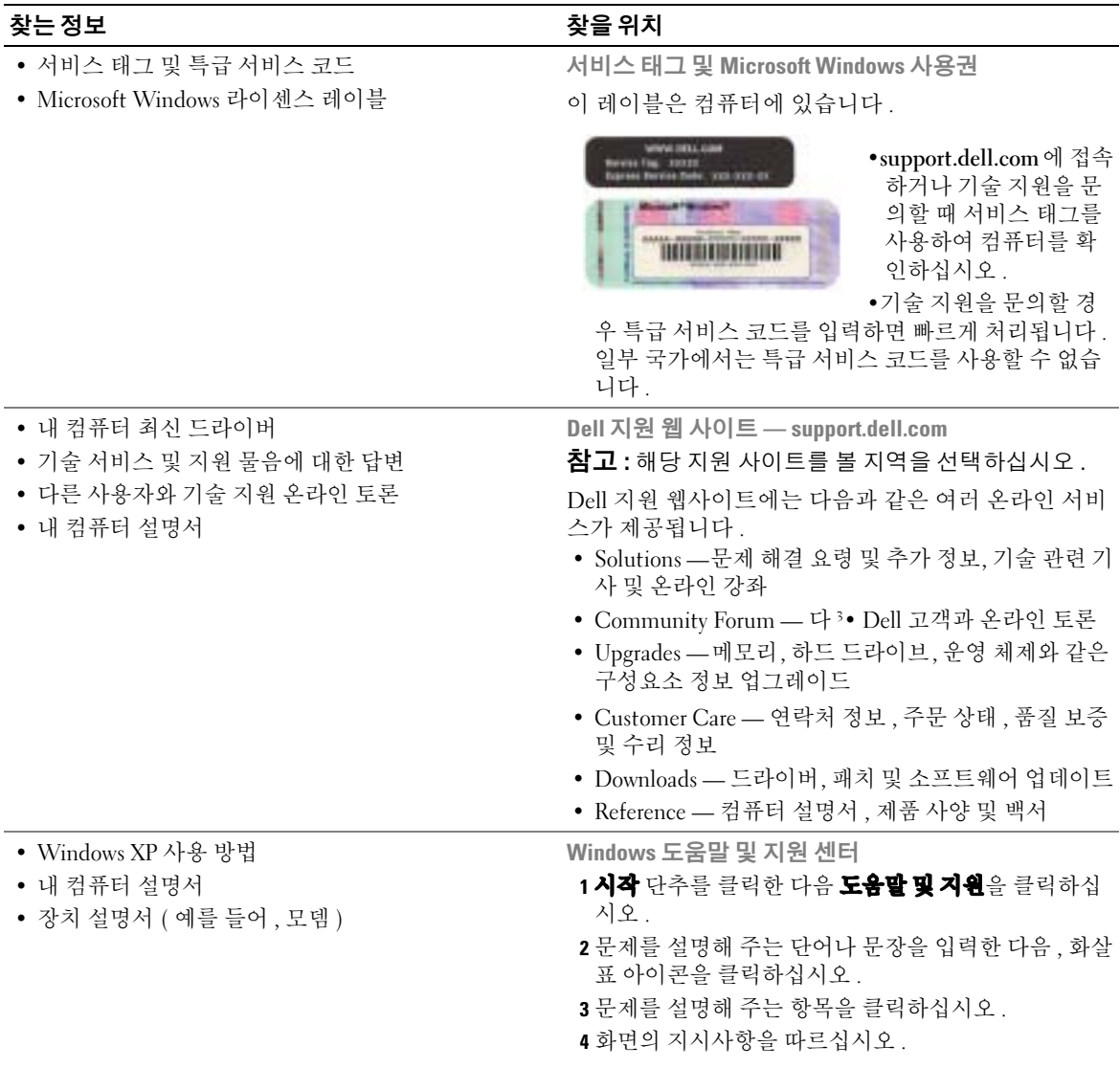

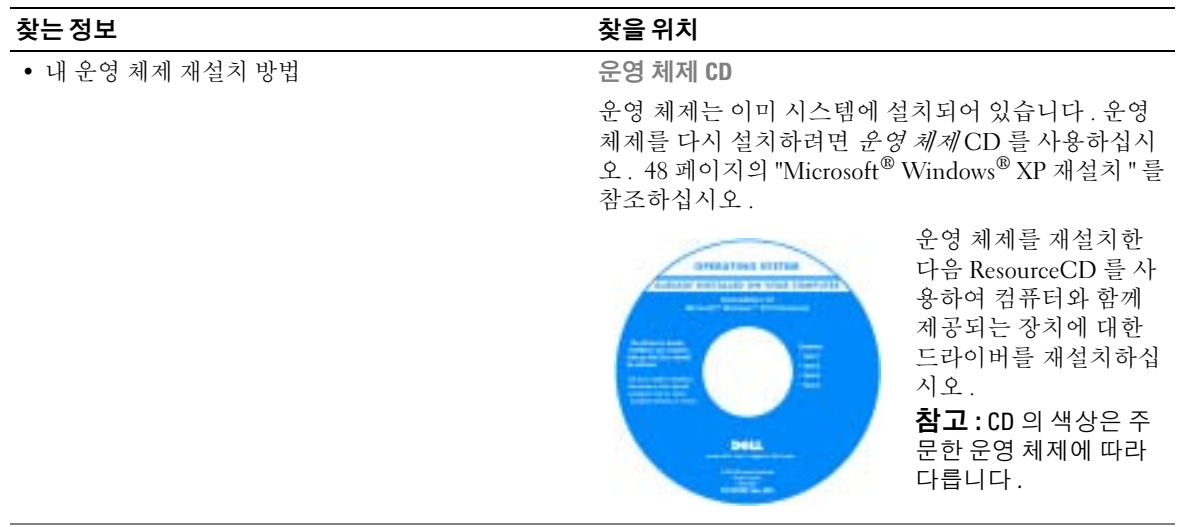

# <span id="page-12-0"></span>컴퓨터 설치 및 사용

### <span id="page-12-1"></span>프린터 설정

 $\Box$  참고 : 컴퓨터에 프린터를 연결하기 전에 운영 체제 설치를 완료하십시오. 프린터와 함께 제공된 설명서를 참조하여 설치 및 다음과 같은 정보를 참조하십시오 .

- 업데이트된 드라이버 얻기 및 설치
- 컴퓨터에 프린터 연결
- 용지 넣기 및 토너 또는 잉크 카트리지 설치
- 프린터 제조업체에 기술 지원 문의

#### <span id="page-12-4"></span><span id="page-12-2"></span>프린터 케이블

USB 케이블 또는 병렬 케이블 중 하나를 사용하여 프린터를 컴퓨터에 연결합니다 . 사용자의 프린터에 프린터 케이블이 제공되지 않을 수도 있습니다 . 따라서 , 케이블을 별도로 구입한 경 우 해당 프린터와 호환되는지 확인하십시오 . 컴퓨터와 프린터 케이블을 함께 구입한 경우 컴 퓨터 상자 안에 케이블이 포함되어 배달되기도 합니다 .

#### <span id="page-12-3"></span>USB 프린터 연결

▓▌ 참고 : 컴퓨터의 전원이 켜져 있는 동안 USB 장치를 연결할 수 있습니다 .

- 1 운영 체제가 설치되어 있지 않은 경우 설치를 완료하십시오 .
- 2 . 픽요에 따라 프린터 드라이버를 석치하십시오. 프린터와 함께 제공된 석명서를 참조하십 시오 .
- 3 USB 프린터 케이블을 컴퓨터와 프린터의 USB 커넥터에 연결하십시오 . USB 커넥터는 한 쪽 방향으로만 끼울 수 있습니다 .

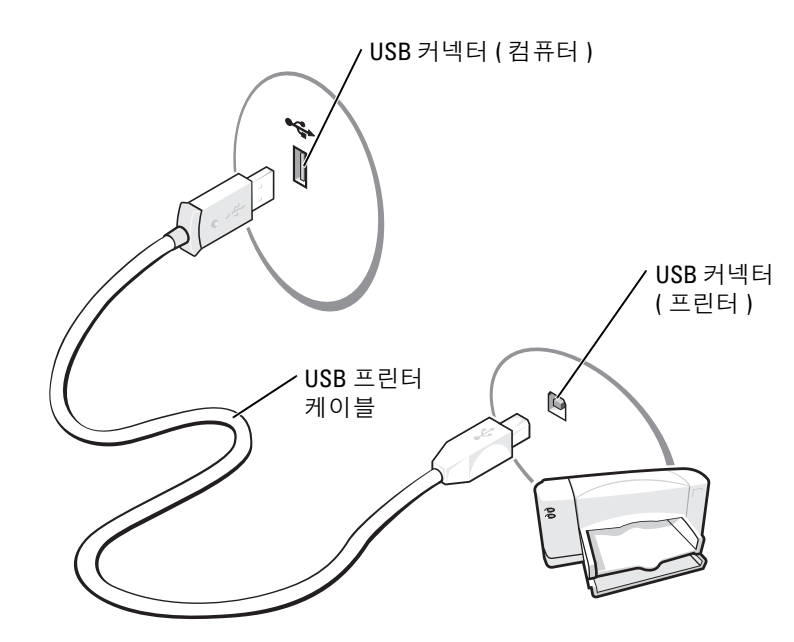

#### <span id="page-13-0"></span>병렬 프린터 연결

- 1 운영 체제가 설치되어 있지 않은 경우 설치를 완료하십시오 .
- 2 컴퓨터의 전원을 끄십시오 ( [페이지](#page-52-4) 53 참조 ).
- $\bullet$  참고 : 병렬 케이블 길이는 3m(10ft) 보다 짧은 것을 사용하면 가장 좋습니다.
- 3 병렬 프린터 케이블을 컴퓨터의 병렬 커넥터에 연결하고 두 개의 나사로 조이십시오 . 케 이블을 프린터의 커넥터에 연결하고 두 개의 클립을 두 개의 노치에 끼우십시오 .

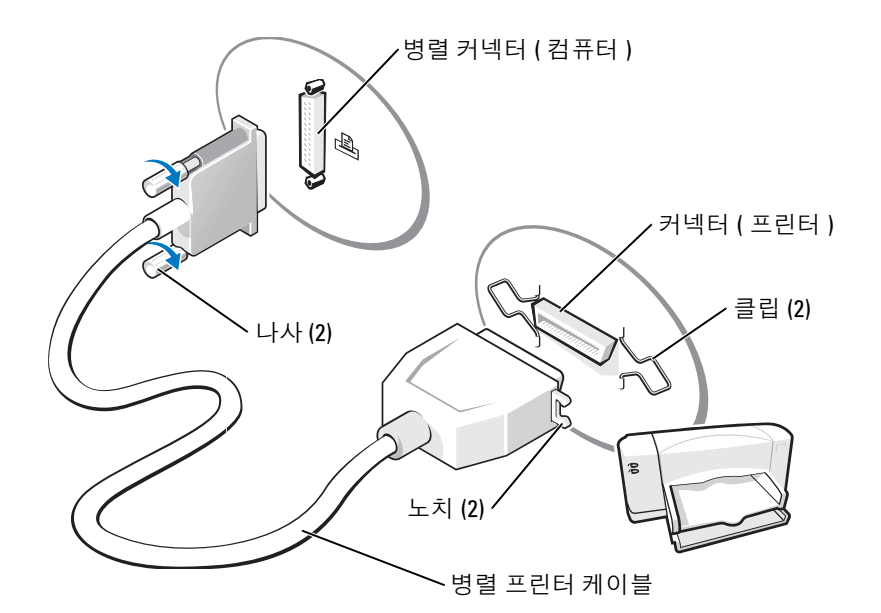

- 4  프린터의 전원을 켠 다음 컴퓨터의 전원을 켜십시오 . **새 하드웨어 추가 마법사** 창이 나타 나면 취소를 클릭하십시오 .
- 5 필요에 따라 프린터 드라이버를 설치하십시오 . 프린터와 함께 제공된 설명서를 참조하십 시오 .

### <span id="page-14-0"></span>두 대의 모니터 연결

 $\bigwedge$  CAUTION: 이 항목의 절차를 수행하기 전에 *제품 정보 안내서*에 있는 안전 지침을 따르십시오 .

 $\bullet$  참고 : VGA 커넥터가 있는 두 대의 모니터를 연결하는 경우 , DVI 어댑터 옵션이 있어야 합니다 . 두 대의 평면 모니터를 연결한 경우 , 최소 한 개의 모니터에는 VGA 커넥터가 달려 있어야 합니다 . TV 를 연결하는 경우 , TV 이외에 한 대의 모니터 (VGA 또는 DVI) 만 연결할 수 있습니다 .

이중 모니터를 지원하는 그래픽 카드를 구입한 경우 , 다음 지시 사항에 따라 모니터를 연결하 고 활성화하십시오 . 이 지시 사항은 각각 VGA 커넥터가 있는 두 대의 모니터를 한 모니터는 VGA 커넥터로 다른 한 모니터는 DVI 커넥터 또는 TV 로 연결하는 방법을 설명합니다 .

#### <span id="page-14-1"></span>VGA 커넥터로 두 대의 모니터 연결

- 1 페이지 53 의 " [시작하기](#page-52-5) 전에 " 절차를 따르십시오.
- <u>۞</u> 참고 : 컴퓨터에 내장된 비디오가 있는 경우 , 양쪽 모니터를 내장된 비디오 커넥터에 연결하지 마 십시오 . 내장된 비디오 커넥터에 캡이 씌워져 있는 경우 , 모니터 연결을 위해 캡을 제거하지 마십 시오 . 캡을 제거하면 모니터가 작동하지 않게 됩니다 .
- 2 한 대의 모니터를 컴퓨터 후면의 VGA( 청색 ) 커넥터에 연결하고 ,

3 다른 한 대의 모니터를 VGA 어댑터 옵션에 연결한 다음 , VGA 어댑터를 컴퓨터 후면의 DVI( 흰색 ) 커넥터에 연결하십시오 .

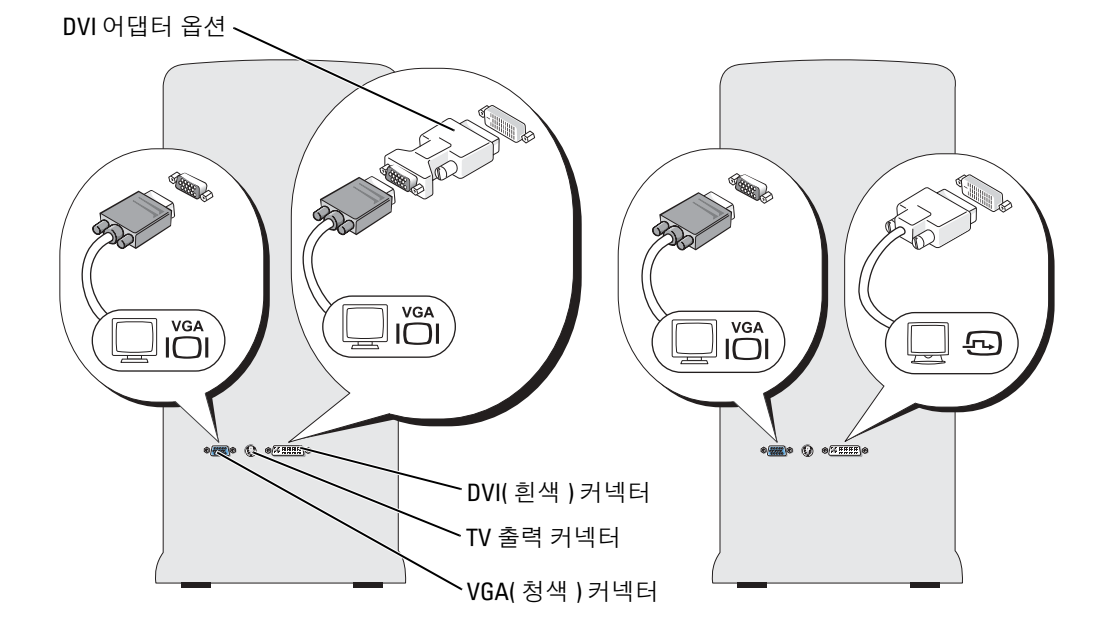

#### <span id="page-15-0"></span>한 모니터는 VGA 커넥터로 다른 한 모니터는 DVI 커넥터로 연결 :

- 1 페이지 53 의 " [시작하기](#page-52-5) 전에 " 의 절차를 따르십시오.
- 2 모니터의 VGA 커넥터를 컴퓨터 후면의 VGA( 청색 ) 커넥터에 연결하고 ,
- 3 모니터의 DVI 커넥터를 컴퓨터 후면의 DVI( 흰색 ) 커넥터에 연결하십시오 .

#### <span id="page-15-1"></span>TV 연결

- <mark>۞</mark> 참고 : TV 를 컴퓨터에 연결하려면 , 대부분의 전기 제품 매장에서 구입 가능한 S-video 케이블을 구입해야 합니다 . S-video 케이블은 컴퓨터에 포함되어 있지 않습니다 .
- 1 페이지 53 의 " [시작하기](#page-52-5) 전에 " 의 절차를 따르십시오.
- 2 S-video 케이블의 한쪽 끝을 컴퓨터 후면의 TV 출력 커넥터에 연결하고 ,
- 3 S-video 케이블의 다른 한쪽 끝을 TV 의 S-video 입력 커넥터에 연결하십시오 .
- 4 VGA 또는 DVI 모니터를 [페이지](#page-15-0) 16 에 설명한 대로 연결하십시오 .

#### <span id="page-15-2"></span>디스플레이 설정 변경

1 모니터 또는 TV 를 연결한 후 컴퓨터를 켜십시오 .

Microsoft® Windows® 바탕화면이 기본 모니터 상에 표시됩니다 .

- 2 디스플레이 설정의 클론 모드 또는 확장 바탕화면 모드를 활성화합니다 .
	- 복제 모드일 때 두 대의 모니터는 같은 이미지를 표시합니다 .
	- 확장 바탕 화면 모드일 때 , 한 화면에서 다른 화면으로 개체를 드래그할 수 있고 볼 수 있는 작업 영역이 두 배로 확장됩니다 .

그래픽 카드의 디스플레이 설정 변경에 대한 정보는 , 도움말 및 지원 센터의 사용자 설명 서를 참조하십시오 ( **시작** 단추 , **도움말 및 지원 , 사용자 및 시스템 안내서 , 장치 안내서** , 그래픽 카드의 안내서의 순서로 클릭하십시오 ).

### <span id="page-16-0"></span>새 컴퓨터로 정보 전송

Microsoft® Windows® XP 운영 체제는 소스 컴퓨터의 데이터를 <sup>새</sup> 컴퓨터로 이동하기 위한 <sup>파</sup> 일 및 설정 전송 마법사를 제공합니다 . 다음과 같은 데이터를 전송할 수 있습니다 .

- 전자 우편
- 도구 모음 설정
- 창 크기
- 인터넷 즐겨찾기

네트워크 또는 직렬 연결을 통해 새 컴퓨터로 데이터를 전송하거나 플로피 디스크 또는 기록 가능한 CD 와 같은 이동식 매체에 저장할 수 있습니다 .

파일을 전송하기 위해 새 컴퓨터를 준비하려면 :

- 1 **시작** 단추를 클릭하고, **모든 프로그램→보조 프로그램→시스템 도구**를 지정한 다음 **파일 및 설정 전송 마법사**를 클릭하십시오 .
- 2 파일 및 설정 전송 마법사 시작 화면이 나타나면 다음을 클릭하십시오 .
- 3 컴퓨터 종류 화면에서 화면에서 , **새 컴퓨터**를 클릭하고 **다음**을 클릭하십시오 .
- 4 Windows XP CD**를 갖고 계십니까**?화면에서 Windows XP CD**에 있는 마법사 사용**을 클릭 하고 다음을 클릭하십시오 .
- 5 **이제 이전 컴퓨터로 가십시오** 화면이 나타나면 이전 또는 원본 컴퓨터로 이동하십시오 . 이 때 , **다음**을 클릭하지 *마십시오* .

이전 컴퓨터의 데이터를 복사하려면 :

- 1 이전 컴퓨터에 Windows XP *운영 체제* CD 를 넣으십시오.
- 2 Microsoft Windows XP **시작** 화면에서 **추가 작업 수행**을 클릭하십시오 .
- 3 **무엇을 하시겠습니까** ? 에서 **파일 전송 및 설정**을 클릭하십시오 .
- 4 파일 및 설정 전송 마법사 시작 화면이 나타나면 다음을 클릭하십시오 .
- 5 컴퓨터 종류 화면에서 화면에서 **이전 컴퓨터**를 클릭하고 **다음**을 클릭하십시오 .
- 6 **전송 방법 선택** 화면에서 원하는 전송 방법을 선택하십시오 .
- 7  **무엇을 전송하시겠습니까**? 화면에서 전송하고 싶은 항목을 선택하고 **다음**을 클릭하십시오. 정보가 복사되면 수집 단계 완료 화면이 나타납니다 .
- 8 **마침**을 클릭하십시오.

데이터를 새 컴퓨터에 전송하려면 :

- 1  새 컴퓨터에서 **이제 이전 컴퓨터로 가십시오** 화면이 나타나면 **다음**을 클릭하십시오 .
- 2 파일 및 **설정이 어디에 있습니까** ? 화면에서 사용자가 선택한 설정 및 파일 전송 방법을 선 택하고 다음을 클릭하십시오. 마법사는 수집된 파일 및 설정을 읽은 다음 새 컴퓨터에 적용시킵니다 . 모든 설정 및 파일이 적용되면 **마침** 화면이 나타납니다 .
- 3 PH침을 클릭한 다음 새 컴퓨터를 재시작하십시오 .

### <span id="page-17-0"></span>가정 및 사무실 네트워크 설정

#### <span id="page-17-1"></span>네트워크 어댑터에 연결

- <mark>۞</mark> 참고 : 네트워크 케이블을 컴퓨터의 네트워크 어댑터 커넥터에 연결하십시오 . 네트워크 케이블 을 컴퓨터의 모뎀 커넥터에 연결하지 마십시오 . 네트워크 케이블을 전화 벽 잭에 연결하지 마십 시오 .
- 1 네트워크 케이블을 컴퓨터 후면의 네트워크 어댑터 커넥터에 연결하십시오 . 케이블을 제자리에 끼운 다음 , 제자리에 고정되었는지 조심스럽게 잡아 당겨 확인해보십 시오 .
- 2 네트워크 케이블의 다른쪽 끝을 네트워크 장치에 연결하십시오 .

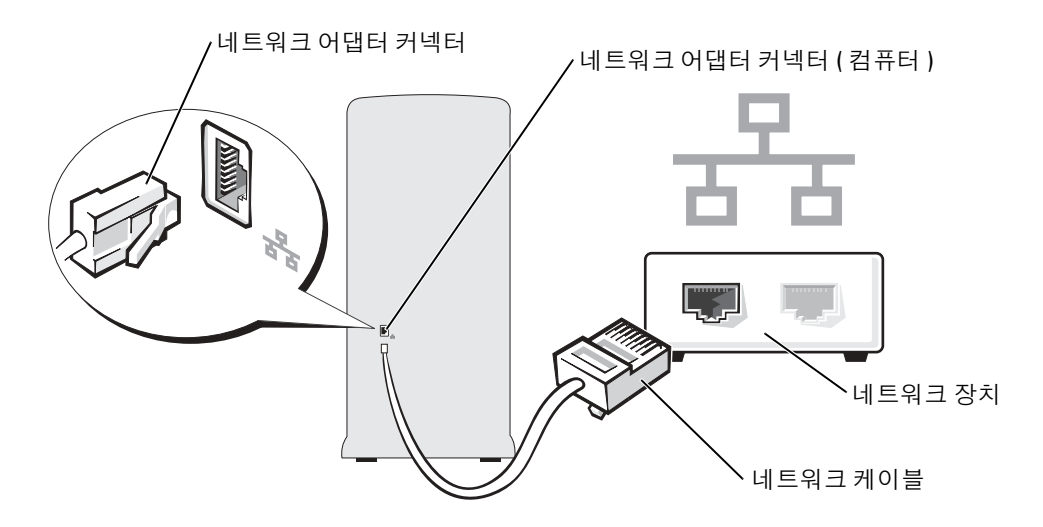

#### <span id="page-18-0"></span>네트워크 설치 마법사

Microsoft® Windows®XP 운영 체제에서 제공하는 네트워크 설치 마법사를 이용하여 파일 , <sup>프</sup> 린터를 공유하거나 가정 또는 사무실에 있는 컴퓨터 간에 인터넷을 연결할 수 있습니다 .

- 1 **시작** 단추를 클릭하고 **모든 프로그램 → 보조 프로그램 → 통신**을 차례로 지정한 다음 , **네 트워크 설치 마법사**를 클릭하십시오 .
- 2 시작 화면에서 다음을 클릭하십시오.
- 3 **네트워크 설정을 위한 확인 목록**을 클릭하십시오 .
- <mark>۞</mark> 참고 : 연결 모드 **이 컴퓨터는 인터넷에 직접 연결됩니다**를 선택하면 Windows XP 서비스 팩 1(SP1) 에 내장된 방화벽이 활성화 됩니다 .
- 4 점검을 마치고 필요한 준비를 완료하십시오 .
- 5 네트워크 설정 마법사로 돌아와서 화면의 지시사항을 따르십시오 .

### <span id="page-18-1"></span>인터넷 연결

■ 참고 : ISP 정보는 국가별로 다양합니다 .

인터넷에 연결하려면 모뎀 또는 네트워크 연결 및 AOL 또는 MSN 과 같은 인터넷 서비스 공급 자 (ISP: Internet Service Povider) 가 필요합니다 . ISP 에서는 다음 인터넷 연결 옵션 중 하나 이 상을 제공합니다 :

- 전화선을 통해 인터넷에 액세스할 수 있는 전화 접속 연결 . 전화 접속 연결은 DSL 및 케이 블 모뎀 연결보다 비교적 느립니다 .
- 기존 전화선을 통해 인터넷에 빠르게 액세스할 수 있는 DSL 연결 . DSL 로 연결하면 같은 선을 사용하여 인터넷 액세스 및 전화 통화를 동시에 할 수 있습니다 .
- 지역 케이블 TV 선을 통해 인터넷에 빠르게 액세스할 수 있는 케이블 모뎀 연결 .

전화 접속 연결을 사용하고 있는 경우 , 인터넷 연결을 설정하기 전에 전화선을 컴퓨터의 모뎀 커넥터와 전화벽 잭에 연결하십시오 . DSL 또는 케이블 모뎀 연결을 사용하고 있는 경우 , 해당 ISP 에 연락하여 설정 지침을 문의하십시오 .

#### <span id="page-18-2"></span>인터넷 연결 설정

AOL 또는 MSN 연결을 설정하려면 :

- 1 열려있는 모든 파일을 저장하고 닫은 다음 프로그램을 종료하십시오 .
- <sup>2</sup> Microsoft® Windows® 바탕화면 상의 MSN Explorer 또는 AOL 아이콘을 더블 클릭하십시오 .
- 3 화면의 지시사항에 따라 설정을 완료하십시오 .

바탕 화면에 MSN Explorer 또는 AOL 아이콘이 없거나 다른 ISP 를 사용하여 인터넷 연결을 설 정하려면 :

- 1 열려있는 모든 파일을 저장하고 닫은 다음 프로그램을 종료하십시오 .
- 2 시작 단추를 클릭하고 Internet Explorer 를 클릭하십시오 .

#### 세 연결 마법사가 나타납니다.

- 3 인터넷에 연결을 클릭하십시오.
- 4 다음 창에서 해당 옵션을 클릭하십시오 :
	- ISP 가 없어 하나를 선택하려는 경우 **인터넷 서비스 공급자** (ISP) **목록에서 선택**을 클 릭하십시오 .
	- 해당 ISP로부터 설치 정보를 얻었지만 설치 CD가 없는 경우 **연결을 수동으로 설정**을 클릭하십시오 .
	- CD 가 있는 경우 , **인터넷 서비스 공급자가 제공한** CD **사용**을 클릭하십시오 .
- 5 다음을 클릭하십시오 .

**연결을 수동으로 설정**을 선택한 경우 [단계](#page-19-2) 6 로 이동하십시오 . 그렇지 않은 경우 화면의 지시사항에 따라 설정을 완료하십시오 .

- ▓▌ 참고 : 선택해야 하는 연결 유형을 모를 경우 해당 ISP 로 문의하십시오 .
- <span id="page-19-2"></span>6 **인터넷을 어떻게 연결하시겠습니까** ? 아래에서 적절한 옵션을 클릭하고 **다음**을 클릭하십 시오 .
- 7 ISP 에서 제공한 설치 정보를 사용하여 설치를 완료하십시오 .

인터넷 연결에 문제가 발생한 경우 페이지 25 의 " 전자 우편 , 모뎀 및 [인터넷](#page-24-2) 문제 " 를 클릭하십 시오 . 이전에 인터넷에 성공적으로 연결되었지만 현재 안될 경우 ISP 의 서비스가 중지된 것일 수 있습니다 . 해당 ISP 에 연락하여 서비스 상태를 확인하거나 조금 후에 다시 연결해 보십시오

### <span id="page-19-0"></span>CD 및 DVD 복사

.

█████ 참고 : CD 또는 DVD 작성시 모든 저작권법을 준수하십시오 .

이 단원은 CD-R, CD-RW, DVD+RW, DVD+R 또는 DVD/CD-RW 콤보 드라이브가 있는 컴퓨 터에만 적용됩니다 .

 $\mathbb{Z}^2$  참고 : Dell 이 제공하는 CD 또는 DVD 드라이브의 종류는 국가에 따라 다를 수 있습니다 .

다음 지시사항은 CD 또는 DVD 의 사본을 만드는 방법을 설명합니다 . 컴퓨터의 오디오 파일 에서 CD 를 만들고 MP3 CD 를 만드는 등 다른 용도로 Sonic RecordNow 를 사용할 수도 있습 니다 . 자세한 내용은 컴퓨터와 함께 제공된 Sonic RecordNow 설명서를 참조하십시오 . Sonic RecordNow 를 클릭하고 창의 오른쪽 상단에 있는 물음표 아이콘을 클릭한 다음 RecordNow 도 움말 또는 RecordNow 자습서를 클릭하십시오 .

#### <span id="page-19-1"></span>CD 또는 DVD 복사 방법

 $\color{red} \bullet \overline{\bullet}$   $\color{red} \bullet \overline{\bullet}$   $\overline{\bullet}$  DVD/CD-RW 콤보 드라이브를 가지고 있고 레코딩 문제가 발생한 경우 Sonic 지원 웹 사이 트 support.sonic.com 에서 사용 가능한 소프트웨어 패치를 확인하십시오 .

현재 다음 5 가지의 DVD 기록 가능 디스크 형식이 있습니다 . DVD+R, DVD+RW, DVD-R, DVD-RW 및 DVD-RAM. Dell™ 컴퓨터에 설치된 DVD 기록 가능 드라이브는 DVD+R 및 DVD+RW 미디어에 기록 가능하며 DVD-R 및 DVD-RW 미디어를 읽을 수 있습니다 . 하지만 , DVD 기록 가능 드라이브는 DVD-RAM 미디어에 기록하거나 읽을 수 없습니다 . 또한 , 홈 시어 터 시스템용으로 시판되는 DVD 플레이어는 5 가지 형식을 모두 읽지 못할 수 있습니다 .

참고 : 대부분의 상용 DVD 는 저작권으로 보호되며 Sonic RecordNow 를 사용하여 복사할 수 없습 니다 .

- 1 시작 단추를 클릭하고 모든 프로그램→ Sonic→ RecordNow!를 지정한 다음, RecordNow! 를 클릭하십시오.
- 2 복사하려는 CD 또는 DVD 의 종류에 따라 오디오 탭 또는 데이터 탭을 클릭하십시오 .
- 3 · **복사**를 클릭하십시오 .
- 4 CD 또는 DVD 복사 방법 :
	- *하나의* CD 또는DVD *드라이브를 가지고 있는 경우* , 설정이 올바른지 확인하고 **복사** 를 클릭하십시오 . 컴퓨터는 원본 CD 또는 DVD 를 읽고 컴퓨터 하드 드라이브의 임 시 폴더에 복사합니다 . 메시지가 나타나면 공 CD 또는 DVD 를 해당 CD 또는 DVD 드라이브에 넣고 확인을 클릭십시오 .
	- 두 *개의* CD 또는 DVD *드라이브를 가지고 있는 경우*, 원본 CD 또는 DVD를 넣은 드라 이브를 선택하고 복사를 클릭하십시오 . 컴퓨터는 CD 또는 DVD 에 있는 데이터를 공 CD 또는 DVD 에 복사합니다 .

원본 CD 또는 DVD 의 복사를 완료하면 새로 작성한 CD 또는 DVD 가 자동으로 배출됩 니다.

#### <span id="page-20-0"></span>공 CD-R 및 CD-RW 의 사용

CD-RW 드라이브는 —CD-R 및 CD-RW( 고속 CD-RW 포함 ) 와 같은 두 종류의 레코딩 미디 어에 기록할 수 있습니다 . 음악을 레코딩하거나 데이터 파일을 영구적으로 보관하려면 공 CD-R 을 사용하십시오 . CD-R 을 만든 후에 동일한 CD-R 에 다시 기록할 수 없습니다 ( 자세 한 내용은 Sonic 설명서를 참조하십시오 ). 공 CD-RW 를 사용하여 CD 에 기록하거나 CD 의 데이터를 지우거나 다시 기록하거나 업데이트하십시오 .

DVD 기록 가능 드라이브는 —CD-R, CD-RW( 고속 CD-RW 포함 ), DVD+R 및 DVD+RW 와 같은 네 종류의 레코딩 미디어에 기록할 수 있습니다 . 공 DVD+R 은 다량의 정보를 영구적으로 저장하는 데 사용할 수 있습니다 . DVD+R 디스크를 작성한 후 , 디스크 작성 과정의 마지막 단 계에서 해당 디스크가 " 완료 " 또는 " 종료 " 가 된 경우 그 디스크에 다시 기록할 수 없습니다 . 해 당 디스크에 있는 정보를 나중에 삭제 , 다시 기록 또는 업데이트하려면 공 DVD+RW 을 사용하 십시오 .

#### <span id="page-20-1"></span>유용한 정보

• Microsoft® Windows® Explorer<sup>를</sup> 사용하여 Sonic RecordNow<sup>를</sup> 시작한 후에 파일을 CD-R 또는 CD-RW 에 드래그 앤 드롭하고 RecordNow 프로젝트를 여십시오 .

- 일반 스트레오에서 재생하고 싶은 음악 CD를 기록하려면 CD-R을 사용해야 합니다. CD-RW 는 대부분의 가정 또는 차량 스테레오에서 재생되지 않습니다 .
- 오디오 DVD 는 Sonic RecordNow 로 작성할 수 없습니다 .
- 음악 MP3 파일은 MP3 플레이어 또는 MP3 소프트웨어가 설치된 컴퓨터에서만 재생됩니 다 .
- 공 CD-R 또는 CD-RW의 최대 용량까지 복사하지 마십시오. 예를 들어, 650MB 공 CD에 650MB 용량의 파일을 복사하지 마십시오 . CD-RW 드라이브는 공 CD 에 1~2MB 의 여 유 공간이 있어야만 레코딩을 완료할 수 있습니다 .
- CD 레코딩 방식에 익숙해질 때까지 공 CD-RW 를 사용하여 CD 레코딩 과정을 연습하십 시오 . 실수하더라도 CD-RW 의 데이터를 지우고 다시 시도할 수 있습니다 . 또한 공 CD-RW 를 사용하여 프로젝트를 공 CD-R 에 영구적으로 레코딩하기 전에 음악 파일 프로젝 트를 검사할 수 있습니다 .
- 추가 정보는 Sonic 지원 웹 사이트 support.sonic.com 를 참조하십시오 .

### <span id="page-21-0"></span>Hyper-Threading

Hyper-Threading 은 하나의 실제 프로세서가 특정 작업의 동시 수행 기능을 갖춘 두 논리 프로 세서의 기능을 하도록 <sup>허</sup>용하여 전체 컴퓨터 성능을 향상시<sup>킬</sup> <sup>수</sup> 있는 Intel® 기술입니다 . Windows XP <sup>가</sup> Hyper-Threading 기술을 이용하도록 <sup>최</sup>적화되었기 때문에 Microsoft® Windows® XP 서비스 <sup>팩</sup> 1(SP1) 또는 이후 버전의 운영 체제를사용할 <sup>것</sup><sup>을</sup> <sup>권</sup>장합니다 . 각종 프로그램들이 Hyper-Theading 기술을 활용할 수 있는 반면 , 일부 프로그램은 Hyper-Threading 기술에 맞게 최적화되지 않아 소프트웨어 업체로부터 업데이트해야 할 수도 있습니다 . 소프트 웨어 업체에 연락하여 업데이트 및 해당 소프트웨어에서 Hyper-Threading 기술을 사용하는 방 법을 문의하십시오 .

본 컴퓨터에서 Hyper-Threading 기술을 사용하는지 확인하려면 :

- 1 **시작** 단추를 클릭한 다음 **내 컴퓨터**를 마우스 오른쪽으로 클릭하고 **등록 정보**를 클릭하십 시오 .
- 2 **하드웨어**를 클릭한 다음 **장치 관리자**를 클릭하십시오 .
- 3 장치 관리자 창에서 프로세서 옆의 플러스(+) 기호를 클릭하십시오. Hyper-Theading이 활 성화된 경우 프로세서가 두 번 나열됩니다 .

시스템 설치 프로그램을 통해 Hyper-Threading 기술을 활성화거나 비활성화할 수 있습니다 . 시스 템 설정으로의 액세스에 대한 자세한 내용은 [페이지](#page-101-1) 102 을 참조하십시오 . Hyper-Theading 에 대 한 자세한 내용은 Dell 지원 웹사이트 (support.dell.com) 에서 Knowledge Base 를 검색하십시오 .

# <span id="page-22-0"></span>문제 해결

### <span id="page-22-1"></span>문제 해결 추가 정보

컴퓨터의 문제 해결 시에는 다음 사항을 따르십시오 .

- 문제가 발생하기 전에 컴퓨터 부품을 추가하거나 분리한 경우 , 설치 과정을 다시 검토한 다음 부품이 올바르게 설치되었는지 확인하십시오 .
- 주변장치가 작동하지 않으면 장치가 올바르게 연결되었는지 확인하십시오 .
- 화면에 오류 메시지가 나타나면 정확히 받아 적으십시오 . 이 메시지는 기술 지원 직원의 문제 진단 및 해결에 도움될 수 있습니다 .
- 응용프로그램에서 오류 메시지가 나타나면 프로그램 설명서를 참조하십시오 .

## <span id="page-22-2"></span>전지 문제

주의 : 새 전지를 올바르게 설치하지 않으면 전지가 폭발할 위험이 있습니다 . 제조업체에서 권장 하는 것과 동일하거나 동등한 종류의 전지로만 교환하십시오 . 사용한 전지는 제조업체의 지시사 항에 따라 폐기하십시오 .

∕个 주의 : 이 항목의 절차를 수행하기 전에 *제품 정보 안내서*에 있는 안전 지침을 따르십시오 .

전지 교체 — 컴퓨터를 켠 후에 시간과 날짜를 반복해서 재설정해야 하거나 컴퓨터를 시작하는 동안 시간이나 날짜가 올바르지 않은 경우 , 전지 ( [페이지](#page-93-1) 94 참조 ) 를 교체하십시오 . 전지가 여전 히 제대로 작동하지 않으면 Dell 에 문의하십시오 ( [페이지](#page-109-2) 110 참조 ).

### <span id="page-22-3"></span>드라이브 문제

 $\bigwedge \hspace{-3.8mm}\bigwedge \hspace{2.8mm}$  주의 : 이 항목의 절차를 수행하기 전에 *제품 정보 안내서*에 있는 안전 지침을 따르십시오 .

Microsort® Winpows® 가 드라이브를 인식하는지 확인 — **시작** 단추를 클릭하고 **내 컴퓨** 터를 클릭하십시오 . 목록에 플로피 , CD 또는 DVD 드라이브가 나타나지 않으면 안티바이러스 소 프트웨어로 전체 검사를 하고 바이러스를 삭제하십시오 . 바이러스로 인해 Windows 가 드라이브 를 인식하지 못할 수 있습니다 .

- 다른 디스크 , CD 또는 DVD 를 넣어 기존의 디스크에 결함이 있는지 확인하십시오 .
- 부팅 플로피 디스크를 넣고 컴퓨터를 재시작하십시오 .

드라이브 또는 디스크 청소 — Dell Dimension 도움말파일을 참조하십시오 . 도움말파일에 액 세스하는 방법은 [페이지](#page-9-0) 10 을 참조하십시오 .

케이블 연결 상태 점검

하드웨어 문제 해결사 실행의 확인 — [페이지](#page-47-4) 48 을 참조하십시오 .

DELL **진단 프로그램을 실행하십시오 . —** [페이지](#page-41-2) 42 를 참조하십시오 .

#### <span id="page-23-0"></span>CD 및 DVD 드라이브 문제

- $\ddot{\mathbb{S}}$  참고 : 고속 CD 또는 DVD 드라이브에서 진동이 발생하는 것은 정상이며 소음이 들릴 수도 있고 드 라이브나 CD 또는 DVD 의 결함은 아닙니다 .
- <mark>◇</mark> 참고 : 전세계 파일의 형식은 각기 다르기 때문에 모든 DVD 드라이브에서 모든 DVD 타이틀을 실 행할 수 있는 것은 아닙니다 .

#### WINDOWS 볼륨 제어부 조정 —

- 화면 우측 하단에 있는 스피커 아이콘을 클릭하십시오 .
- 슬라이드 바를 클릭하고 위로 올려 볼륨을 켜십시오 .
- 선택 표시된 상자를 클릭하여 사운드가 음소거 상태가 아닌지 확인하십시오 .

스피커와 서브우퍼 검사 — 페이지 36 의 " 사운드 및 스피커 문제를 [참조하십시오](#page-35-0) ." 을 참조하 십시오 .

#### CD/DVD-RW 드라이브에 쓰기 문제

다른 프로그램 닫기 — CD/DVD-RW 드라이브에 기록할 때 데이터를 일정하게 받아야 합니다. 데이터를 받다가 끊기면 오류가 발생합니다 . CD/DVD-RW 에 기록하기 전에 모든 프로그램을 닫 으십시오 .

CD/DVD-RW 디스크에 기록하기 전에 WINDOWS 의 대기 모드 끄기 — 전원 관리 모드에 대 한 내용은 Dell Dimension 도움말 파일 ( [페이지](#page-9-0) 10 참조 ) 을 참조하거나 Windows 도움말에서 키 워드 standby( [페이지](#page-10-0) 11 참조 ) 를 검색하십시오 .

#### <span id="page-24-0"></span>하드 드라이브 문제

디스크 검사 실행 — 1 **시작** 단추를 클릭하고 **내 컴퓨터**를 클릭하십시오 . 2 로컬 디스크 C: 를 마우스 오른쪽으로 클릭하십시오 . 3 속성을 클릭하십시오. 4 **도구**탭을 클릭하십시오. 5 오류 확인에서 지금 검사를 클릭하십시오. 6 **불량 섹터 검색 및 복구**를 클릭하십시오 . 7 시작을 클릭하십시오 .

### <span id="page-24-2"></span><span id="page-24-1"></span>전자 우편 , 모뎀 및 인터넷 문제

 $\bigwedge$  주의 : 이 항목의 절차를 수행하기 전에 *제품 정보 안내서*에 있는 안전 지침을 따르십시오 ..

■ 참고 : 모뎀은 아날로그 전화 벽 잭에만 연결하십시오 . 디지탈 전화 네트워크에 연결하면 모뎀이 작동되지 않습니다 .

MICROSOFT OUTLOOK® 빠른 보안 설정 확인 — 전자 우편 첨부 파일을 열 수 없는 경우 : 1 Outlook Express 에서 **도구 , 옵션** 및 보안의 순서로 클릭하십시오 . 2 <sup>청부</sup> 파일 허용 안 함을 클릭하여 체크 표시를 삭제하십시오 .

#### 전화선 연결 상태 점검 — 전화 잭 점검 — 모뎀을 전화 벽 잭에 직접 연결 — 다른 전화선 사용 —

- 전화선이 모뎀 잭에 연결되어 있는지 확인하십시오 . ( 이 잭은 녹색이거나 옆에 커넥터 모양의 아이 콘이 표시되어 있음 .)
- 전화선 커넥터를 모뎀에 꽂을 때 ' 딸각 ' 소리가 나는지 확인하십시오 .
- 전화선을 모뎀에서 분리하여 전화기에 연결하십시오 . 신호음을 들어 보십시오 .
- 자동 응답기 , 팩스 , 서지 방지기 또는 라인 분리기와 같은 회선을 공유하는 다른 전화 장치가 있는 경우에는 회선을 경유하지 말고 모뎀을 전화벽 잭에 직접 연결하십시오 . 사용하는 라인 길이가 3 m(10 ft) 보다 길면 좀 더 짧은 라인을 사용해 보십시오 .

Modem Helper 진단 프로그램 실행 — **시작** 단추를 클릭하고 **모든프로그램**을 지정한 다음 Modem Helper 를 클릭하십시오 . 화면의 지시사항에 따라 모뎀 문제를 확인하고 해결하십시오 (Modem Helper 는 일부 컴퓨터에서만 사용 가능 ).

#### 모뎀이 WINDOWS 와 통신하는지 확인 —

1시작 단추를 클릭하고 **제어판**을 클릭하십시오 .

- 2 프린터 및 기타 하드웨어를 클릭하십시오 .
- 3 전화 및 모뎀 옵션을 클릭하십시오.
- 4 모뎀 탭을 클릭하십시오 .
- 5 모뎀에 알맞은 COM 포트를 클릭하십시오 .
- 6 등록 정보를 클릭하고 진단 탭을 클릭한 다음 , 쿼리 모뎀을 클릭하여 모뎀이 Windows 와 통신하고 있는지 확인하십시오 .

모든 명령에 응답이 수신되면 모뎀이 올바르게 작동하고 있는 것입니다 .

인터넷 연결 여부 확인 — 인터넷 서비스 제공업체와 계약 여부를 확인하십시오 . Outlook Express 전자 우편 프로그램을 열고 **파일**을 클릭하십시오. **오프 라인 작업** 옆에 선택 표시가 있으면 선택 표시를 클릭하여 해제하고 인터넷에 연결하십시오 . 도움이 필요하면 인터넷 서비스 제공업 체에 문의하십시오.

### <span id="page-26-0"></span>오류 메시지

 $\bigwedge$  주의 : 이 항목의 절차를 수행하기 전에 *제품 정보 안내서*에 있는 안전 지침을 따르십시오 .

목록에 다음 메시지가 없으면 운영 체제 설명서 또는 메시지가 나타났을 때 사용하고 있던 프 로그램의 설명서를 참조하십시오 .

파일명은 다음과 같은 문자를 포함할 수 없습니다 . \ / : \* ? " < > | — 이러한 문자를 파일 명에 사용하지 마십시오.

요청한 .DLL 파일이 없습니다 - 열려는 프로그램의 기본 파일이 누락되었습니다. 이 프로그 램을 삭제하고 다시 설치하려면 : 1**시작** 단추를 클릭하고 **제어판**을 클릭한 다음 , **프로그램 추가 또는 제거**를 클릭하십시오 . <sup>2</sup> 삭제하려는 프로그램을 선택하십시오 . 3 프로그램 변경 또는 제거 아이콘을 클릭하십시오 . <sup>4</sup> 설치 지침은 프로그램 설명서를 참조하십시오 .

drive letter :\ 에 액세스할 수 없습니다 . 장치가 준비되지 않음 — 드라이브가 디스크를 읽을 수 없습니다 . 드라이브에 디스크를 넣고 다시 시도해보십시오 .

<mark>부팅 미디어 삽입</mark> — 부팅 플로피 디스크 또는 CD 를 넣으십시오 .

**비 시스템 디스크 오류 —** 드라이브에서 플로피 디스크를 꺼내고 컴퓨터를 재시작하십시오.

메모리 또는 리소스가 부족합니다 . 일부 프로그램을 닫고 다시 시도하십시오 — 모든 창 을 닫고 사용할 프로그램만 여십시오 . 간혹 컴퓨터의 리소스를 복구하기 위해 컴퓨터를 재시작해 야 하는 경우도 있습니다 . 이런 경우 먼저 사용할 프로그램을 실행하십시오 .

운영 체제가 없음 — Dell 사에 문의하십시오 ( [페이지](#page-109-2) 110 참조 ).

### <span id="page-27-0"></span>IEEE 1394 장치 문제

 $\bigwedge$  주의 : 이 항목의 절차를 수행하기 전에 *제품 정보 안내서*에 있는 안전 지침을 따르십시오 .

IEEE 1394 장치의 케이블을 장치와 컴퓨터의 커넥터에 올바르게 삽입했는지 확인하십 시오 .

IEEE 1394 장치를 WINDOWS 에서 인식하는지 확인하십시오 . — 1시작 단추를 클릭하고 제어판을 클릭하십시오 . 2 프린터 및 기타 하드웨어를 클릭하십시오. IEEE 1394 장치가 목록에 있으면 Windows 가 장치를 인식한다는 뜻입니다 .

DELL IEEE 1394 장치에 문제가 발생한 경우 - Dell 에 문의하십시오 ( [페이지](#page-109-2) 110 참조 ). DELL 에서 제공하지 않은 IEEE 1394 장치에 문제가 발생한 경우 — IEEE 1394 장치의 제조 업체에 문의하십시오 .

### <span id="page-28-0"></span>키보드 문제

 $\bigwedge$  주의 : 이 항목의 절차를 수행하기 전에 *제품 정보 안내서*에 있는 안전 지침을 따르십시오 .

#### 키보드 케이블 점검 —

- 키보드 케이블이 컴퓨터에 단단히 연결되어 있는지 확인하십시오 .
- 컴퓨터를 종료하고([페이지](#page-52-4) 53 참조), 키보드 케이블을 컴퓨터의 설치 도표에 따라 다시 연결하고 컴 퓨터를 재시작하십시오 .
- 케이블 커넥터의 핀이 휘어지거나 손상되었는지 케이블이 손상되거나 마모되었는지 점검하십시오. 휘어진 핀을 똑바로 펴십시오.
- 키보드 확장 케이블을 분리하고 키보드를 직접 컴퓨터에 연결하십시오 .

키보드 검사 — 올바르게 작동하는 키보드를 컴퓨터에 연결하고 키보드를 사용해 보십시오 .

하드웨어 문제 해결사 실행 — 페이지 51 를 참조하십시오.

### <span id="page-28-1"></span>잠금 및 소프트웨어 문제

#### ╱<mark>↑</mark>、주의 : 이 항목의 절차를 수행하기 전에 *제품 정보 안내서*에 있는 안전 지침을 따르십시오 .

#### <span id="page-28-2"></span>컴퓨터가 시작하지 않음

진단 표시등 확인 — [페이지](#page-38-2) 39 를 참조하십시오 .

전원 케이블이 컴퓨터와 전원 콘센트에 잘 연결되었는지 확인하십시오 .

#### <span id="page-28-3"></span>컴퓨터가 응답을 중지

 $\bigodot$  참고 : 운영 체제 종료를 실행하지 않으면 데이터가 손실될 수 있습니다.

컴퓨터 끄기 — 컴퓨터가 키보드 키를 누르거나 마우스를 움직여도 응답하지 않는 경우 , 컴퓨터 가 꺼질 때까지 8~10 초 정도 손을 떼지 말고 전원 단추를 누르십시오 . 그런 다음 컴퓨터를 재시작 하십시오 .

### <span id="page-29-0"></span>프로그램이 응답을 중지

#### 프로그램 종료 —

- 1 <Ctrl><Shift><Esc> 를 동시에 누르십시오 .
- 2 응용 프로그램을 클릭하십시오.
- 3 응답하지 않는 프로그램을 클릭하십시오 .
- 4 **작업 종료**를 클릭하십시오 .

#### <span id="page-29-1"></span>프로그램이 반복적으로 고장

 $\bullet$  참고 : 소프트웨어에는 일반적으로 플로피 디스크나 CD 또는 설명서에 설치 지침이 수록되어 있 습니다 .

소프트웨어 설명서 확인 — 필요한 경우 프로그램을 설치 해제하고 다시 설치하십시오 .

#### <span id="page-29-2"></span>이전의 Windows 운영 체제에 대해 프로그램이 지정됨

#### 프로그램 호환 마법사 실행 —

Windows XP 는 프로그램을 Windows XP 가 아닌 운영 체제와 비슷한 환경으로 구성하는 프로그램 호 환 마법사를 제공합니다 .

- 1 **시작** 단추를 클릭하고 **모든 프로그램 →** 보조 프로그램을 지정한 다음 **프로그램 호환성 마법사**를 클릭하십시오 .
- 2 시작 화면이 나타나면 , 다음을 클릭하십시오 .

3 화면의 지시사항을 따르십시오 .

#### <span id="page-29-3"></span>청색 화면이 나타납니다 .

컴퓨터 끄기 — 컴퓨터가 키보드 키를 누르거나 마우스를 움직여도 응답하지 않는 경우 , 컴퓨터 가 꺼질 때까지 8~10 초 정도 손을 떼지 말고 전원 단추를 누르십시오 . 그런 다음 컴퓨터를 재시작 하십시오.

#### <span id="page-30-0"></span>기타 소프트웨어 문제

#### 문제 해결 방법은 소프트웨어 설명서를 확인하거나 소프트웨어 제조업체에 문의하십시오 —

- 프로그램이 컴퓨터에 설치된 운영 체제와 호환성이 있는지 확인하십시오 .
- 컴퓨터가 소프트웨어 실행에 필요한 최소한의 하드웨어 요건을 갖추었는지 확인하십시오 . 자세한 내용은 소프트웨어 설명서를 참조하십시오 .
- 프로그램을 올바르게 설치하고 구성하였는지 확인하십시오 .
- 장치 드라이버가 특정 프로그램과 충돌하는지 확인하십시오 .
- 필요하면 프로그램을 제거하고 다시 설치하십시오 .

즉시 파일 백업

바이러스 검사 프로그램을 사용하여 하드 드라이브 , 플로피 디스크 또는 CD 를 검사하십시오 .

열린 파일 또는 프로그램을 모두 저장하고 닫은 후 시작 메뉴을 통해 컴퓨터를 종료합니다 .

### <span id="page-30-1"></span>메모리 문제

#### $\bigwedge\hspace{-0.8cm}\bigwedge\limits^{\bullet}$  주의 : 이 항목의 절차를 수행하기 전에 *제품 정보 안내서*에 있는 안전 지침을 따르십시오 .

#### 메모리 부족 메시지가 나타날 경우 —

- 열려 있는 모든 파일을 저장한 다음 닫고 사용하지 않는 프로그램을 종료하면 문제가 해결되는지 확인하십시오 .
- 소프트웨어 설명서에서 최소 메모리 요구사항을 확인하십시오 . 필요한 경우 추가 메모리를 설치하 십시오 ( [페이지](#page-62-2) 63 참조 ).
- 메모리 모듈을 다시 장착하여 컴퓨터와 메모리 사이의 통신이 원활히 이루어지는지 확인하십시오 ( [페이지](#page-62-2) 63 참조 ).
- Dell 진단 프로그램을 실행하십시오 ( [페이지](#page-41-2) 42 참조 ).

#### 기타 메모리 문제가 발생할 경우 —

- 메모리 모듈을 다시 장착하여 컴퓨터와 메모리 사이의 통신이 원활히 이루어지는지 확인하십시오( [페이지](#page-62-2) 63 참조 ).
- 메모리 설치 안내서를 따르는지 확인하십시오 ( [페이지](#page-62-2) 63 참조 ).
- Dell Dimension™ 컴퓨터는 DDR2 메모리를 지원합니다. 컴퓨터에 지원되는 메모리 유형에 관한 자 세한 내용은 페이지 97 의 " [메모리](#page-96-2) " 를 참조하십시오 .
- Dell 진단 프로그램을 실행하십시오 ( [페이지](#page-41-2) 42 참고 ).

### <span id="page-31-0"></span>마우스 문제

#### $\bigwedge$  주의 : 이 항목의 절차를 수행하기 전에 *제품 정보 안내서*에 있는 안전 지침을 따르십시오 .

마우스를 청소하십시오 — 마우스 청소에 대한 설명은 Dell Dimension 도움말 파일을 참조하십 시오 . 도움말 파일을 보려면 [페이지](#page-9-0) 10 를 참조하십시오 .

#### 마우스 케이블 점검 —

- 1 케이블 커넥터의 핀이 휘어지거나 손상되었는지 케이블이 손상되거나 마모되었는지 점검하십시 오 . 휘어진 핀을 똑바로 펴십시오 .
- 2 마우스 확장 케이블을 분리하고 마우스를 컴퓨터에 직접 연결하십시오 .
- 3 컴퓨터를 종료하고([페이지](#page-52-4) 53 참조), 마우스 케이블을 컴퓨터의 설치 도표에 따라 다시 연결하고 컴 퓨터를 재시작하십시오 .

#### 컴퓨터 재시작 —

1<Ctrl><Esc> 를 동시에 누르면 **시작** 메뉴가 나타납니다 .

- 2 u를 입력하고 키보드 화살표 키를 눌러 **시스템 종료** 또는 **끄기**를 선택한 다음 <Enter>를 누르십시 오 .
- 3 컴퓨터가 꺼진 후 , 마우스 케이블을 설치 도표에 따라 다시 연결하십시오 .
- 4 컴퓨터를 시작하십시오 .

마우스 검사 — 올바르게 작동하는 마우스를 컴퓨터에 연결하고 마우스를 사용해 보십시오 .

#### 마우스 설정 검사 —

1**시작** 단추를 클릭하고 **제어판**을 클릭한 다음 **프린터 및 기타 하드웨어**를 클릭하십시오 .

2 **마우스**를 클릭하십시오 .

3 설정을 조정하십시오 .

마우스 드라이버 재설치 — [페이지](#page-44-2) 45 를 참조하십시오 .

하드웨어 문제 해결사 실행 — [페이지](#page-47-4) 48 를 참조하십시오 .

### <span id="page-32-0"></span>네트워크 문제

∕ <mark>↑</mark> 주의 : 이 항목의 절차를 수행하기 전에 *제품 정보 안내서*에 있는 안전 지침을 따르십시오 .

**네트워크 케이블 커넥터 점검 —** 네트워크 케이블이 컴퓨터 후면의 네트워크 커넥터와 네트워 크 잭에 단단히 꽂혀 있는지 확인하십시오 .

컴퓨터 후면에 있는 네트워크 표시등 확인 — 링크 무결성 표시등이 꺼져 있으면 네트워크 통 신이 없다는 뜻입니다 . 네트워크 케이블을 교체하십시오 . 네트워크 표시등에 대한 설명은 [페이](#page-98-0) 지 99 의 " [커넥터](#page-98-0) " 를 참조하십시오 .

컴퓨터를 재시작하고 네트워크로 다시 로그온하십시오 .

**네트워크 설정 확인 —** 네트워크 관리자 또는 네트워크를 설치하는 담당자에게 네트워크 설정 이 올바른지 , 네트워크가 작동하는지 확인하십시오 .

하드웨어 문제 해결사 실행 — [페이지](#page-47-4) 48 를 참조하십시오.

### <span id="page-32-1"></span>전원 문제

 $\bigwedge$  주의 : 이 항목의 절차를 수행하기 전에 *제품 정보 안내서*에 있는 안전 지침을 따르십시오 .

**전원 표시등이 녹색이고 컴퓨터가 응답하지 않는 경우 —** [페이지](#page-38-2) 39 의 " 진단 표시등 " 를 참 조하십시오 .

전원 표시등이 녹색으로 깜박이는 경우 — 컴퓨터가 대기 모드입니다 . 키보드 키를 누르거나 마우스를 움직이거나 전원 단추를 눌러 컴퓨터 사용을 재개하십시오 .

**전원 표시등이 꺼져 있는 경우 —** 컴퓨터의 전원이 꺼져 있거나 전원이 공급되지 않습니다 .

- 전원 케이블을 컴퓨터 후면의 전원 커넥터와 전원 콘센트에 다시 연결해보십시오 .
- 컴퓨터가 전원 스트립에 연결되어 있으면 전원 스트립이 전원 콘센트에 연결되어 있고 전원 스트립 의 전원이 켜져 있는지 확인하십시오 . 전원 보호 장치 , 전원 스트립 , 전원 확장 케이블을 사용하지 않아도 컴퓨터의 전원이 올바르게 켜지는지 확인하십시오 .
- 스탠드와 같은 다른 장치를 연결하여 전원 콘센트에 아무 이상이 없는지 검사하십시오 .
- 기본 전원 케이블 및 전면 패널 케이블이 시스템 보드에 단단히 연결되었는지 확인하십시오 ( [페이](#page-61-1) 지 [62](#page-61-1) 참조 ).

전원 표시등이 황색으로 깜박이는 경우 — 컴퓨터에 전원이 공급되고 있지만 내부에 전원 문 제가 발생한 경우입니다.

- 전압 선택 스위치 ( [페이지](#page-56-1) 57 참조 ) 가 현지의 AC 전원과 일치하도록 설정되었는지 확인하십시오 ( 해당되는 경우 ).
- 프로세서 전원 케이블 ( [페이지](#page-61-1) 62 참조 ) 이 시스템 보드에 단단히 연결되었는지 확인하십시오 .

전원 표시등이 황색인 경우 — 장치가 오작동하거나 잘못 설치되어 있는 것입니다 .

- 메모리 모듈을 분리했다가 다시 설치해보십시오 ( [페이지](#page-62-2) 63 참조 ).
- 카드를 분리했다가 다시 설치해보십시오 ( [페이지](#page-65-2) 66 참조 ).
- 그래픽 카드를 분리하였다가 다시 설치하십시오 ( [페이지](#page-65-2) 66 참조 ).

간섭 제거 — 간섭의 예상 원인 :

- 전원 , 키보드 및 마우스 확장 케이블
- 전원 스트립에 너무 많은 장치 연결
- 여러 개의 전원 스트립을 같은 전원 콘센트에 연결

### <span id="page-33-0"></span>프린터 문제

#### $\bigwedge$  주의 : 이 항목의 절차를 수행하기 전에 *제품 정보 안내서*에 있는 안전 지침을 따르십시오 .

▓█ 참고 : 프린터에 대해 기술 지원이 필요하면 프린터 제조업체에 문의하십시오 .

프**리터 설명서 확인 —** 프린터 설명서에 나온 설치와 문제 해결 방법을 참조하십시오 .

프린터 전원 켜짐 여부 확인

#### 프린터 케이블의 연결 상태 점검 —

- 프린터 설명서에서 케이블 연결 정보를 참조하십시오 .
- 프린터 케이블이 프린터와 컴퓨터에 제대로 연결되어 있는지 확인하십시오 ( [페이지](#page-12-4) 13 참조 ).

전원 콘센트 검사 — 스탠드와 같은 다른 장치를 연결하여 전원 콘센트에 아무 이상이 없는지 검 사하십시오 .

#### WINDOWS 의 프린터 인식 확인 —

1**시작** 단추를 클릭하고 **제어판**을 클릭한 다음 **프린터 및 기타 하드웨어**를 클릭하십시오 . 2 **설치된 프린터 또는 팩스 프린터 보기**를 클릭하십시오 .

프린터가 목록에 있으면 프린터 아이콘을 마우스 오른쪽으로 클릭하십시오 .

3 등록 정보를 클릭한 다음 포트 탭을 선택하십시오 . 병렬 프린터의 경우 , 다음 포트로 인쇄 : 설정이 LPT1( **프린터 포트**) 로 되어 있는지 확인하십시오 . USB 프린터의 경우 , **다음 포트로 인쇄** : 설정 이 USB 로 설정되어 있는지 확인하십시오 .

프린터 드라이버 재설치 — 자세한 내용은 프린터 설명서의 지시사항을 참조하십시오.

### <span id="page-34-0"></span>스캐너 문제

#### $\sqrt{1}$  주의 : 이 항목의 절차를 수행하기 전에 *제품 정보 안내서*에 있는 안전 지침을 따르십시오 .

████ 참고 : 스캐너에 대해 기술 지원이 필요하면 스캐너 제조업체에 문의하십시오 .

스캐너 설명서 확인 — 스캐너 설명서에 나온 설치와 문제 해결 방법을 참조하십시오 .

스캐너 잠금 해제 — 스캐너에 잠금 탭이나 단추가 있는 경우 , 잠금이 해제되었는지 확인하십시오 .

#### 컴퓨터 재시작 및 스캐너 다시 사용

#### 케이블 연결 상태 점검 —

- 스캐너 설명서에서 케이블 연결 정보를 참조하십시오 .
- 스캐너 케이블이 스캐너와 컴퓨터에 제대로 연결되어 있는지 확인하십시오 .

MICROSOFT WINDOWS 가 스캐너를 인식하는지 확인하십시오 . — 1시작 단추를 클릭하고 **제어판**을 클릭한 다음 **프린터 및 기타 하드웨어**를 클릭하십시오 . 2**스케너 및 카메라**를 클릭하십시오 . 스캐너가 목록에 있으면 Windows 가 스캐너를 인식하는 것입니다 .

스캐너 드라이버 재설치 — 자세한 내용은 스캐너 설명서의 지시사항을 참조하십시오 .

### <span id="page-35-0"></span>사운드 및 스피커 문제를 참조하십시오 .

 $\bigwedge$  주의 : 이 항목의 절차를 수행하기 전에 *제품 정보 안내서*에 있는 안전 지침을 따르십시오 .

#### <span id="page-35-1"></span>스피커에서 아무 소리도 나지 않는 경우

 $\bar{\mathbb{Z}}$  참고 : 일부 MP3 플레이어의 볼륨 제어부는 Windows 볼륨 설정을 덮어씁니다 . MP3 곡을 청취한 경우 , 플레이어의 볼륨을 줄이거나 껐는지 확인하십시오 .

스피커 케이블의 연결 상태 점검 — 스피커와 함께 제공된 설치 그림대로 스피커가 연결되어 있는지 확인하십시오 . 만일 사운드 카드를 구입한 경우 , 스피커가 카드에 연결되어 있는지 확인하 십시오 .

서브우퍼와 스피커의 전원이 켜져 있는지 확인 — 스피커와 함께 제공되는 설치 도표를 참조 하십시오 . 스피커에 볼륨 제어부가 있으면 볼륨 , 저음 , 고음을 조정하여 소음을 제거하십시오 .

WINDOWS 볼륨 제어 - 화면 우측 하다부에 있는 스피커 아이콘을 클릭하거나 더블 클릭하십시 오 . 볼륨이 반대로 설정되거나 사운드가 음소거로 설정되어 있는지 확인하십시오 .

**헤드폰 커넥터에서 헤드폰 분리 —** 헤드폰을 컴퓨터의 전면 패널 헤드폰 커넥터에 연결하면 자동으로 스피커에서 소리가 나지 않습니다 .

전원 콘센트 검사 — 스탠드와 같은 다른 장치를 연결하여 전원 콘센트에 아무 이상이 없는지 검사 하십시오.

간섭 유발 요인 제거 — 근처에 있는 팬 , 형광등 , 할로겐 램프 등을 꺼서 이러한 장치들이 장해 를 유발하는지 확인하십시오 .

스피커 진단 프로그램 실행

사운드 드라이버 재설치 — [페이지](#page-44-2) 45 를 참조하십시오.

하드웨어 문제 해결사 실행 — [페이지](#page-47-4) 48 를 참조하십시오 .
#### 헤드폰에서 아무 소리도 나지 않는 경우

**헤드폰 케이블 연결 상태 점검 —** 헤드폰 커넥터에 헤드폰 케이블이 올바르게 연결되어 있는 지 확인하십시오 ( [페이지](#page-54-0) 55 참조 ).

WINDOWS 볼륨 제어부 조적 — 화면 우측 하다부에 있는 스피커 아이콘을 클릭하거나 더블 클 릭하십시오 . 볼륨이 반대로 설정되거나 사운드가 음소거로 설정되어 있는지 확인하십시오 .

### 비디오 및 모니터 문제 참조

 $\bigwedge$  주의 : 이 항목의 절차를 수행하기 전에 *제품 정보 안내서*에 있는 안전 지침을 따르십시오 .

█████████████████████<br>███████████

#### 화면에 아무 것도 나타나지 않는 경우

모니터를 비디오 커넥터에 연결하십시오 . - 컴퓨터의 내장된 비디오 커넥터가 뚜껑으로 던 인 경우 , 모니터 연결을 위해 뚜껑을 제거하면 모니터가 작동하지 않습니다 . 모니터를 그래픽 카 드의 비디오 커넥터에 연결하십시오 .

#### 모니터 케이블 연결 상태 점검 —

- 그래픽 케이블이 컴퓨터의 설치 그림대로 연결되어 있는지 확인하십시오 .
- 사용하는 그래픽 연장 케이블을 분리하였을 때 문제가 해결되면 케이블에 결함이 있는 것입니다 .
- 컴퓨터와 모니터 전원 케이블을 바꿔 연결하여 전원 케이블에 결함이 있는지 확인하십시오 .
- 커넥터의 핀이 구부러지거나 손상되었는지 확인하십시오 (모니터 케이블 커넥터에 핀이 빠져 있는 경우가 있는데 이는 정상입니다 ).

**모니터 전원 표시등 점검 —** 전원 표시등이 꺼지면 전원 단추를 세게 눌러 모니터를 켜십시오 . 전원 표시등이 켜지거나 깜박이면 모니터에 전원이 공급되고 있는 것입니다 . 전원 표시등이 깜박 이면 키보드의 키를 누르거나 마우스를 움직여보십시오 .

전원 콘센트 검사 — 스탠드와 같은 다른 장치를 연결하여 전원 콘센트에 아무 이상이 없는지 검 사하십시오 .

진단 표시등 확인 — [페이지](#page-38-0) 39 를 참조하십시오 .

DELL 진단 프로그램 실행 — [페이지](#page-41-0) 42 를 참조하십시오.

#### 화면을 읽기 어려운 경우

모니터 설정을 확인하십시오 — 모니터 설명서에서 명암, 밝기 조정 및 모니터의 자기 제거, 모니터 자가 검사에 대한 지침을 참조하십시오 .

모니터와 서브우퍼의 간격 조정 — 스피커 시스템에 서브우퍼가 함께 제공된 경우 , 서브우퍼 와 모니터의 간격이 최소 60 cm(2ft) 가 되도록 멀리 놓으십시오 .

모니터를 외부 전원과 멀리 놓기 — 선풍기 , 형광등 , 할로겐 램프 및 기타 전기 장치가 화면 이 미지의 " 떨림 " 을 유발할 수 있습니다 . 간섭 유발 여부를 점검하기 위해 근처에 있는 장치의 전원 을 끄십시오 .

모니터를 돌려 햇빛을 피하고 간섭 제거

WINDOWS 디스플레이 설정 조정 — 1시작 단추를 클릭하고 제어판을 클릭한 다음 , 모양 및 테마를 클릭하십시오 . 2 디스플레이를 클릭하고 설정 탭을 클릭하십시오 . 3 해상도와 색품질을 다르게 설정하십시오 .

# 고급 문제 해결

# <span id="page-38-0"></span>진단 표시등

 $\bigwedge\limits$  주의 : 이 항목의 절차를 수행하기 전에 *제품 정보 안내서*에 있는 안전 지침을 따르십시오 . 컴퓨터 후면에 "A", "B", "C", "D"로 표시된 4개의 표시등이 있어서 문제를 해결하는 데 도움이 됩 니다 ( [페이지](#page-56-0) 57 참조 ). 이 표시등의 색상은 황색 또는 녹색입니다 . 컴퓨터가 정상적으로 시작 되면 표시등이 들어옵니다 . 컴퓨터가 시작된 이후에는 네 표시등이 모두 녹색으로 켜져 있습 니다 . 컴퓨터가 고장난 경우 , 표시등이 켜지는 색상 순서에 따라 문제를 식별할 수 있습니다 .

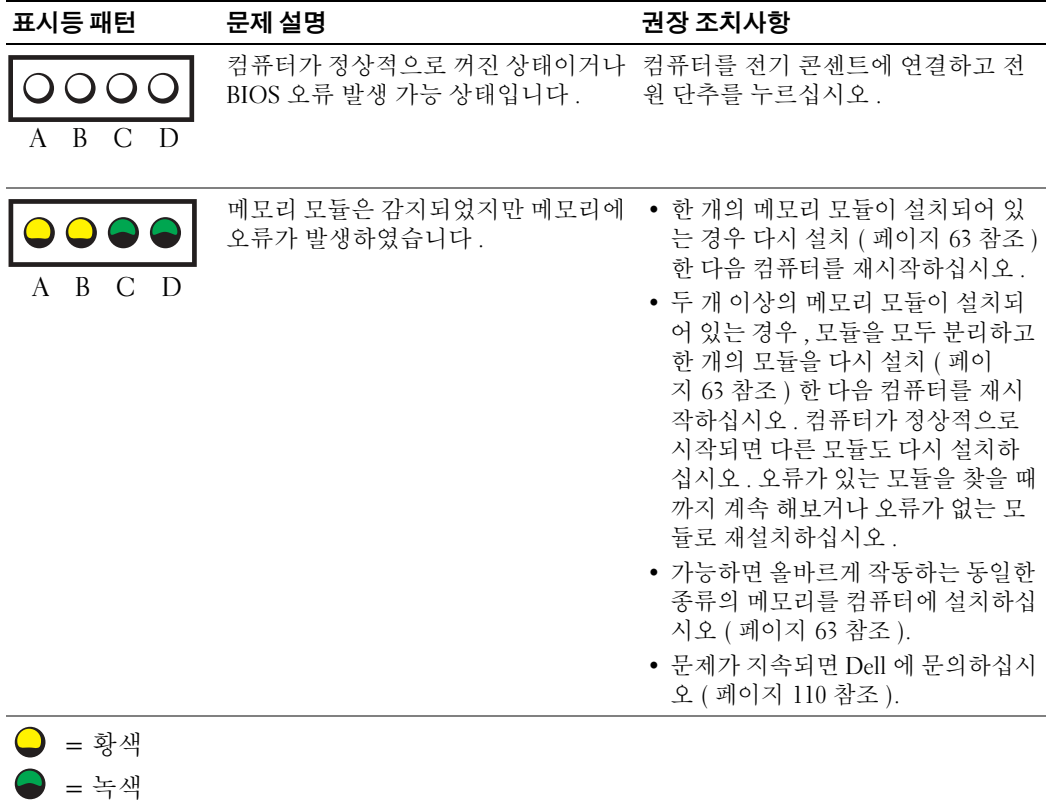

 $Q = M$   $d$ 

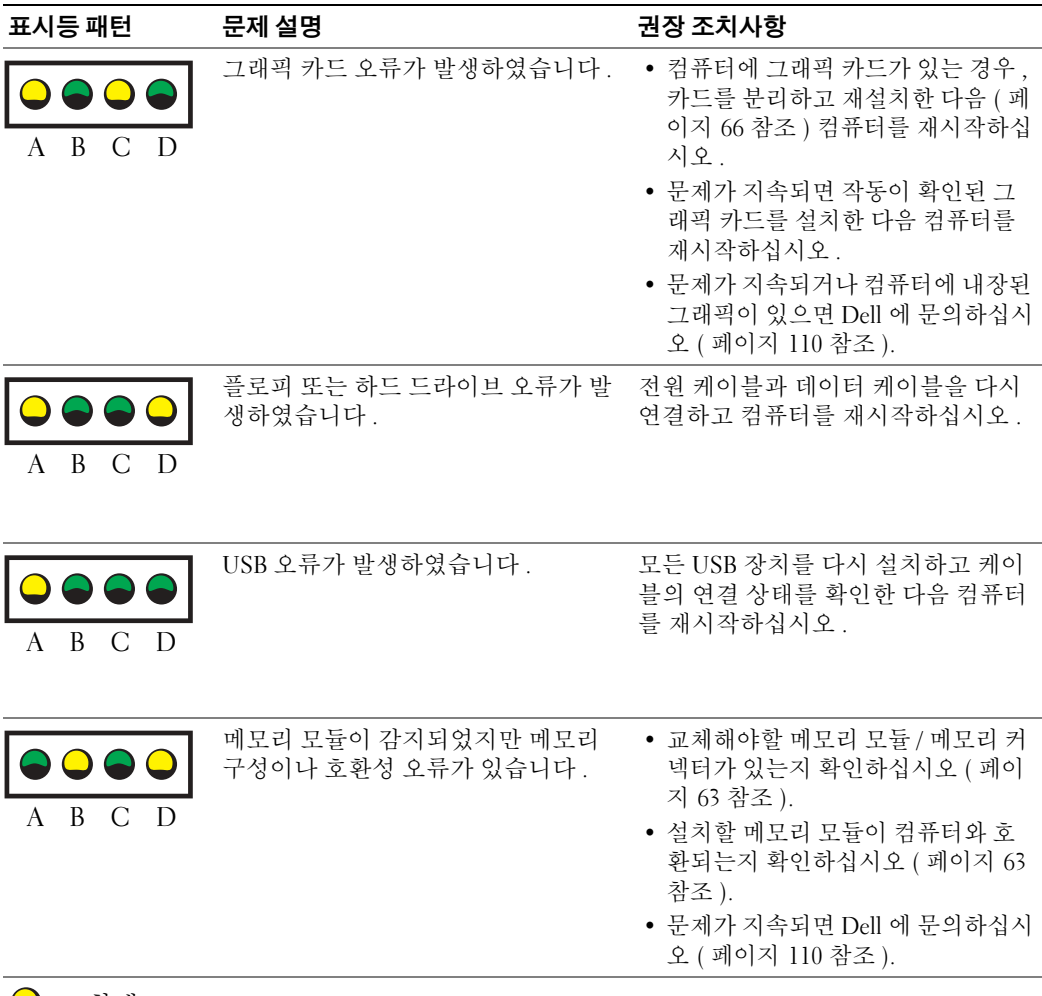

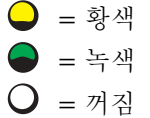

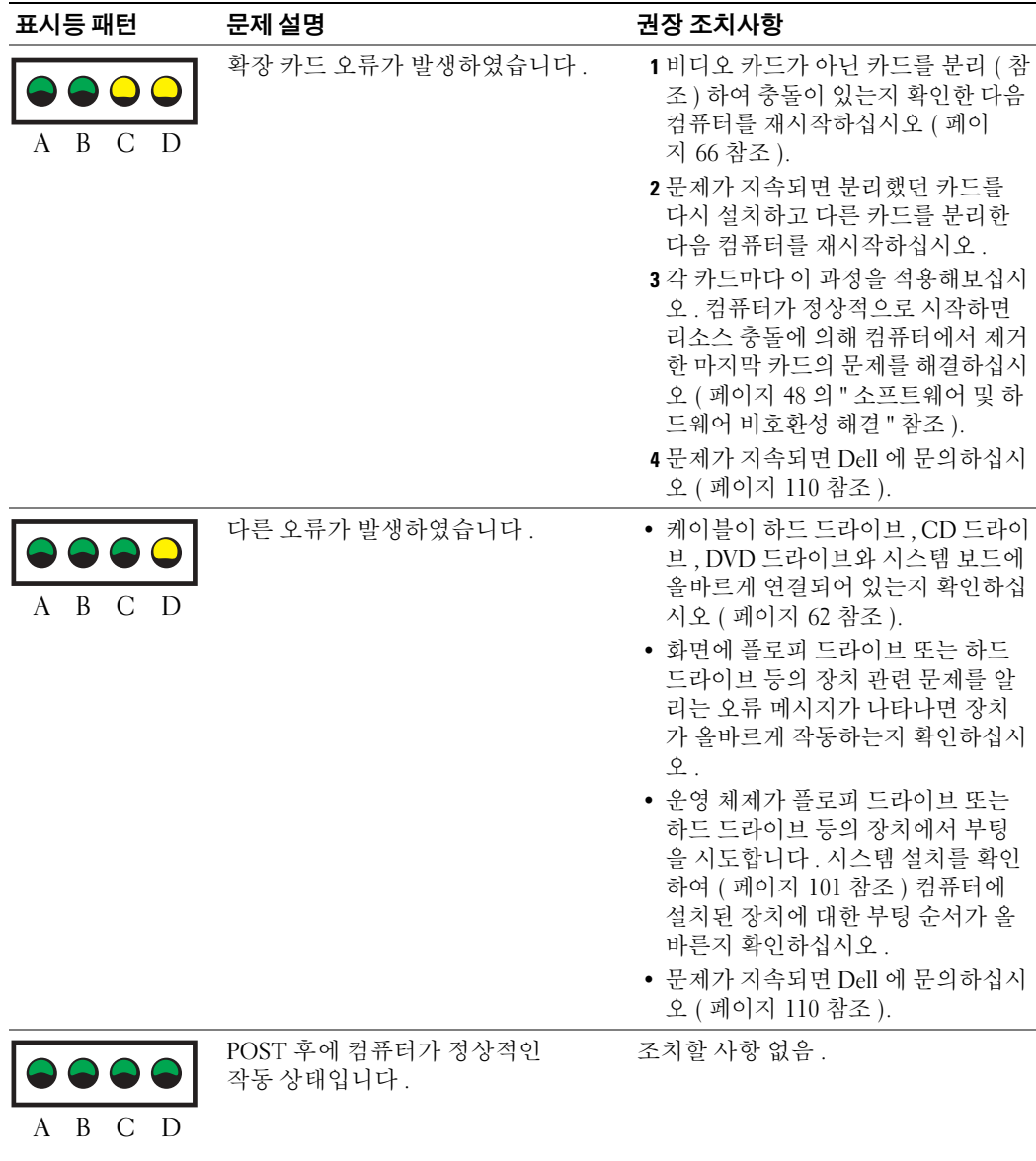

= 황색 = 녹색 = 꺼짐

### <span id="page-41-0"></span>Dell 진단 프로그램

╱バ 주의 : 이 항목의 절차를 수행하기 전에 *제품 정보 안내서*에 있는 안전 지침을 따르십시오 .

#### Dell 진단 프로그램 사용 시기

컴퓨터에 문제가 생긴 경우 , Dell 에 기술 지원을 문의하기 전에 [페이지](#page-22-0) 23 의 " 문제 해결 " 의 점검사항을 수행하고 Dell 진단 프로그램을 실행하십시오 .

**□ 참고 : Dell 진단 프로그램은 Dell™ 컴퓨터에서만 작동합니다.** 

하드 드라이브 또는 Dell Dimension ResourceCD 에서 Dell 진단 프로그램을 시작 ( 다음 항목에 서 설명됨 )

#### 하드 드라이브에서 Dell 진단 프로그램 시작

- 1 컴퓨터를 켜거나 재시작하십시오 .
- 2 DELL™ 로고가 나타나면 즉시 <F12> 를 누르십시오 .
- $\bar{\mathbb{Z}}$   $\bar{\mathbf{A}}$   $\bar{\mathbf{D}}$  : 지단 유틸리티 파티션을 찾을 수 없다는 메시지가 나타나면 다음 지시사항을 따라 Dell 진 단 프로그램을 ResourceCD 에서 실행하십시오 .

운영 체제 로고가 나타나는 시간이 오래 걸리면 Microsoft®Windows® 바탕 화면이 표시될 때까지 기다린 다음 그 후 컴퓨터를 종료하고 ( [페이지](#page-52-0) 53 참조 ) 다시 시도하십시오 .

- 3 부팅 장치 목록이 나타나면 **유틸리티 파티션 부팅**을 하이라이트하고 <Enter> 를 누르십 시오 .
- 4 Dell 진단 프로그램 기본 메뉴가 나타나면 실행할 검사를 선택하십시오 ([페이지](#page-42-0) 43 참조).

#### Dell 진단 프로그램을 ResourceCD 에서 실행하십시오

- 1 ResourceCD 를 ResourceCD 에서 실행하십시오 .
- 2 컴퓨터를 종료하고 재시작하십시오 . ( [페이지](#page-52-0) 53).

DELL 로고가 나타나면 즉시 <F12> 를 누르십시오 .

Windows 로고가 나타나는 데 시간이 오래 걸리는 경우 , Windows 바탕 화면이 표시될 때까 지 기다리십시오 . 그런 다음 컴퓨터를 종료한 후 다시 시작해 보십시오 ( [페이지](#page-52-0) 53 참조 ).

- $\bullet$  참고 : 다음 절차는 부팅 순서가 한 번만 변경됩니다 . 이후에 컴퓨터를 부팅하면 시스템 설치 프 로그램에 지정된 장치 순서대로 부팅됩니다 .
- 3 부팅 장치 목록이 표시되면 IDE CD-ROM **장치**를 선택하고 <Enter> 를 누르십시오 .
- 4 CD 부팅 메뉴에서 IDE CD-ROM **장치** 옵션을 선택하십시오 .
- 5 나타나는 메뉴에서 CD-ROM 에서 부팅 옵션을 선택하십시오.
- 6 1 을 입력하여 ResourceCD 메뉴를 실행하십시오 .
- 7 2 를 입력하여 Dell 진단 프로그램을 실행하십시오 .
- 8 변호가 지정된 목록에서 32 **비트 Dell 진단 프로그램 실행**을 선택하십시오 . 목록에 여러 버전이 있는 경우 사용자의 컴퓨터에 알맞은 버전을 선택하십시오 .

9 Dell 진단 프로그램 기본 메뉴가 나타나면 실행할 검사를 선택하십시오 ( [페이지](#page-42-0) 43 참조 )

#### <span id="page-42-0"></span>Dell 진단 프로그램 기본 메뉴

1 Dell 진단 프로그램이 로드되고 기본 메뉴 화면이 나타나면 원하는 옵션 단추를 클릭하십 시오 .

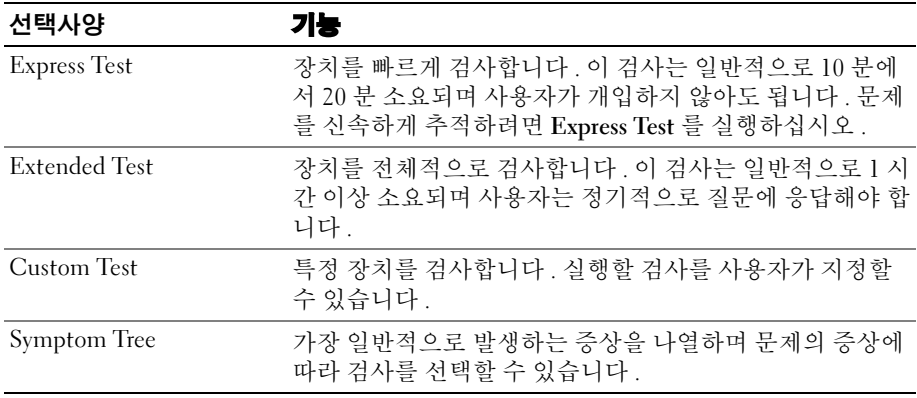

- 2 검사 도중 문제가 발견되면 오류 코드와 문제 설명이 메시지에 함께 표시되어 나타납니다. 오류 코드와 문제 설명을 기록해 두고 화면의 지시사항을 따르십시오 . 오류 상태를 해결할 수 없는 경우 , Dell 에 문의하십시오 ( [페이지](#page-109-0) 110 참조 ).
- <mark>۞</mark> 참고 : 컴퓨터의 서비스 태그는 각 검사 화면 상단에 표시됩니다 . Dell 에 문의할 경우 기술 지원 부에서 서비스 태그를 묻습니다 .

3 **사용자 정의 테스트** 또는 Symptom Tree 옵션에서 검사를 실행할 경우 다음 표에서 설명 하는 적용 가능한 탭을 클릭하여 추가 정보를 얻으십시오 .

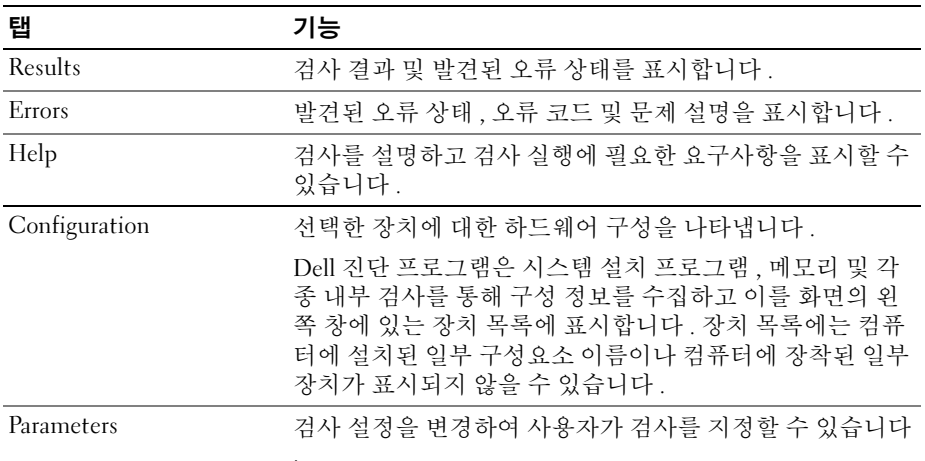

<sup>4</sup> 테스트가 완료되고 Dell 진단 프로그램을 ResourceCD 에서 실행하는 경우 , CD <sup>를</sup> 분리하 십시오 .

.

5 Close 화면을 닫고 기본 매뉴 화면으로 돌아갑니다 . Dell 진단 프로그램을 종료하고 컴퓨 터를 재시작하려면 . 기본 메뉴 화면을 닫으십시오 .

### 드라이버

#### 드라이버란 *?*

드라이버는 프린터 , 마우스 또는 키보드와 같은 장치를 제어하는 프로그램입니다 . 모든 장치 는 드라이버 프로그램이 필요합니다 .

드라이버는 장치와 해당 장치를 사용하는 임의의 프로그램 간에 해석기 역할을 수행합니다 . 각 장치는 해당 장치의 드라이버만 인식하는 자체적인 특수 명령을 가지고 있습니다 .

Dell 은 필요한 드라이버와 유틸리티를 컴퓨터에 설치하여 제공하므로 추가로 설치하거나 구 성하지 않아도 됩니다.

 $\bullet$  참고 : Dell Dimension ResourceCD에는 사용자의 컴퓨터에 없는 운영 체제용 드라이버가 포함될 수 있습니다 . 설치하려는 소프트웨어가 해당 운영 체제에 맞는 것인지 확인하십시오 .

키보드 드라이버와 같은 많은 드라이버는 Microsoft® Windows® 운영 체제에서 제공합니다 . 다음과 같은 경우에 드라이버를 설치해야 합니다 .

- 운영 체제 업그레이드
- 운영 체제 재설치
- 새 장치 연결 또는 설치
- 44 고급 문제 해결

#### 드라이버 확인

장치에서 문제가 발생한 경우 드라이버가 문제의 원인인지 확인하고 필요에 따라 드라이버를 업데이트하십시오 .

- 1 **시작** 단추를 클릭하고 **제어판**을 클릭하십시오 .
- 2 **종류 선택**에서 **성능 및 유지 관리**를 클릭하십시오 .
- 3 시스템을 클릭하십시오.
- 4 **시스템 등록 정보** 창에서 **하드웨어** 탭을 클릭하십시오 .
- 5 **장치 관리자**를 클릭하십시오 .
- 6 장치 관리자 창에서 목록을 상하로 움직여 장치 아이콘에 느낌표 ([!] 기호가 있는 노란색 원 ) 가 있는지 확인하십시오 .

장치 이름 옆에 느낌표가 있으면 드라이버를 재설치하거나 새 드라이버를 설치해야 합니다 .

#### <span id="page-44-1"></span>드라이버 재설치

**■ 참고 :** Dell 지원 웹 사이트 support.dell.com 와 *Dell Dimension ResourceCD* 는 Dell™컴퓨터용으로 승인된 드라이버를 제공합니다 . 다른 웹사이트나 CD 에서 드라이버를 설치하면 컴퓨터가 올바 르게 작동하지 않을 수도 있습니다 .

#### <span id="page-44-0"></span>Windows XP 장치 드라이버 롤백

드라이버를 설치 또는 업데이트한 다음에 문제가 발생할 경우 , Windows XP 장치 드라이버 롤 백을 사용하여 드라이버를 이전에 설치한 버전으로 교체하십시오 .

- 1 **시작** 단추를 클릭하고 **제어판**을 클릭하십시오 .
- 2 **종류 선택**에서 **성능 및 유지 관리**를 클릭하십시오 .
- 3 시스템을 클릭하십시오.
- 4 **시스템 등록 정보** 창에서 **하드웨어** 탭을 클릭하십시오 .
- 5 **장치 관리자**를 클릭하십시오 .
- **6** 새 드라이버가 설치된 장치를 마우스 오른쪽으로 클릭하고 **등록 정보**를 클릭하십시오 .
- 7 **드라이버** 탭을 클릭하십시오 .
- 8 **톨백 드라이버**를 클릭하십시오.

장치 드라이버 롤백 기능으로 문제를 해결할 수 없는 경우에는 시스템 복원 기능을 사용하여 새 드라이브를 설치하기 전의 운영 상태로 컴퓨터를 되돌립니다 .

#### ResourceCD 사용

장치 드라이버 롤백 또는 시스템 복원을 사용해도 문제가 해결되지 않으면 드라이버를 ResourceCD 에서 실행하십시오 .

1 Windows 바탕 화면 상태에서 ResourceCD 를 넣으십시오 .

ResourceCD 를 처음 사용하는 경우에는 [단계](#page-45-0) 2 로 가십시오 . 그렇지 않은 경우에는 [단](#page-45-1) [계](#page-45-1) 5 로 가십시오.

- <span id="page-45-0"></span>2 ResourceCD 설치 프로그램이 실행되면 화면에 나타난 지시사항에 따르십시오 .
- 3 InstallShield **마법사 완료** 창이 나타나면 , ResourceCD 를 제거하고 **마침**을 클릭하여 컴퓨 터를 재시작하십시오 .
- 4 Windows 바탕 화면이 나타나면 ResourceCD 를 다시 넣으십시오 .
- <span id="page-45-1"></span>5 Dell 시스템 소유자 시작 **화면에서** 다음**을 클릭하십시오** .

 $\bullet$  참고 : ResourceCD 는 컴퓨터에 설치되어 제공된 하드웨어의 드라이버만 표시합니다 . 하드웨어 를 추가로 설치한 경우 , 새 하드웨어의 드라이버는 ResourceCD 에 표시되지 않을 수 있습니다 . 이 드라이버가 표시되지 않으면 ResourceCD 프로그램을 종료하십시오 . 드라이버에 관한 자세한 내 용은 제품과 함께 제공된 설명서를 참조하십시오 .

ResourceCD 가 컴퓨터의 하드웨어를 찾는 중이라는 메시지가 나타납니다 .

컴퓨터에서 사용되는 드라이버는

**내 드라이버 —ResourceCD 가 시스템** 창에 구성요소를 확인하여 자동으로 표시됩니다 .

6 재설치할 드라이버를 클릭하고 화면의 지시사항을 따르십시오 .

목록에 표시되지 않는 특정 드라이버는 운영 체제에 필요없는 드라이버입니다 .

## Microsoft® Windows® XP 시스템 복원 사용

Microsoft® Windows® XP 운영 체제에서 제공하는 시스템 복원 기능은 컴퓨터의 하드웨어 , 소 프트웨어 또는 기타 시스템 설정값이 원하지 않는 값으로 변경된 경우 , 예전 상태로 복원할 수 있는 기능입니다 . 시스템 복원에 관한 자세한 내용은 Windows 도움말 및 지원 센터를 참조하 십시오 . 도움말 파일을 보려면 [페이지](#page-9-0) 10 를 참조하십시오 .

 $\bigodot$  참고 : 데이터 파일을 정기적으로 백업해두십시오 . 시스템 복원 기능은 데이터 파일을 감시하거 나 복구하지 않습니다 .

#### 복원 지점 작성

- 1 **시작** 단추를 클릭한 다음 **도움말 및 지원**을 클릭하십시오 .
- 2 **시스템 복원**을 클릭하십시오 .
- 3 화면의 지시사항을 따르십시오 .

#### <span id="page-46-0"></span>이전 작동 상태로 컴퓨터 복원

장치 드라이버를 설치한 후 문제가 발생하면 장치 드라이버 롤백 ( [페이지](#page-44-0) 45 참조 ) 을 사용하 여 문제를 해결하십시오 . 올바르게 작동하지 않으면 그 때 시스템 복원을 사용하십시오 .

 $\Box$  참고 : 컴퓨터를 예전 운영 상태로 복원하기 전에 열려 있는 파일을 모두 저장한 후 닫고 실행 중 인 프로그램을 모두 종료하십시오 . 시스템 복원이 완료될 때까지 파일 또는 프로그램을 고치거 나 열거나 삭제하지 마십시오 .

- 1 **시작** 단추를 클릭하고 **모든 프로그램→ 보조 프로그램→ 시스템 도구**를 지정한 다음 **시스 템 복원**을 클릭하십시오 .
- 2 **저 시젂으로 내 컥퓨터 복워**이 선택되어 있는지 확인하고 **다음**을 클릭하십시오 .
- 3 컴퓨터를 복원할 달력 날짜를 클릭하십시오 .

**복원 지점 선택** 화면에는 복원 지점을 확인하고 선택할 수 있는 달력이 제공됩니다 . 사용 가능한 복원 지점이 있는 모든 달력 날짜는 굵은체로 표시됩니다 .

4 복원 지점을 선택하고 다음을 클릭하십시오.

달력 날짜에 한 개의 복원 지점만 있는 경우에는 복원 지점이 자동으로 선택됩니다 . 두 개 이상의 복원 지점을 이용할 수 있는 경우에는 원하는 복원 지점을 클릭하십시오 .

5 G**나옴**을 클릭하십시오.

시스템 복원으로 데이터를 모두 수집하면 컴퓨터가 자동으로 재시작되고 **복원 완료** 화면 이 나타납니다 .

6 컴퓨터가 재시작되면 **확인**을 클릭하십시오 .

복원 지점을 변경하려면 다른 복원 지점을 사용하여 단계를 반복 수행하거나 복원 실행을 취소 할 수 있습니다 .

#### 마지막 시스템 복원 실행 취소

- **참고** : 마지막 시스템 복원 실행을 취소하기 전에 열려있는 모든 파일을 닫고 실행 중인 프로그램 을 모두 종료하십시오 . 시스템 복원이 완료될 때까지 파일 또는 프로그램을 고치거나 열거나 삭 제하지 마십시오 .
- 1 시작 단추를 클릭하고 모든 프로그램→ 보조 프로그램→ 시스*템 도구*를 지정한 다음 **시스 템 복원**을 클릭하십시오 .
- 2 · **마지막 복원 실행 취소**를 클릭하고 **다음**을 클릭하십시오 .
- **3 다음**을 클릭하십시오.

시스템 복원 화면이 나타나고 컴퓨터가 재시작됩니다 .

4  컴퓨터가 재시작되면 **확인**을 클릭하십시오 .

#### 시스템 복원 활성화

Windows XP 재설치시 하드 디스크 여유 공간이 200MB 이하인 경우에는 시스템 복원 기능은 자동으로 비활성화됩니다 . 시스템 복원 기능의 활성 여부를 확인하려면 :

- 1 **시작** 단추를 클릭하고 **제어판**을 클릭하십시오 .
- 2 성능 및 유지 관리를 클릭하십시오 .
- 3 시스템을 클릭하십시오.
- 4 **시스템 복원** 탭을 클릭하십시오 .
- 5 **시스템 복원 끄기**가 선택되어 있지 않도록 확인하십시오 .

### <span id="page-47-0"></span>소프트웨어 및 하드웨어 비호환성 해결

운영 체제를 설치하는 도중 장치가 감지되지 않거나 감지되지만 제대로 구성되지 않은 경우 하 드웨어 문제 해결사를 사용하여 비호환성을 해결할 수 있습니다 .

하드웨어 문제 해결사를 사용하여 비호환성을 해결하려면 :

- 1 **시작** 단추를 클릭한 다음 **도움말 및 지원**을 클릭하십시오 .
- 2 검색 필드에 **하드웨어 문제 해결사**를 입력한 다음 , 화살표를 클릭하여 검색을 시작하십 시오 .
- 3 **검색 결과** 목록에서 **하드웨어 문제 해결사**를 클릭하십시오 .
- 4 **하드웨어 문제 해결사** 목록에서 **컴퓨터의 하드웨어 충돌을 해결해야 합니다**를 클릭하고, **다음**을 클릭하십시오 .

# Microsoft® Windows® XP 재설치

■ 참고 : Windows XP 를 다시 설치할 때 Windows XP 서비스 팩 1(SP1) 또는 이후 버전을 사용해야 합 니다 .

#### 시작 전 지침

새로 설치한 드라이버로 인해 발생한 문제를 해결하기 위해 Windows XP 운영 체제를 재설치하 려는 경우 , 먼저 Windows XP 장치 드라이버 롤백을 사용해보십시오 ( [페이지](#page-44-1) 45 참조 ). 장치 드 라이버 롤백 기능을 사용해도 문제가 해결되지 않으면 시스템 복원 기능 ( [페이지](#page-46-0) 47 참조 ) 을 사용하여 운영 체제를 새 장치 드라이버를 설치하기 이전의 작동 상태로 복원할 수 있습니다 .

 $\Box$  참고 : 설치를 시작하기 전에 주 하드 디스크 드라이브에 모든 데이터 파일을 백업하십시오 . 일 반적으로 주 하드 드라이브는 컴퓨터가 처음 감지하는 드라이브로 구성되어 있습니다 .

Windows XP 를 재설치하려면 다음 사항이 필요합니다 .

- Dell™ *유영 체제* CD
- Dell ResourceCD

 $\color{red} \bullet \bullet$  참고 : 이 ResourceCD 에는 컴퓨터 조립시 설치된 드라이버가 포함되어 있습니다 . 이 ResourceCD 를 사용하여 필요한 드라이버를 로드하십시오 .

#### Windows XP 재설치

Windows XP 를 재석치하려면 다음 다워의 모든 다계를 나역된 수서대로 수행하십시오 .

재설치 절차를 완료하는 데 1~2 시간이 소요됩니다 . 운영 체제를 재설치한 후 장치 드라이버 , 바이러스 방지 프로그램 및 기타 프로그램도 재설치해야 합니다 .

 $\bullet$  참고 :  $\mathcal{E}\mathcal{G}$  체제 CD 에는 Windows XP 를 재설치하는 데 필요한 옵션이 포함되어 있습니다 . 옵션 은 설치한 파일을 덮어쓰기 때문에 하드 드라이브에 설치되어 있는 프로그램에 영향을 줄 수 있습 니다 . 따라서 Dell 기술 지원부에서 옵션을 설치하라고 지시한 경우 외에는 Windows XP 를 재설치 하지 마십시오 .

■ 참고 : Windows XP 와의 충돌을 방지하려면 Windows XP 를 재설치하기 전에 컴퓨터에 설치되어 있는 바이러스 방지 소프트웨어를 모두 비활성화해야 합니다 . 자세한 지침은 소프트웨어 설명서 를 참조하십시오 .

#### 운영 체제 CD 에서 부팅

- 1 열려있는 모든 파일을 저장하고 닫은 다음 프로그램을 종료하십시오 .
- 2 *운영 체제* CD를 넣으십시오. Install Windows XP 라는 메시지가 나타나면 **끝내기**를 클릭하십시오 .
- 3 컴퓨터를 다시 시작하십시오 .
- 4 Dell™ 로고가 나타나면 <F12> 를 즉시 누르십시오 .

운영 체제 로고가 나타날 경우 Windows 바탕 화면이 표시될 때까지 기다린 후 컴퓨터를 종료한 다음 다시 시도하십시오 .

- 5 화살표 키를 사용하여 CD-ROM 을 선택한 다음 <Enter> 를 누르십시오 .
- 6 CD 에서 부팅하려면 아무 키나 누르십시오라는 메시지가 나타나면 아무 키나 누르십시오 .

#### Windows XP 설치

- 1 Windows XP 설치 화면이 나타나면 <Enter> 를 눌러 Windows 설치를 선택하십시오 .
- 2 Microsoft Windows 사용권 화면의 내용을 읽은 다음 <F8> 을 눌러 사용권 계약서에 동의 하십시오 .
- 3 컴퓨터에 이미 Windows XP 가 설치되어 있는 경우 , 현재 Windows XP 데이터를 복구하려 면 r 을 입력하여 복구 옵션을 선택한 다음 드라이브에서 CD 를 제거하십시오 .
- 4 새 Windows XP 를 설치하려면 <Esc> 를 눌러 해당 옵션을 선택하십시오 .
- 5 <Enter> 를 눌러 지정된 파티션을 선택하고 ( 권장 ) 화면의 지시사항을 따르십시오 . Windows XP **설치** 화면이 나타나고 운영 체제는 파일 복사 및 장치 설치 절차를 시작합니 다 . 컴퓨터는 자동으로 여러번 재시작합니다 .
- <mark>상</mark> 참고 : 설치를 완료하는 데 소요되는 시간은 하드 드라이브 크기와 컴퓨터 속도에 따라 다릅니다 .
- $\Box$  참고 : 시스템 시작 시 다음 메시지가 표시되더라도 아무 키도 누르지 마십시오 . Press anv key to boot from the CD.
- 6 국가 및 언어 옵션이 나타나면 해당 위치에 맞는 설정을 선택하고 다음을 클릭하십시오 .
- 7 **소프트웨어 개별화** 화면에 이름과 회사 ( 옵션 ) 를 입력하고 **다음**을 클릭하십시오 .
- 8 Windows XP Home Edition*을 재설치하는 경우* 컴퓨터 이름을 입력하십시오 창에서 컴퓨터 이름을 입력 ( 또는 지정된 이름 승인 ) 하고 **다음**을 클릭하십시오 .

Windows XP Professional 을 **컴퓨터 이름 및 관리자 암호** 창에서 재설치하는 경우 컴퓨터 이름 ( 또는 지정된 이름 승인 ) 및 암호를 입력하고 다음을 클릭하십시오.

- 9 **모뎀 전화 걸기 정보** 화면이 나타나면 , 요청된 내용을 입력하고 **다음**을 클릭하십시오 .
- 10 날짜 및 시간 설정 창에서 날짜, 시간, 시간대를 입력하고 다음을 클릭하십시오.
- 11  네트워크 설정 화면이 표시되면 일반을 클릭하고 다음을 클릭하십시오 .
- 12 Windows XP Professional 을 재설치하는 도중에 네트워크 구성과 관련된 추가 정보가 요청 될 경우 선택사항을 입력하십시오 . 설정에 대해 확실하지 않을 경우 주어진 기본값을 승 인하십시오 .

Windows XP 는 운영 체제 구성요소를 설치하고 컴퓨터를 구성합니다 . 컴퓨터가 자동으 로 다시 시작됩니다 .

- $\Box$  참고 : 시스템 시작 시 다음 메시지가 표시되더라도 아무 키도 누르지 마십시오 . Press any key to boot from the CD.
- 13 Microsoft **시작** 화면이 나타나면 **다음**을 클릭하십시오 .
- 14 How will this computer connect to the Internet? 메시지가 나타나면 **건너뛰기** 를 클릭하십시오 .
- 15 지금 Microsoft **에 등록하시겠습니까** ? 화면이 나타나면 **아니오 , 지금은 등록하지 않습니** 다를 선택하고 다음을 클릭하십시오.
- 16 **사용자의 이름을 입력하십시오** 화면이 나타나면 최대 5 명의 사용자를 입력할 수 있습니다 .
- 17 다음을 클릭하십시오 .

50 고급 문제 해결

- 18 **마침**을 클릭하여 설치를 완료하고 CD 를 제거하십시오.
- 19 적절한 드라이버 ( [페이지](#page-44-1) 45 참조 ) 를 ResourceCD 에서 실행하십시오 .
- 20 바이러스 방지 소프트웨어를 재설치하십시오 .
- 21 프로그램을 재설치하십시오 .
- 참고: Microsoft Office 또는 Microsoft Works Suite 프로그램을 재설치하고 활성화하려면 Microsoft Office 의 후면 또는 Microsoft Works Suite CD 슬리브에 있는 Product Key 번호가 필요합니다 .

www.dell.com | support.dell.com www.dell.com | support.dell.com

# 부품 분리 및 설치

# <span id="page-52-2"></span>시작하기 전에

본 장에서는 컴퓨터에 다음과 같은 구성요소를 제거하고 설치하는 절차에 대해 설명합니다 . 특별히 언급하지 않는한 , 각 절차에서는 다음과 같은 시스템 조건을 전제하고 있음을 유의하 십시오 .

- " 컴퓨터 끄기 " 및 " 컴퓨터 내부 작업을 하기 전에 " 에 있는 절차를 수행하였습니다 .
- Dell™ 제품 정보 안내서에 있는 안전 정보를 읽으셨습니다.
- 구성요소는 분리 절차의 역순으로 교체가 이루어질 수 있습니다.

#### 권장 도구

이 설명서의 절차상 다음과 같은 도구가 필요할 경우가 있습니다 .

- 작은 일자 드라이버
- Phillips 드라이버

#### <span id="page-52-1"></span><span id="page-52-0"></span>컴퓨터 끄기

- ■■ 참고 : 데이터 수실을 방지하려면 컴퓨터를 끄기 전에 열려 있는 파일을 모두 저장한 후 닫고 실행 중인 프로그램을 모두 종료하십시오 .
- 1 운영 체제를 종료하십시오 .
	- a 열려있는 모든 파일을 저장하고 닫은 후, 열려있는 프로그램을 종료하고, **시작** 단추를 클릭한 다음 **컴퓨터 끄기**를 클릭하십시오 .
	- b Z 컴퓨터 끄기 창에서 끄기를 선택하십시오.

운영 체제 종료 과정이 완료되면 컴퓨터가 꺼집니다 .

2 컴퓨터와 컴퓨터에 연결된 장치의 전원이 꺼져 있는지 확인하십시오. 운영 체제를 종료할 때 컴퓨터와 연결된 장치의 전원이 자동으로 꺼지지 않았을 경우 , 전원 단추를 4 초간 누 르십시오 .

#### 컴퓨터 내부 작업하기 전에

컴퓨터가 손상되지 않도록 보호하고 사용자의 안전을 위해 다음 안전 지침을 따르십시오 .

<u>△ 수의 : 이 항목의 절차를 수행하기 전에 *제품 정보 안내서*에 있는 안전 지침을 따르십시오 .</u>

- ΛN 주의 : 구성요소와 카드를 조심스럽게 다루십시오 . 카드의 구성부품이나 단자를 만지지 마십시 오 . 카드를 잡을 때는 모서리나 금속 설치 받침대를 잡으십시오 . 프로세서와 같은 부품을 잡을 때 는 핀을 만지지 말고 모서리를 잡으십시오 .
- <u>■ 참고 :</u> 공인된 서비스 기술자만 컴퓨터를 수리해야 합니다 . Dell 에서 공인하지 않은 서비스로 인 한 손상에 대해서는 보상하지 않습니다 .
- ■■ 참고 : 케이블을 부리할 때는 케이블을 직접 잡아 당기지 말고 커넥터나 고정 완화 끈을 잡고 분리 하십시오 . 일부 케이블의 커넥터에는 잠금 탭이 있습니다 . 이런 종류의 케이블을 분리할 때는 잠금 탭을 누른 다음 케이블을 분리하십시오 . 커넥터를 당겨 뺄 때는 이들을 똑바로 빼야 커넥터 핀이 휘 지 않습니다 . 케이블을 연결하기 전에 두 커넥터가 올바르게 정렬되었는지도 확인하십시오 .

**■■ 참고 :** 컴퓨터가 손상되지 않도록 하려면 컴퓨터 내부를 작업하기 전에 다음 단계를 수행하십시오 .

- 1 컴퓨터 끄기 ( [페이지](#page-52-1) 53 참조 ).
- ■■ 참고 : 네트워크 케이블을 분리하려면 먼저 컴퓨터에서 케이블을 분리한 다음 네트워크 벽면 잭 에서 케이블을 분리하십시오 .
- 2 컴퓨터에 연결된 전화선이나 통신선도 분리하십시오 .
- 3 컴퓨터와 컴퓨터에 연결된 장치를 전원 콘센트에서 분리한 다음 전원 단추를 눌러 시스템 보드를 방전시키십시오 .
- $\bigwedge$  주의 : 전기 충격을 방지하려면 덮개를 열기 전에 항상 컴퓨터를 전원 콘센트에서 분리해 놓으십 시오 .
	- 4 컴퓨터 덮개를 여십시오 ( [페이지](#page-59-0) 60 참조 ).
- ■■ 참고 : 컴퓨터 내부의 부품을 만지기 전에 컴퓨터 뒷면 금속처럼 도색되지 않은 금속 표면을 만져 접지하십시오 . 작업하는 동안 컴퓨터의 도색되지 않은 금속 표면을 주기적으로 만져 내부 구성 부품을 손상시킬 수 있는 정전기를 제거하십시오 .

# 컴퓨터 전면 및 후면

<span id="page-54-0"></span>컴퓨터 전면

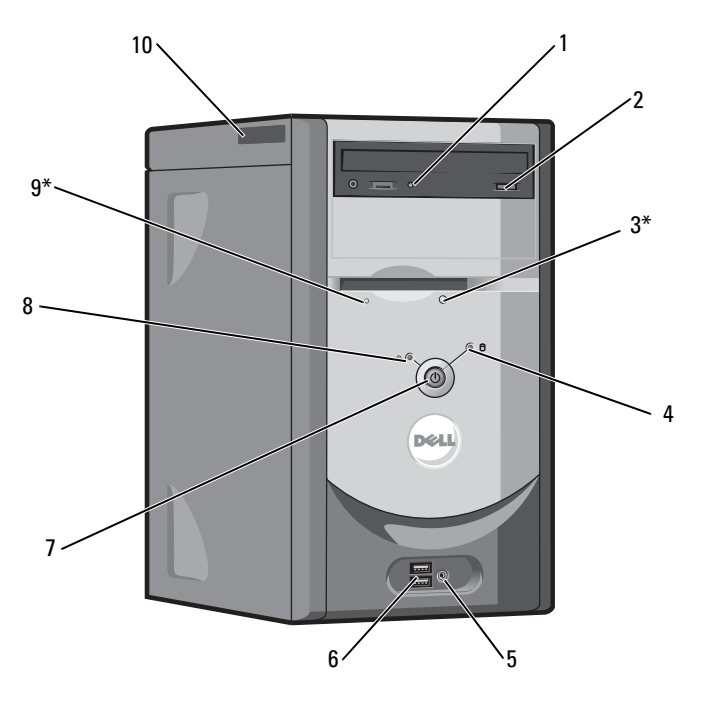

\* 플로피 드라이브 옵션이 장착된 컴퓨터의 경우

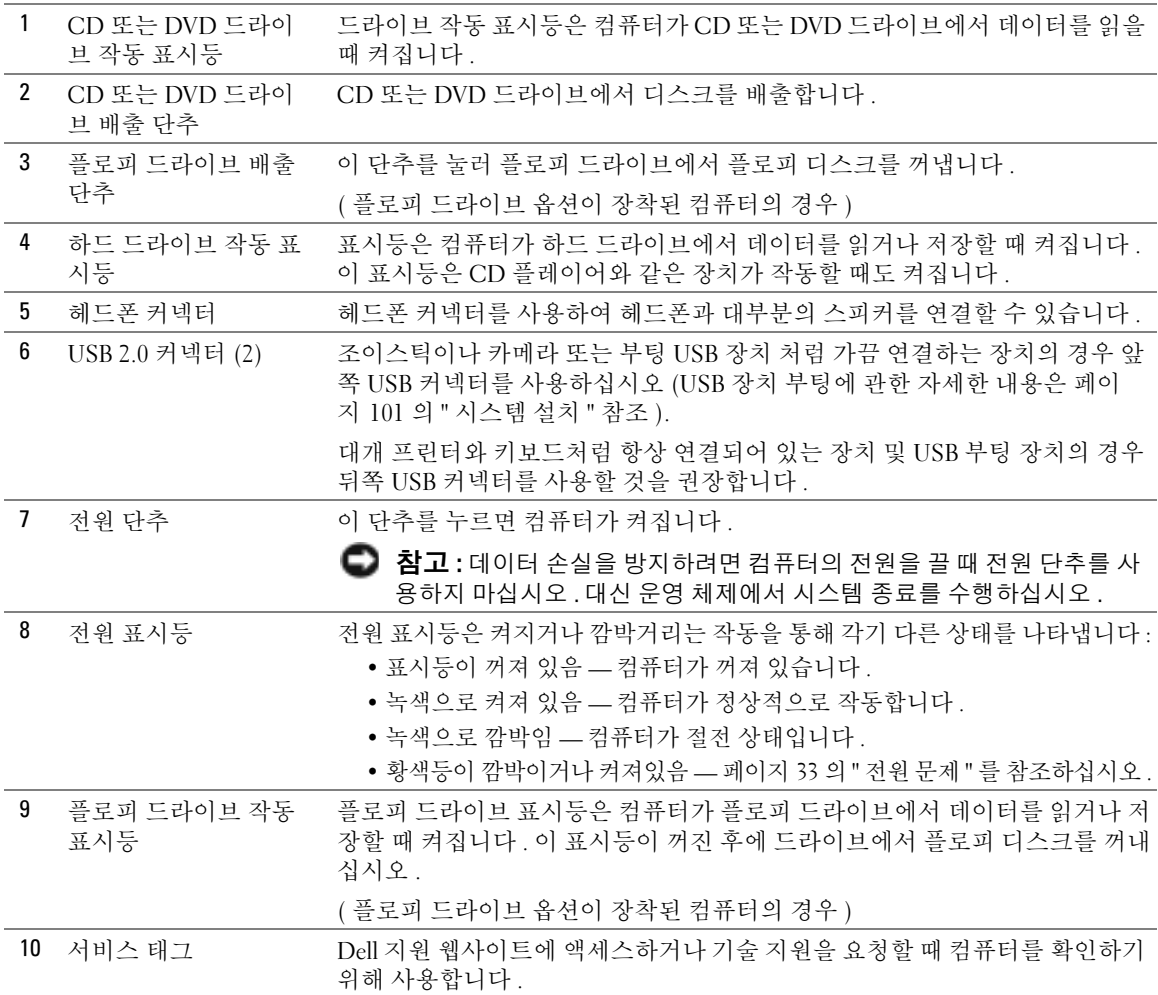

56 | 부품 분리 및 설치

<span id="page-56-0"></span>컴퓨터 후면

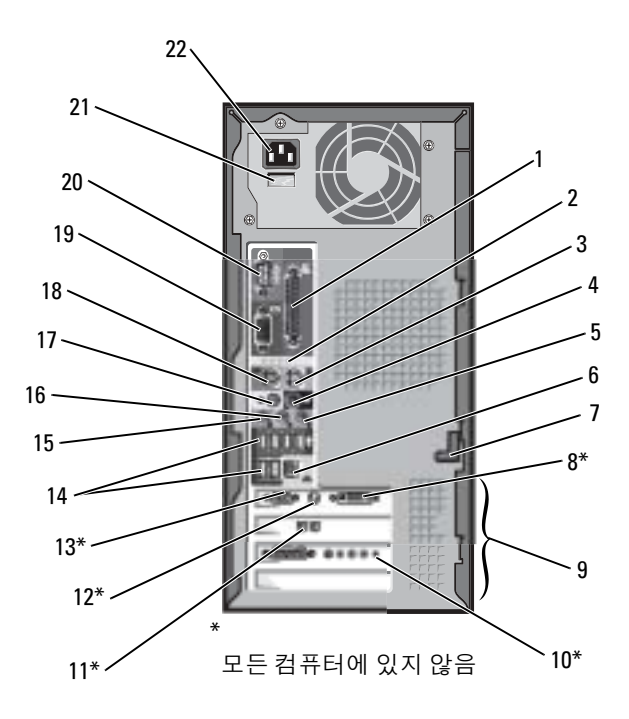

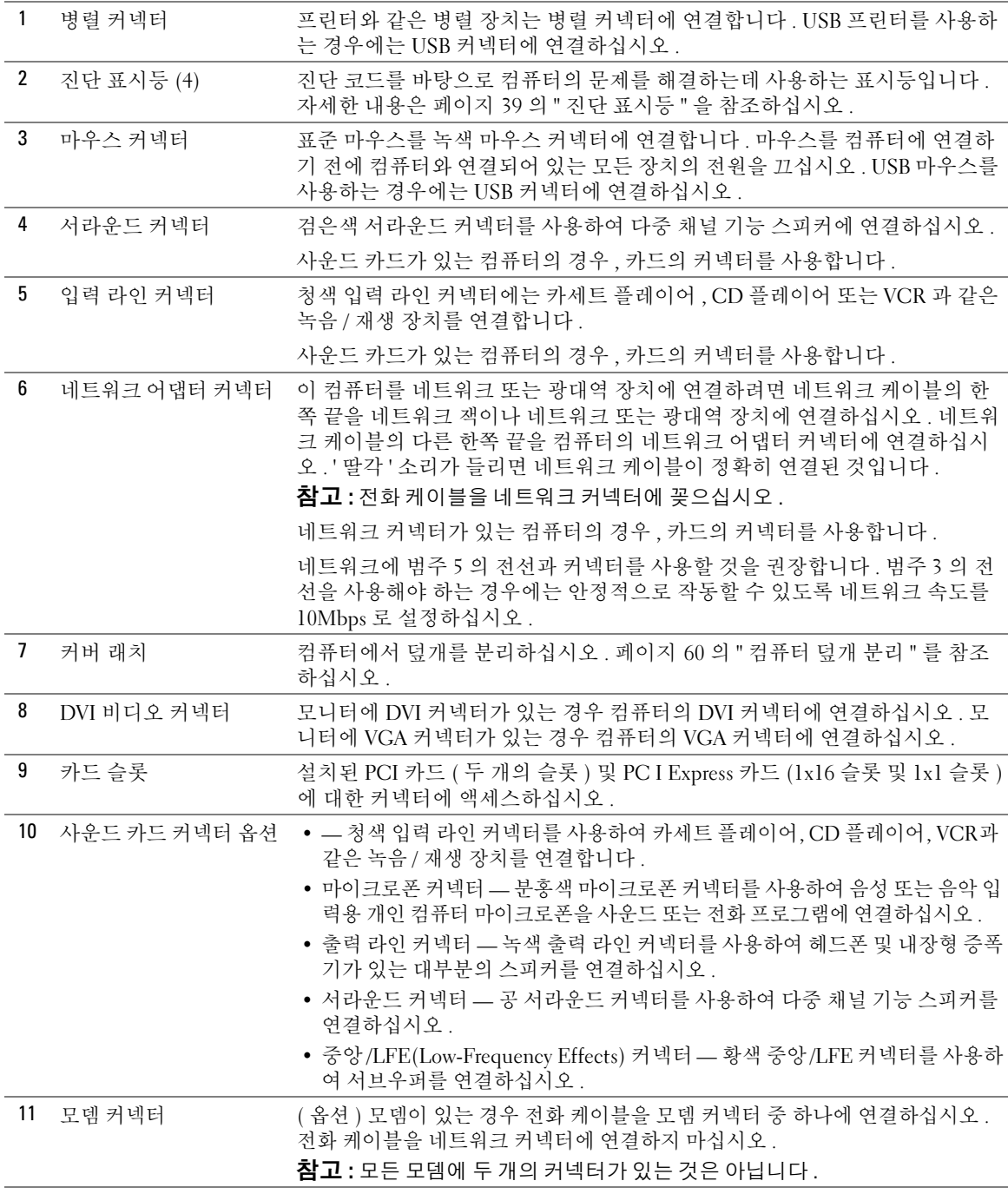

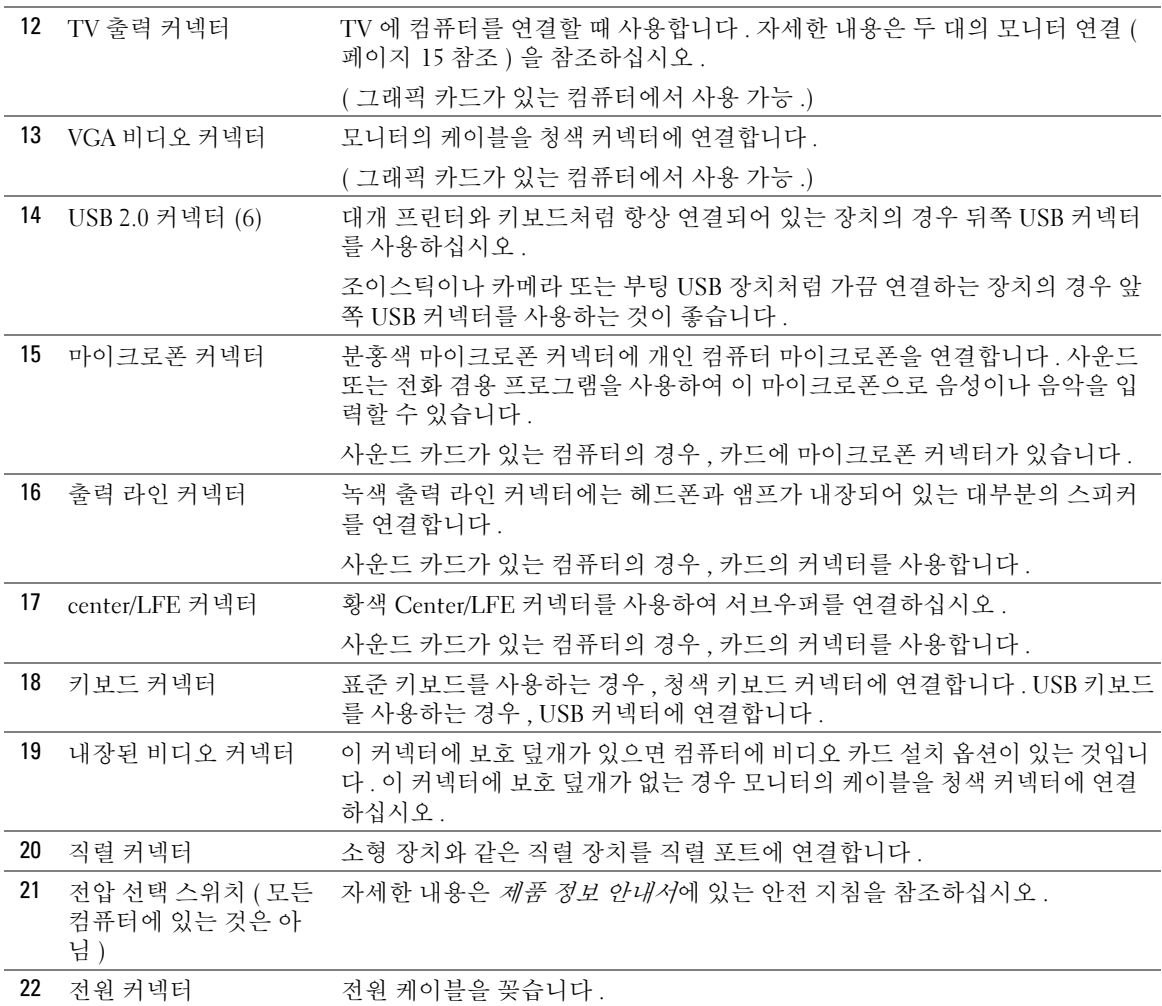

# <span id="page-59-0"></span>컴퓨터 덮개 분리

 $\hat{\triangle}$  주의 : 이 항목의 절차를 수행하기 전에 *제품 정보 안내서*에 있는 안전 지침을 따르십시오 .

 $\bigoplus$  주의 : 전기 충격을 방지하려면 덮개를 열기 전에 항상 컴퓨터를 전원 콘센트에서 분리해 놓으십 시오 .

- 1 페이지 53 의 " [시작하기](#page-52-2) 전에 " 의 절차를 따르십시오.
- 2 컴퓨터 덮개가 위로 향하도록 컴퓨터를 옆으로 눕히십시오 .
- 3 컴퓨터 덮개에 덮개 래치가 있으면 , 덮개 래치를 미십시오 .
- 4 컴퓨터 덮개에 있는 홈을 잡고 덮개를 컴퓨터의 뒤쪽으로 미십시오.

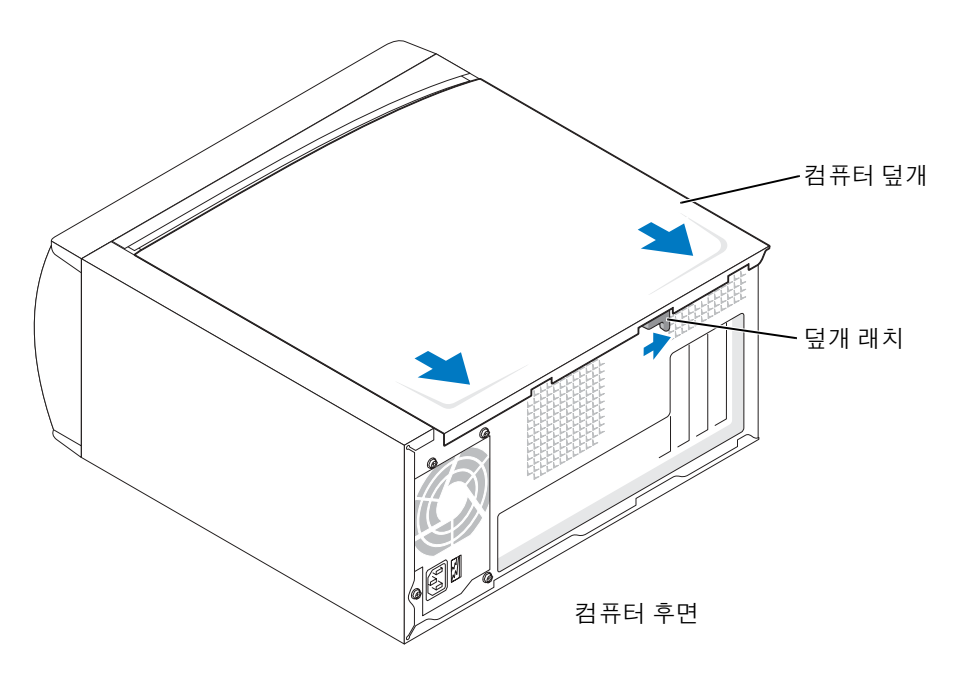

5 컴퓨터 덮개를 평평한 곳에 놓으십시오 .

### 컴퓨터 내부 보기

 $\bigwedge$  주의 : 이 단원의 모든 절차를 시작하기 전에 , *제품 정보 안내서*에 있는 안전 지침을 참조하십 시오 .

주의 : 전기 충격을 방지하려면 컴퓨터 덮개를 열기 전에 항상 컴퓨터를 전원 콘센트에서 분리해 .<br>놓으십시오 .

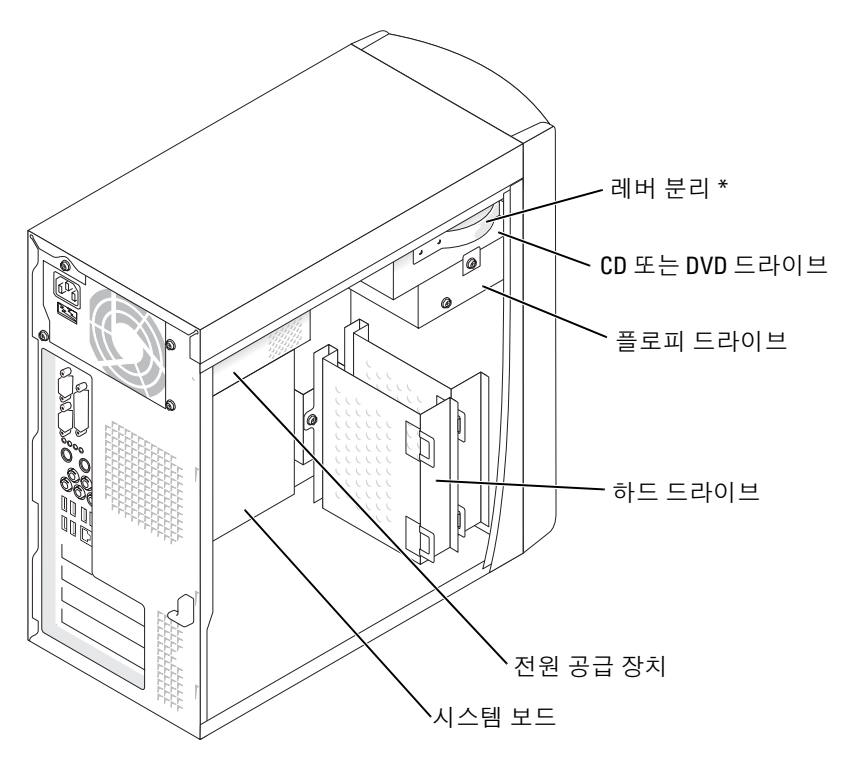

\* 모든 컴퓨터에 있는 것은 아닙니다 .

<span id="page-61-0"></span>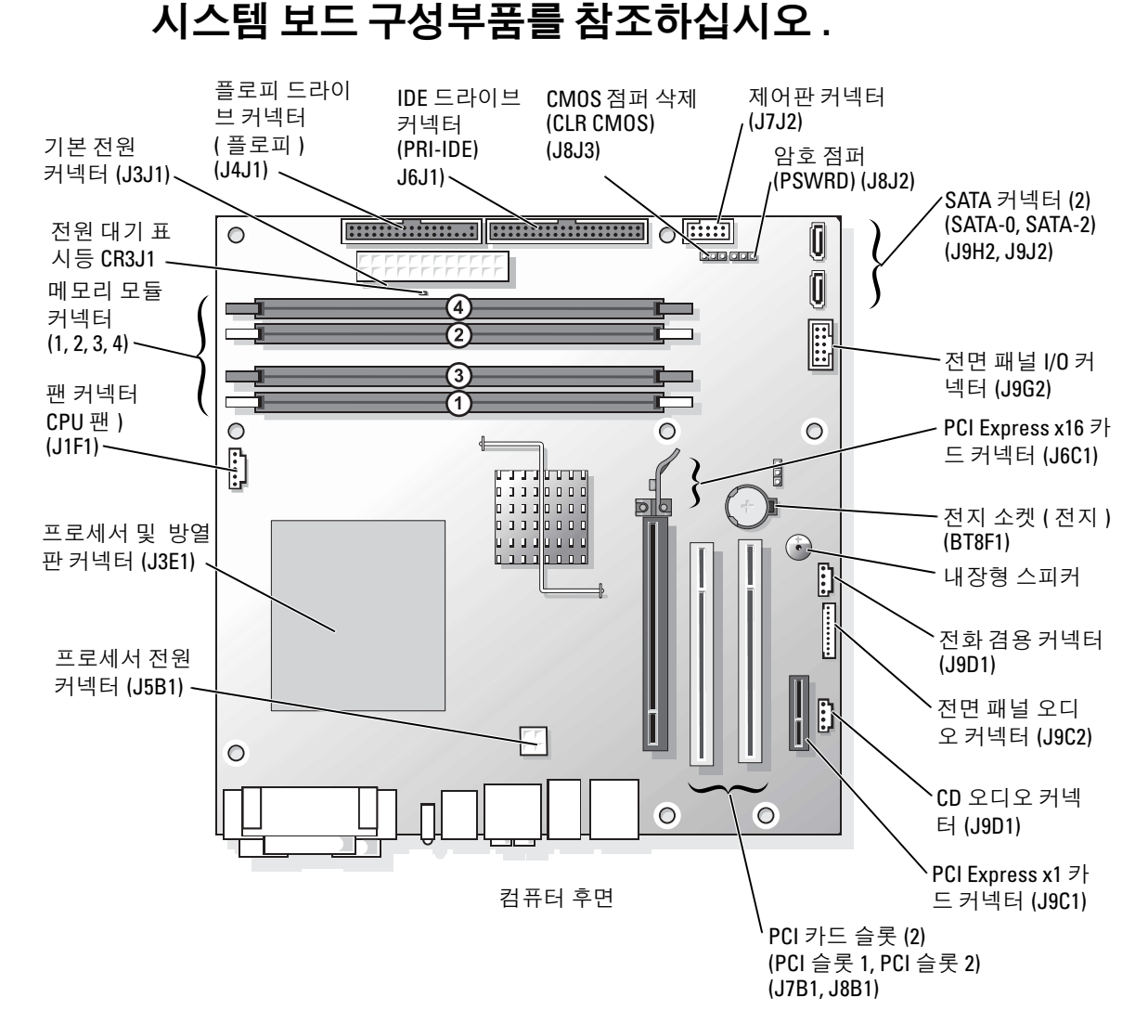

## <span id="page-62-0"></span>메모리

시스템 보드에 메모리 모듈을 설치하여 컴퓨터 메모리를 늘릴 수 있습니다 .

Dell Dimension™ 컴퓨터는 DDR2 메모리를 지원합니다 . 컴퓨터에 지원되는 메모리 유형에 관 한 자세한 내용은 페이지 97 의 " [메모리](#page-96-0) " 를 참조하십시오 .

#### DDR 메모리 개요

DDR 메모리 모듈은 *메모리 크기, 속도 및 기술이 일치하는 쌍*으로 설치해야 합니다. DDR2 메모리 모듈을 일치하는 쌍으로 설치하지 않으면 컴퓨터는 작동하지만 성능이 약간 저하됩니 다 . 모듈의 우측 상단 모서리에 있는 레이블을 확인하여 모듈의 용량을 결정하십시오 .

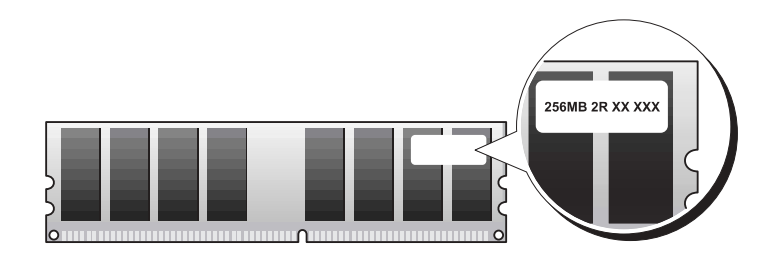

 $\bullet$  참고 : DDR2 메모리 모듈은 반드시 시스템 보드에 표시된 순서대로 설치하십시오 . 다음과 같은 메모리 구성을 권장합니다 :

– DIMM 커넥터 1 커넥터에 메모리 모듈 한 개 설치

또는

– DIMM 1 과 2 커넥터에 일치하는 한 쌍의 메모리 모듈 설치

또는

– DIMM 커넥터 1과 2에에 일치하는 한 쌍의 메모리 모듈 설치, DIMM 커넥터 3과 4에 다른 한 쌍의 일치하는 메모리 모듈 설치

 $\bullet$  참고 : ECC 메모리 모듈을 설치하지 마십시오.

- DDR2 400 및 533MHz를 쌍으로 하여 설치하면 모듈은 설치된 최저 속도에서 작동합니다.
- 모듈을 다른 커넥터에 설치하기 전에 단일 메모리 모듈을 DIMM 커넥터 1 또는 프로세서 에 가장 가까운 커넥터에 설치하십시오 .

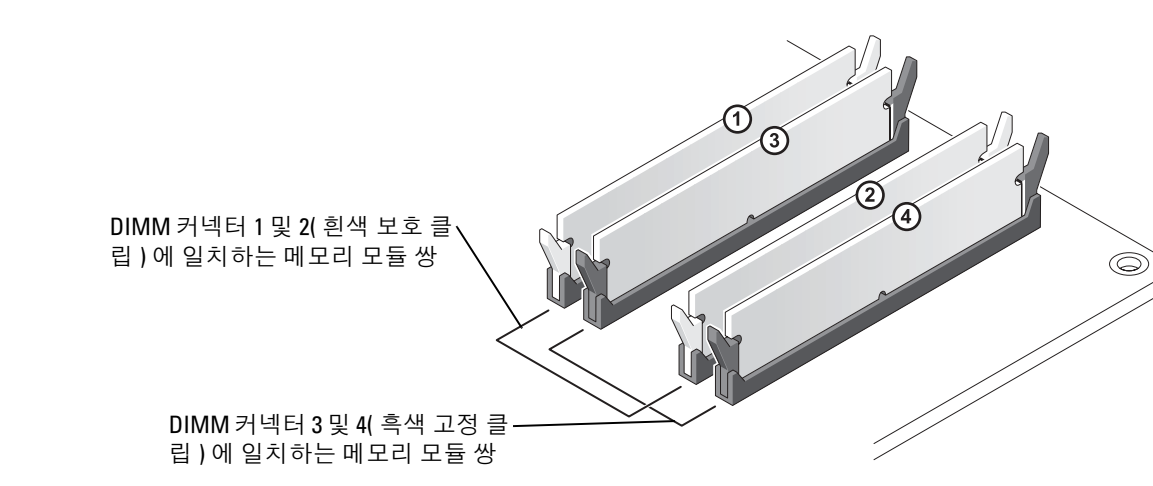

- 참고 : Dell 에서 구입한 메모리는 컴퓨터 보증에 적용됩니다 .
- $\bullet$  참고 : 메모리를 업그레이드하는 동안 컴퓨터에서 기존 메모리 모듈을 분리하려면 Dell 에서 새 모듈을 구입한 경우라도 기존 모듈과 새 모듈을 따로 분리하여 설치하십시오 . 가급적이면 기존 메모리 모듈과 새로운 메모리 모듈을 한 쌍으로 설치하지 *마십시오* . 이와 같이 설치하면 컴퓨터 가 제대로 작동되지 않을 수도 있습니다 . DIMM 커넥터 1 및 2 또는 DIMM 커넥터 3 및 4 에 원래 메 모리 모듈을 쌍으로 설치해야 합니다 .

#### 4-GB 메모리의 구성 처리

본 컴퓨터는 4 개의 1GB DIMM 을 사용할 경우 최대 4GB 의 메모리를 지원합니다 . 현재 Microsoft Windows® Windows XP® 와 같은 운영 체제에서는 최대 4GB 의 주소 공간을 사용할 수 있지만 운영 체제에서 사용 가능한 메모리 크기는 4GB 보다 약간 작습니다 . 컴퓨터 내의 특 정 구성요소는 4GB 주소 공간을 필요로 합니다 . 이들 구성요소의 모든 예약 주소 공간은 컴퓨 터 메모리에서 사용할 수 없습니다 .

#### 메모리 설치

 $\sqrt{\phantom{a}}\Delta$  주의 : 이 항목의 절차를 수행하기 전에 *제품 정보 안내서*에 있는 안전 지침을 따르십시오 .

- **□ 참고** : 컴퓨터 내부 구성요소의 정전기를 방지하려면 전기적 구성요소를 만지기 전에 사용자 몸 의 정전기를 제거하십시오 . 섀시의 도색되어 있지 않은 금속 표면을 만져 사용자 몸에 있는 정전 기를 제거하십시오 .
- 1 페이지 53 의 " [시작하기](#page-52-2) 전에 " 의 절차를 따르십시오.
- 2 시스템 보드가 컴퓨터 안쪽 바닥에 오도록 컴퓨터를 옆으로 눕히십시오 .

3 메모리 모듈 커넥터 양쪽 끝부분에 있는 고정 클립을 바깥쪽으로 누르십시오 .

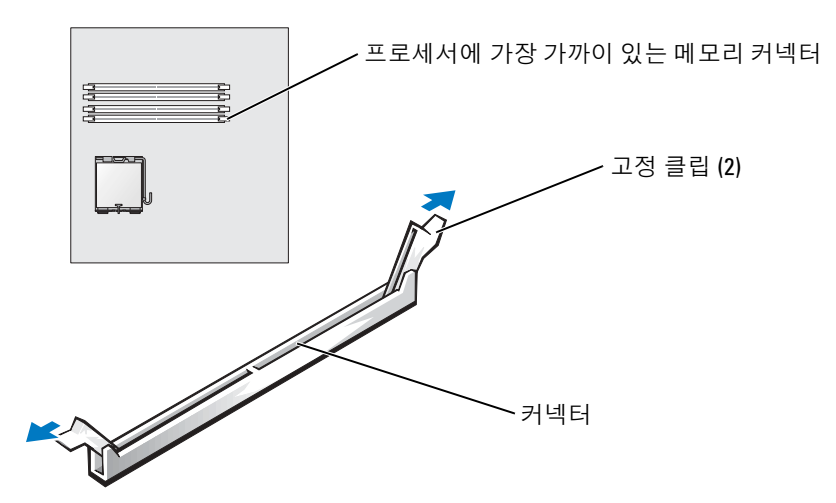

4 모듈 밑면의 노치와 커넥터에 있는 가로대를 맞추십시오 .

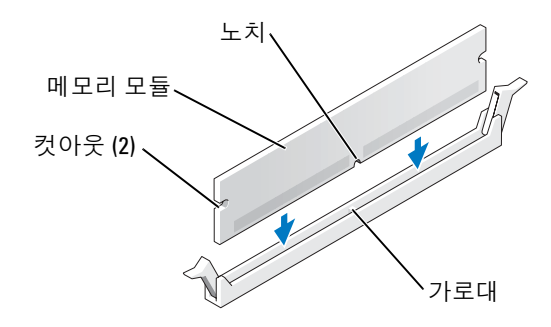

- **참고** : 메모리 모듈의 손상을 방지하려면 모듈의 양 끝을 똑같은 힘의 세기로 눌러 커넥터에 수직 으로 끼우십시오 .
- 5 모듈이 제자리에 끼워질 때까지 커넥터 쪽으로 누르십시오 . 모듈이 제대로 끼워지면 고정 클립이 모듈 양쪽 끝부분에 있는 컷아웃에 걸립니다 .

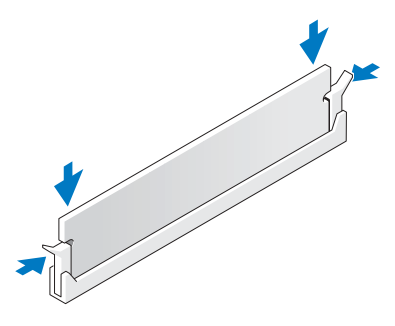

- 6 컴퓨터 덮개를 닫으십시오 .
- $\Box$  참고 : 네트워크 케이블을 연결하려면 먼저 케이블을 네트워크 벽면 잭에 끼운 다음, 컴퓨터에 끼우십시오 .
- 7 컴퓨터와 장치를 전원 콘센트에 연결하고 전원을 켜십시오 .
- 8 **내 컴퓨터** 아이콘을 마우스 오른쪽으로 클릭한 다음 **등록 정보**를 클릭하십시오 .
- 9 일반 탭을 클릭하십시오.
- 10 목록에 있는 메모리 (RAM) 용량을 확인하면 메모리가 올바르게 설치되어 있는지 알 수 있 습니다 .

#### 메모리 분리

- $\sqrt{\phantom{a}}\Delta$  주의 : 이 항목의 절차를 수행하기 전에 *제품 정보 안내서*에 있는 안전 지침을 따르십시오 .
- 참고 : 컴퓨터 내부 구성요소의 정전기를 방지하려면 전기적 구성요소를 만지기 전에 사용자 몸 의 정전기를 제거하십시오 . 섀시의 도색되어 있지 않은 금속 표면을 만져 사용자 몸에 있는 정전 기를 제거하십시오 .
- 1 페이지 53 의 " [시작하기](#page-52-2) 전에 " 의 절차를 따르십시오.
- 2 메모리 모듈 커넥터 양쪽 끝부분에 있는 고정 클립을 바깥쪽으로 누르십시오 .
- 3 모듈을 꽉 잡고 잡아 당기십시오 .

모듈이 잘 분리되지 않을 경우 , 모듈을 앞뒤로 부드럽게 움직이면 커넥터에서 쉽게 분리 됩니다 .

#### <span id="page-65-0"></span>카드

### $\bigoplus$  주의 : 이 항목의 절차를 수행하기 전에 *제품 정보 안내서*에 있는 안전 지침을 따르십시오 .

**■■ 참고** : 컴퓨터 내부 구성요소의 정전기를 방지하려면 전기적 구성요소를 만지기 전에 사용자 몸 의 정전기를 제거하십시오 . 섀시의 도색되어 있지 않은 금속 표면을 만져 사용자 몸에 있는 정전 기를 제거하십시오 .

Dell™ 컴퓨터는 PCI 및 PCI Express 카드용으로 다음 슬롯을 제공합니다 .

- 두 개의 PCI 카드 슬롯
- 하나의 PCI Express x16 카드 슬롯
- 하나의 PCI Express x1 카드 슬롯

#### PCI 카드

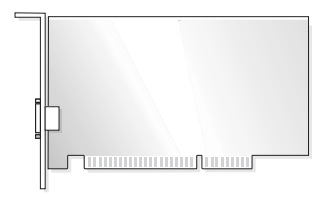

카드를 설치하거나 교체하려는 경우 다음 항목의 과정을 수행하십시오. 카드를 교체하지 않고 분리하는 경우 [페이지](#page-68-0) 69 의 "PCI 카드 분리 " 를 참조하십시오 .

카드를 교체하려는 경우 , 운영 체제에서 현재 설치되어 있는 카드의 드라이버를 제거하십시오 . PCI Express 카드를 설치 또는 교체하려는 경우 페이지 70 의 ["PCI Express](#page-69-0) 카드 설치 " 를 참조 하십시오 .

#### <span id="page-66-1"></span>PCI 카드 설치

- 1 페이지 53 의 " [시작하기](#page-52-2) 전에 " 의 절차를 따르십시오.
- <span id="page-66-0"></span>2 사용하려는 카드 슬롯의 필러 브래킷 나사를 풀어서 분리하십시오 .

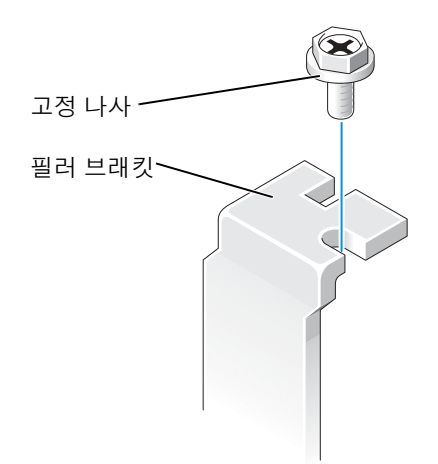

#### 주의 : 일부 네트워크 어댑터는 컴퓨터가 네트워크에 연결되어 있으면 자동으로 컴퓨터를 시작 합니다 . 시스템이 전기 충격을 받지 않도록 보호하려면 , 카드를 설치하기 전에 시스템을 전원에 서 분리하십시오 .

3 카드 하단의 컷아웃을 시스템 보드 커넥터의 가로대에 맞추십시오. 카드가 커넥터에 제대 로 끼워질 때까지 좌우로 살짝 움직이십시오 .

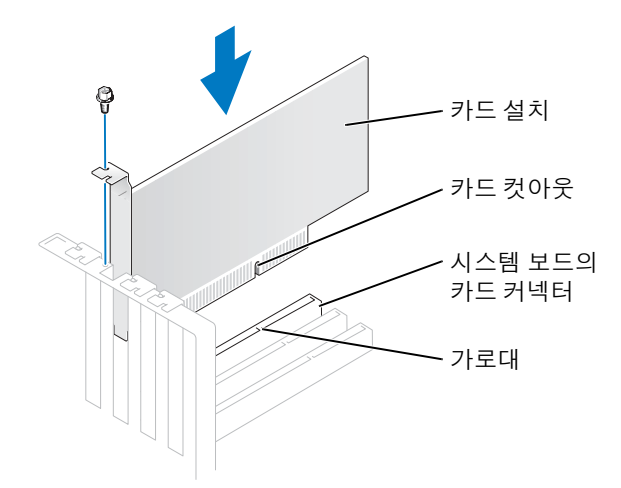

카드가 완전히 장착되어 있고 브래킷이 카드 슬롯 안쪽에 있는지 확인하십시오 .

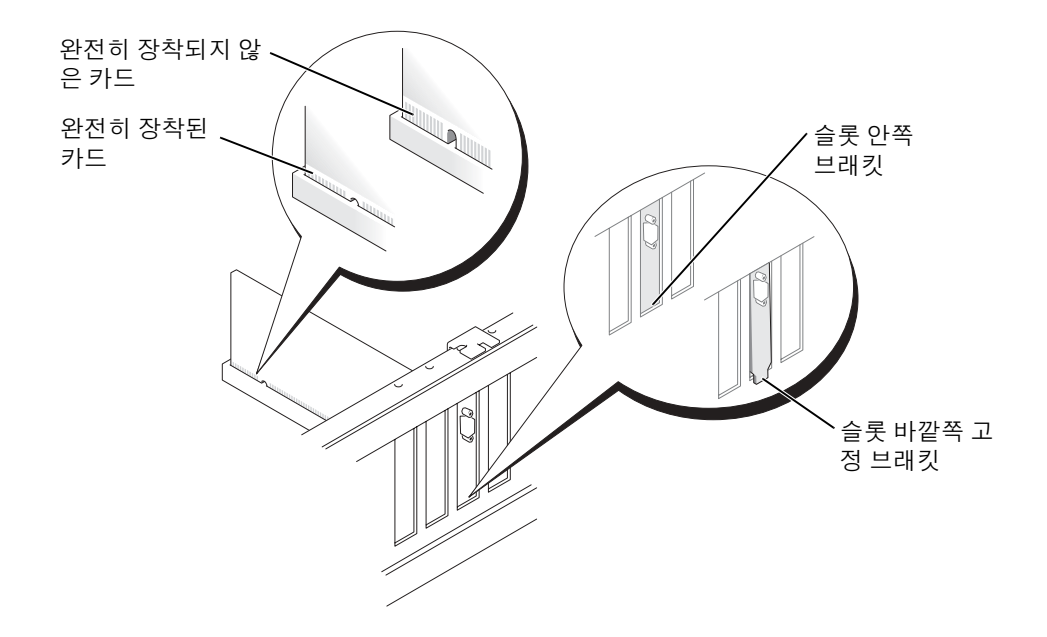

- 4 [단계](#page-66-0) 2 에서 분리하였던 나사로 카드 브래킷을 고정시키십시오 .
- 5 카드에 연결해야 할 케이블을 모두 연결하십시오 . 카드 케이블을 연결하는 방법은 카드 설명서를 참조하십시오 .
- <u>■ 참고 : 카드 위쪽이나 뒤쪽에 카드 케이블을 놓지 마십시오 . 케이블이 카드 위쪽에 있으면 장치</u> 가 손상될 수 있습니다 .
- 6 사운드 카드를 설치한 경우 :
	- a 시스템 설치([페이지](#page-100-0) 101 참조)를 입력하고 **오디오 컨트롤러**를 선택한 다음 설정을 **꺼 짐**으로 변경하십시오 .
	- b 외장형 오디오 장치를 사운드 카드 커넥터에 연결하십시오 . 외장형 오디오 장치를 후 면 패널에 있는 마이크로폰 , 스피커 / 헤드폰 또는 입력 라인 커넥터에 연결하지 마십 시오 .
- 7 애드인 네트워크 어댑터를 설치했고 내장된 네트워크 어댑터를 비활성화하려는 경우 :
	- a 시스템 설치([페이지](#page-100-0) 101 참조)를 입력하고 **네트워크 컨트롤러**를 선택한 다음 설정을 꺼짐으로 변경하십시오 .
	- b 네트워크 케이블은 애드인 네트워크 어댑터의 커넥터에 연결하십시오 . 네트워크 케 이블을 후면 패널의 내장형 커넥터에 연결하지 마십시오 .
- 8 카드 설명서에 나온 대로 카드에 필요한 드라이버를 설치하십시오 .

#### <span id="page-68-0"></span>PCI 카드 분리

- 1 페이지 53 의 " [시작하기](#page-52-2) 전에 " 의 절차를 따르십시오.
- 2 필요에 따라 카드에 연결된 케이블을 분리하십시오 .
- 3 카드 브래킷에서 고정 나사를 분리하십시오 .
- 4 카드 상단의 모서리 부분을 잡고 커넥터에서 분리하십시오.
- 5 카드를 완전히 부리하였으면 빈 카드 슬롯 입구에 필러 브래킷을 설치하십시오 . 필러 브래킷이 필요하면 , Dell 에 문의하십시오 ( [페이지](#page-109-0) 110 참조 ).
- $\color{red} \bullet \ \textbf{2}$  : 빈 카드 슬롯 입구에 필러 브래킷을 설치해야만 컴퓨터에 대한 FCC 인증을 유지할 수 있습 니다 . 또한 , 브래킷은 컴퓨터에 먼지와 오물이 들어오지 않도록 보호해 줍니다 .
- **□ 참고** : 네트워크 케이블을 연결하려면 먼저 케이블을 네트워크 벽면 잭에 끼운 다음 , 컴퓨터에 끼우십시오 .
- 6 컴퓨터 덮개를 닫고 컴퓨터와 장치를 전원 콘센트에 다시 연결한 다음 전원을 켜십시오 .
- 7 카드 드라이버를 운영 체제에서 제거하십시오 .
- 8 사운드 카드를 분리한 경우 :
	- a 시스템 설치([페이지](#page-100-0) 101 참조)를 입력하고 **오디오 컨트롤러**를 선택한 다음 설정을 **꺼 짐**으로 변경하십시오 .
	- b 외부 오디오 장치를 컴퓨터 후면 패널의 커넥터에 연결하십시오 .
- 9 애드인 네트워크 커넥터를 분리한 경우 :
- a 시스템 설치([페이지](#page-100-0) 101 참조)를 입력하고 **네트워크 컨트롤러**를 선택한 다음설정을 켜짐으로 변경하십시오 .
- b 네트워크 케이블을 컴퓨터 후면 패널에 내장된 커넥터에 연결하십시오 .

#### PCI Express 카드

컴퓨터는 하나의 PCI Express x16 카드 및 하나의 PCI Express x1 카드를 지원합니다 .

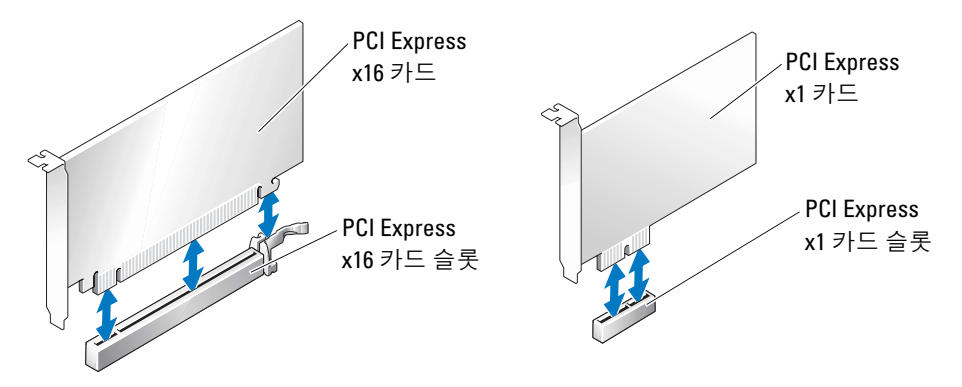

PCI Express 카드를 설치 또는 교체하는 경우 다음 단원의 절차를 따르십시오 . PCI Express 카드 를 분리하지만 교체하지 않는 경우 , 페이지 74 의 ["PCI Express](#page-73-0) 카드 분리 " 를 참조하십시오 . 카드를 교체하려는 경우 , 운영 체제에서 현재 설치되어 있는 카드의 드라이버를 제거하십시오 . PCI Express 카드를 설치 또는 교체하려는 경우 [페이지](#page-66-1) 67 의 "PCI 카드 설치 " 를 참조하십시오 .

#### <span id="page-69-0"></span>PCI Express 카드 설치

- 1 페이지 53 의 " [시작하기](#page-52-2) 전에 " 의 절차를 따르십시오.
- 2 새 카드를 설치하려는 경우, 필러 브래킷을 풀어 분리한 후 카드 슬롯 입구를 만듭니다. 그 런 다음 [단계](#page-71-0) 4 를 계속 수행하십시오 .

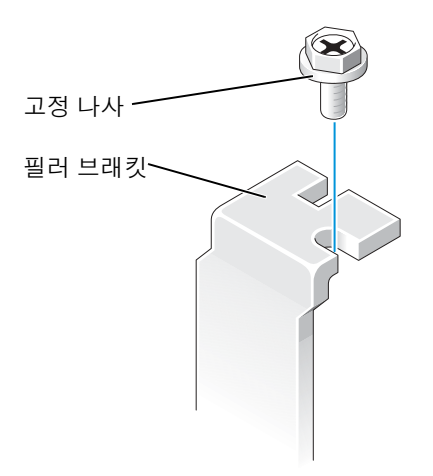

3 컴퓨터에 설치되어 있는 카드를 교체하는 경우에는 카드를 제거하십시오 . 필요에 따라 카드에 연결된 케이블을 분리하십시오 . 카드에 보존 메커니즘이 포함된 경 우 , 탭을 누르고 맨 위를 당겨 보존 메커니즘의 맨 위를 분리하십시오 . 고정 탭을 천천히 당기고 , 카드의 맨 위 코너를 잡은 다음 커넥터 밖으로 제거하십시오 .

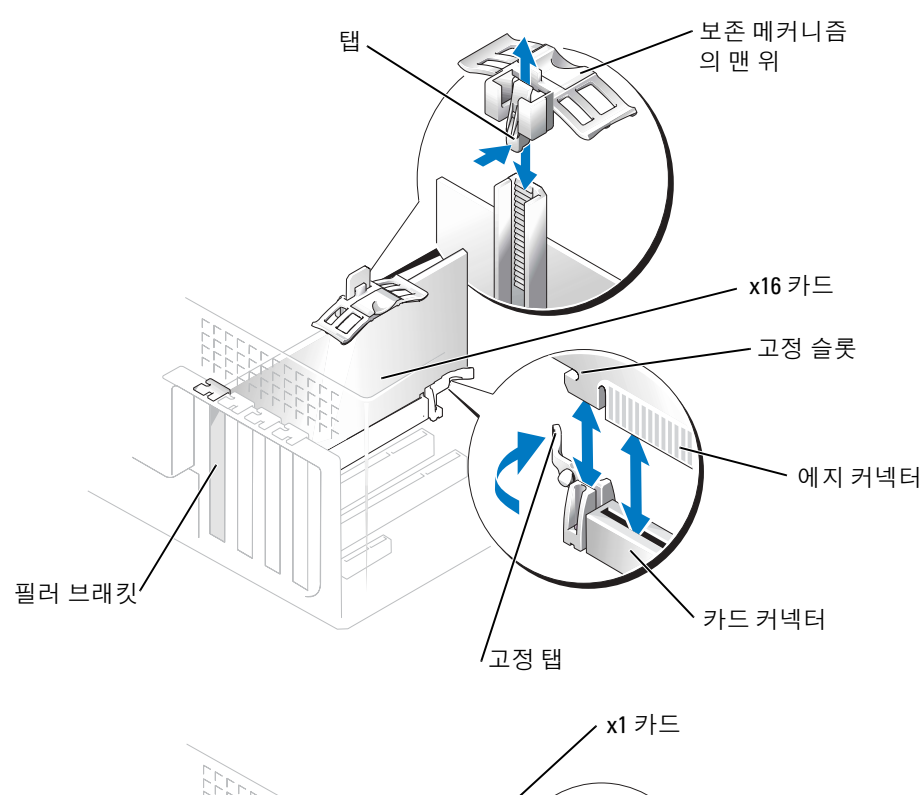

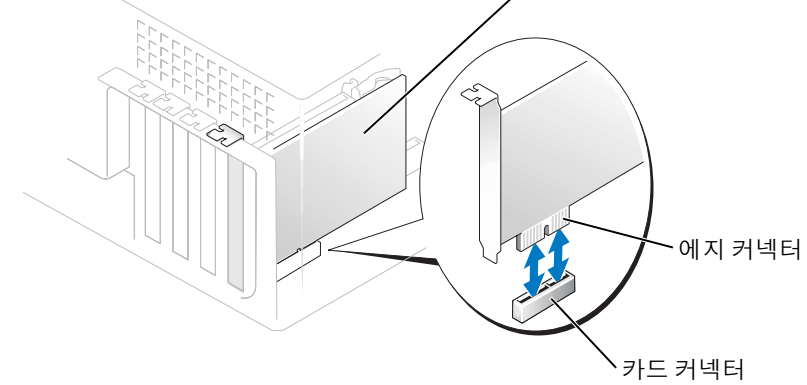

<span id="page-71-0"></span>4 설치할 카드를 준비하십시오 .

카드 구성 정보 , 내부 연결 방법을 비롯하여 사용자가 컴퓨터에 맞게 카드를 지정하는 방 법은 카드와 함께 제공된 설명서를 참조하십시오 .

주의 : 일부 네트워크 어댑터는 컴퓨터가 네트워크에 연결되어 있으면 자동으로 컴퓨터를 시작 합니다 . 시스템이 전기 충격을 받지 않도록 보호하려면 , 카드를 설치하기 전에 시스템을 전원에 서 분리하십시오 .
- 5 카드를 x16 카드 커넥터에 설치하는 경우 , 고정 슬롯이 고정 탭과 나란하게 되도록 배치하 고 고정 탭을 천천히 당기십시오.
- 6 커넥터에 카드를 놓고 아래쪽으로 단단히 누르십시오. 카드가 완전히 장착되어 있고 브래 킷이 카드 슬롯 안쪽에 있는지 확인하십시오 .

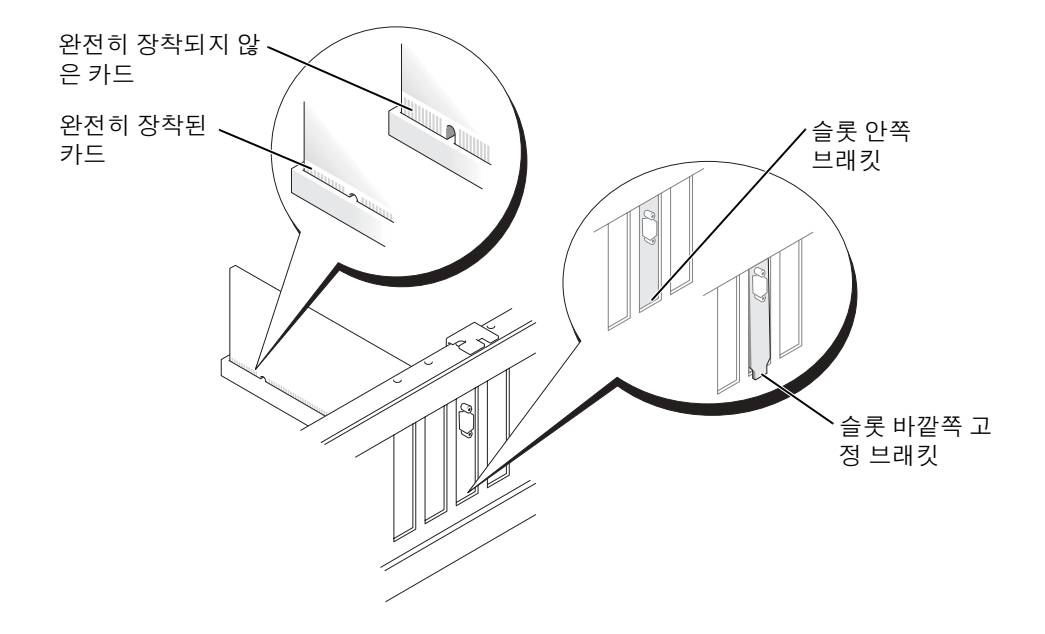

- 7 컴퓨터에 이미 설치된 카드를 교체하고 보존 메커니즘의 맨 위를 분리한 경우 , 맨 위를 재 설치할 수 있습니다 .
- 8 [단계](#page-69-0) 2 에서 분리하였던 나사로 카드 브래킷을 고정시키십시오 .
- <u>■ ★</u> 참고 : 카드 위쪽이나 뒤쪽에 카드 케이블을 놓지 마십시오 . 케이블이 카드 위쪽에 있으면 컴퓨 터 덮개가 올바르게 닫히지 않아 장치가 손상될 수 있습니다 .
- 9 카드에 연결해야 할 케이블을 모두 연결하십시오 . 카드 케이블을 연결하는 방법은 카드 설명서를 참조하십시오 .
- **참고** : 네트워크 케이블에 연결하려면 먼저 케이블을 네트워크 장치에 연결한 다음 컴퓨터에 끼 우십시오 .
- 10 컴퓨터 덮개를 닫고 컴퓨터와 장치를 전원 콘센트에 다시 연결한 다음 , 전원을 켜십시오 .
- 11 사운드 카드를 설치한 경우 :
	- a 시스템 설치 ( [페이지](#page-101-0) 102 참조 ) 를 입력하고 **오디오 컨트롤러**를 선택한 다음 설정을 꺼짐으로 변경하십시오 .
	- b 외장형 오디오 장치를 사운드 카드 커넥터에 연결하십시오 . 외장형 오디오 장치를 후 면 패널에 있는 마이크로폰 , 스피커 / 헤드폰 또는 입력 라인 커넥터에 연결하지 마십 시오 .
- 12 애드인 네트워크 어댑터를 설치했고 내장된 네트워크 어댑터를 비활성화하려는 경우 :
	- a 시스템 설치([페이지](#page-101-0) 102 참조)를 입력하고 **네트워크 컨트롤러를 선택한** 다음 설정을 **꺼짐**으로 변경하십시오 .
	- b 네트워크 케이블은 애드인 네트워크 어댑터의 커넥터에 연결하십시오 . 네트워크 케 이블을 후면 패널의 내장형 커넥터에 연결하지 마십시오 .
- 13 카드 설명서에 나온 대로 카드에 필요한 드라이버를 설치하십시오 .

#### PCI Express 카드 분리

- 1 페이지 53 의 " [시작하기](#page-52-0) 전에 " 의 절차를 따르십시오.
- 2 필요에 따라 카드에 연결된 케이블을 분리하십시오 .
- 3 카드에 보존 메커니즘이 포함된 경우 , 탭을 누르고 맨 위를 당겨 보존 메커니즘의 맨 위를 분리하십시오 .
- 4 카드 브래킷에서 고정 나사를 부리하십시오.
- 5 고정 탭을 천천히 뒤로 당기고 , 카드의 맨 위 코너를 잡은 다음 커넥터 밖으로 제거하십시 오 .
- 6 카드를 완전히 부리하였으면 빈 카드 슬롯 입구에 필러 브래킷을 설치하십시오 . 필러 브래킷이 필요하면 , Dell 에 문의하십시오 ( [페이지](#page-109-0) 110 참조 ).
- <u>۞</u> 참고 : 빈 카드 슬롯 입구에 필러 브래킷을 설치해야만 컴퓨터에 대한 FCC 인증을 유지할 수 있습 니다 . 또한 , 브래킷은 컴퓨터에 먼지와 오물이 들어오지 않도록 보호해 줍니다 .
- **■■ 참고** : 네트워크 케이블에 연결하려면 먼저 케이블을 네트워크 장치에 연결한 다음 컴퓨터에 끼 우십시오 .
- 7 컴퓨터 덮개를 닫고 컴퓨터와 장치를 전원 콘센트에 다시 연결한 다음 전원을 켜십시오 .
- 8 카드 드라이버를 운영 체제에서 제거하십시오 .
- 9 사운드 카드를 분리한 경우 :
	- a 시스템 설치([페이지](#page-101-0) 102 참조)를 입력하고 오디오 컨트롤러를 선택한 다음설정을 꺼 짐으로 변경하십시오 .
	- b 외부 오디오 장치를 컴퓨터 후면 패널의 커넥터에 연결하십시오 .
- 10 애드인 네트워크 커넥터를 분리한 경우 :
	- a 시스템 설치( [페이지](#page-101-0) 102참조)를 입력하고 **네트워크 컨트롤러**를 선택한 다음 설정을 **켜짐**으로 변경하십시오 .
	- b 네트워크 케이블을 컴퓨터 후면 패널에 내장된 커넥터에 연결하십시오 .

11 카드 설명서에 나온 대로 카드에 필요한 드라이버를 설치하십시오 .

# 전면 패널

 $\sqrt{1}$  주의 : 이 항목의 절차를 수행하기 전에 *제품 정보 안내서*에 있는 안전 지침을 따르십시오 .

# $\Delta$  주의 : 전기 충격을 방지하려면 덮개를 열기 전에 항상 컴퓨터를 전원 콘센트에서 분리해 놓으십 시오 .

#### <span id="page-74-0"></span>전면 패널 분리

- 1 페이지 53 의 " [시작하기](#page-52-0) 전에 " 의 절차를 따르십시오.
- 2 컴퓨터 덮개를 분리하십시오 ( [페이지](#page-59-0) 60 참조 ).
- 3 전면 패널을 분리하십시오 .
	- a 컴퓨터에 분리 레버가 있는 경우 분리 레버를 눌러 맨 위 탭을 분리하십시오 .
	- b 컴퓨터 내부에서 맨 위 및 맨 아래 탭을 사용자 쪽으로 눌러서 분리하십시오 .
	- c 전면 패널을 돌려서 측면 연결쇠로부터 분리하십시오 .

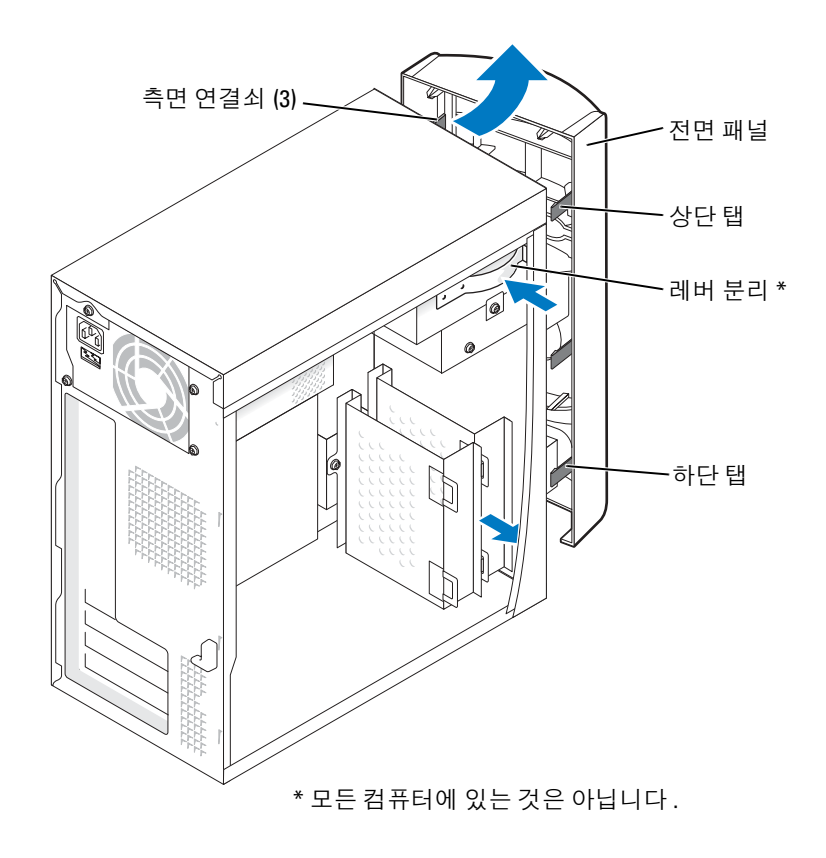

# 전면 패널 삽입기 분리

1 두 개의 삽입 탭을 누르십시오.

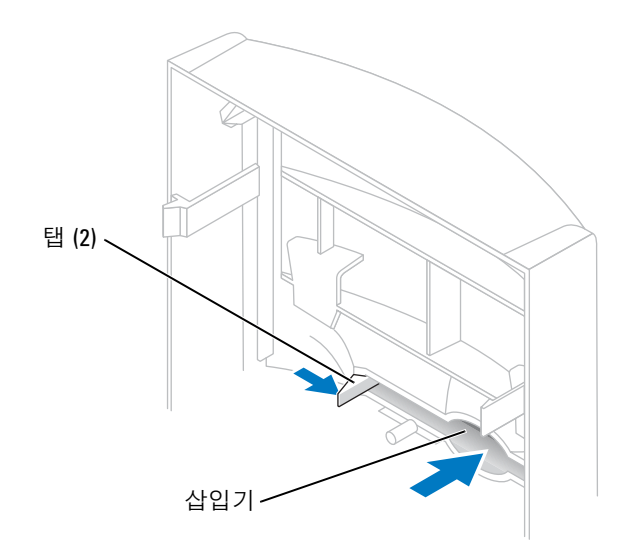

2 전면 패널 삽입기를 누르십시오 .

<span id="page-77-0"></span>1 전면 패널을 측면 연결쇠에 재연결하십시오 .

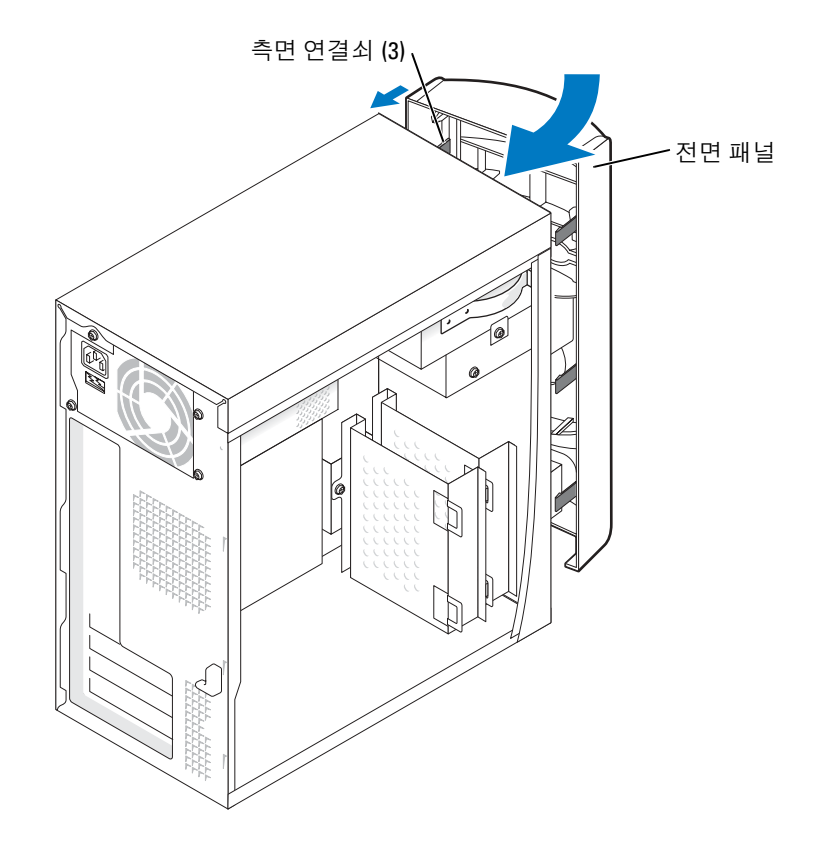

2 전면 패널이 컴퓨터 전면에 딸깍 소리가 나며 장착될 때까지 돌리십시오 .

# 드라이브

컴퓨터는 다음 장치의 조합을 지원합니다 :

- 최고 두 개의 하드 드라이브
- 하나의 플로피 옵션
- 최고 두 개의 CD 또는 DVD 드라이브

## 일반 설치 지침

직렬 ATA 하드 드라이브를 SATA-0 또는 SATA-2 로 새겨진 시스템 보드 커넥터에 연결하십시 오 . CD/DVD 드라이브를 PRI IDE 이라고 새겨져 있는 커넥터에 연결하십시오 .

IDE 장치 2 개를 단일 IDE 인터페이스 케이블에 연결하고 장치를 케이블 선택 설정에 맞게 구 성한 경우 , 인터페이스 케이블 맨 끝의 커넥터에 연결된 장치가 주 또는 부팅 장치 (drive 0) 가 되고 , 인터페이스 케이블의 가운데 커넥터에 연결된 장치는 종 장치 (drive 1) 가 됩니다 . 케이 블 선택 설정에 맞게 장치를 구성하는 내용은 업그레이드 키트와 함께 제공되는 드라이브 설명 서를 참조하십시오 .

## 드라이브 케이블 연결

드라이브 설치시, 두 케이블—DC 전원 케이블과 데이터 케이블—을 드라이브 후면과 시스템 보드에 연결하십시오. 익부 드라이브에는 오디오 커넥터가 잎습니다. 오디오 케이블을 — 쪽 끝은 드라이브 커넥터 , 다른 쪽 끝은 시스템 보드에 연결합니다 .

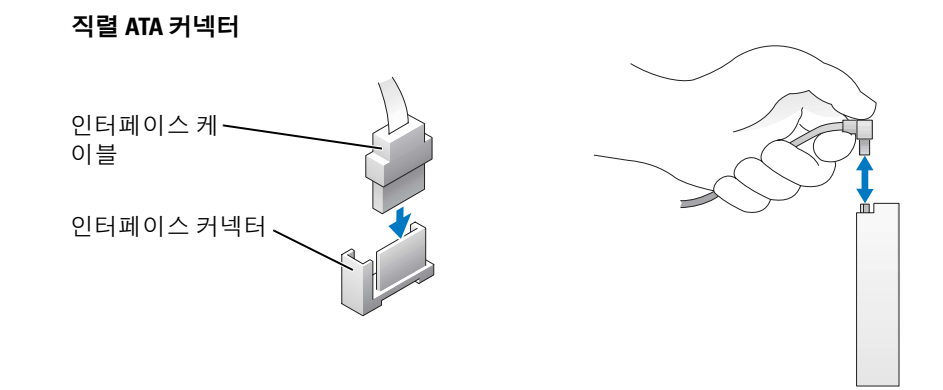

#### 드라이브 인터페이스 커넥터

대부분의 인터페이스 커넥터는 해당 위치에서 서로 맞물리도록 구성되어 있습니다 . 즉 , 한쪽 커넥터에 있는 노치나 핀이 빠져 있는 자리는 다른 쪽 커넥터의 탭이나 구멍이 막혀있는 부분 과 일치합니다.

IDE 케이블을 연결할 때 , 색칠된 선을 1 번 핀 커넥터와 나란하게 되는지 확인하십시오 . IDE 데이터 케이블을 분리할 경우 색상있는 당김 탭을 잡고 커넥터가 분리될 때까지 당기십시오 .

직렬 ATA 케이블을 연결하거나 분리할 경우 양 끝에 커넥터가 달린 케이블을 잡으십시오 .

████ 참고 : 시스템 보드 직렬 ATA 커넥터에는 덮개가 끼워져 있는 경우도 있습니다 .

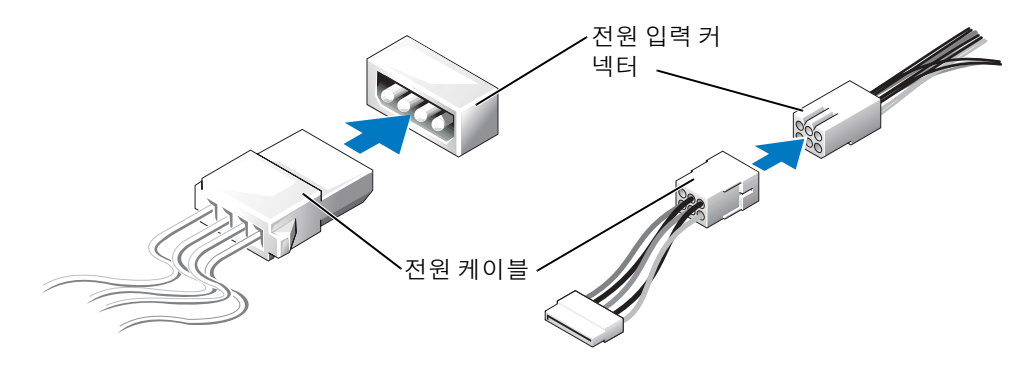

- 하드 드라이브
- $\hat{\triangle}$  주의 : 이 항목의 절차를 수행하기 전에 *제품 정보 안내서*에 있는 안전 지침을 따르십시오 .
- $\bigoplus$  주의 : 전기 충격을 방지하려면 덮개를 열기 전에 항상 컴퓨터를 전원 콘센트에서 분리해 놓으십 시오 .
- 참고 : 딱딱한 바닥에 드라이브를 놓으면 드라이브가 손상될 수 있습니다 . 기포 패드와 같이 충 분한 쿠션이 있는 곳에 드라이브를 두십시오 .
- 1 보관하려는 데이터가 저장된 하드 드라이브를 교체하려면 이 과정을 수행하기 전에 파일 을 백업해두십시오 .
- 2 페이지 53 의 " [시작하기](#page-52-0) 전에 " 의 절차를 따르십시오 .
- 3 컴퓨터 덮개를 분리하십시오 ( [페이지](#page-59-0) 60 참조 ).

## <span id="page-80-1"></span>하드 드라이브 분리

1 드라이브와 시스템 보드의 전원 및 데이터 케이블의 연결을 해제하십시오 .

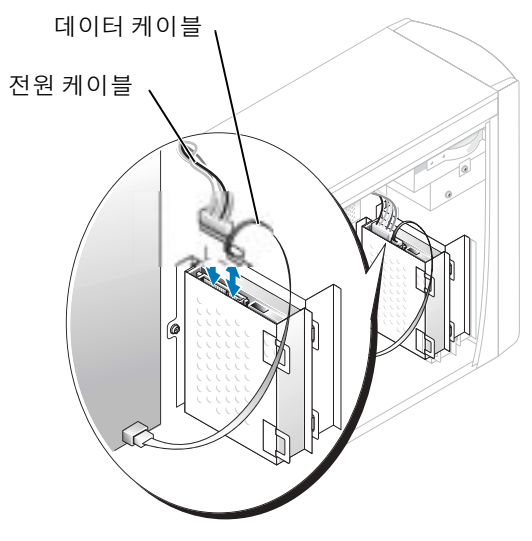

- <span id="page-80-0"></span>2 컴퓨터의 하드 드라이브 브래킷 분리 :
	- a 하드 드라이브의 브래킷 고정 나사를 분리하십시오 .
	- b 하드 드라이브 브래킷을 컴퓨터에서 분리하십시오 .

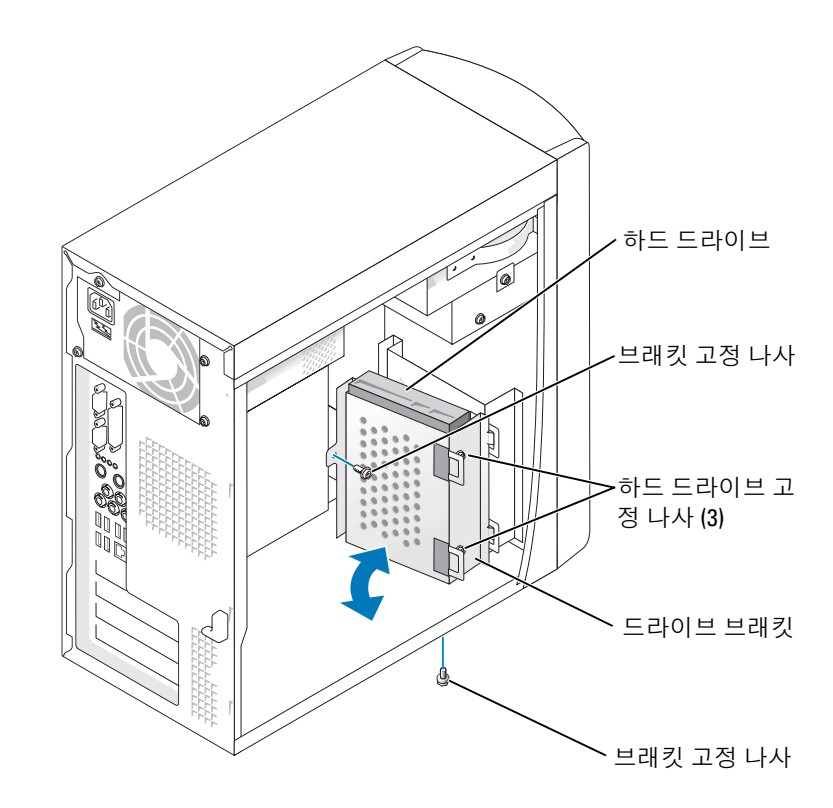

- 3 하드 드라이브를 교체하는 경우 브래킷에서 드라이브를 분리하십시오 .
	- a 하드 드라이브 고정 나사를 분리하십시오 .
	- b 브래킷에서 하드 드라이브를 분리하십시오 .

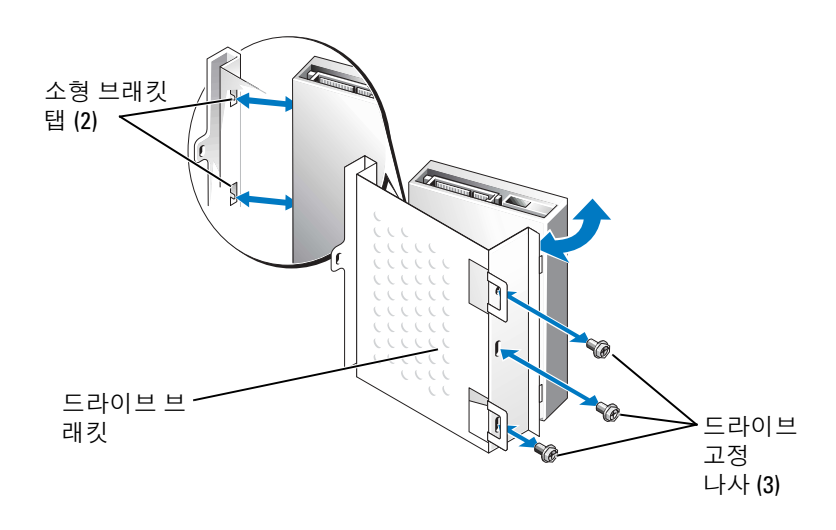

### <span id="page-82-0"></span>하드 드라이브 설치

- 1 교체용 하드 드라이브의 포장을 풀고 설치할 준비를 하십시오 .
- 2 드라이브 설명서를 참조하여 드라이브가 컴퓨터에 맞게 구성되었는지 확인하십시오 .
- 3 하드 드라이브 브래킷을 분리하십시오 ( [페이지](#page-80-0) 81 참조 ).
- 4 하드 드라이브를 하드 드라이브 브래킷에 연결 :
	- a 소형 브래킷 탭을 드라이브 한쪽 측면의 드라이브 고정 나사 구멍에 놓습니다 .
	- b 드라이브를 브리킷 쪽으로 돌리고 다른 쪽의 드라이브에 있는 세 개의 나사 구멍을 브 래킷의 화면 구멍과 맞추십시오 .
	- c 하드 드라이브 브래킷을 하드 드라이브에 연결하십시오 .
	- d 세 개의 드라이브 고정 나사를 넣고 조이십시오 .
- 5 하드 드라이브를 설치하십시오 :
	- a 추가 하드 드라이브의 브래킷 안쪽의 드라이브 슬롯에 2개의 브래킷 탭을 끼우십시오.
	- b 브래킷을 앞쪽으로 돌려 추가 하드 드라이브의 브래킷에 수평으로 끼워 넣으십시오 .
	- c 브래킷 고정 나사를 다시 끼우십시오 .
- 6 전원 케이블을 드라이브에 연결하십시오 .
- 7 데이터 케이블을 드라이브와 시스템 보드에 연결하십시오 ( [페이지](#page-61-0) 62 참조 ).
- 8 컴퓨터 덮개를 닫으십시오 ( [페이지](#page-94-0) 95 참조 ).
- ■■ 참고 : 네트워크 케이블을 연결하려면 먼저 케이블을 네트워크 벽면 잭에 끼운 다음 , 컴퓨터에 끼우십시오 .
- 9 컴퓨터와 장치를 전원 콘센트에 연결하고 전원을 켜십시오 . 드라이브를 작동하는 데 필요한 소프트웨어를 설치하는 지침은 드라이브와 함께 제공된 설명서를 참조하십시오 .
- 10 설치한 드라이브가 주 드라이브인 경우 , A 드라이브에 부팅 가능한 플로피 디스크를 넣으 십시오 .
- 11 컴퓨터를 켜십시오 .
- 12 시스템 설치를 실행하고 ( [페이지](#page-100-0) 101 참조 ), 적절한 **드라이브** 옵션을 업데이트하십시오 .
- 13 시스템 설치 프로그램을 종료하고 컴퓨터를 재시작하십시오 .
- 14 다음 단계를 계속 수행하기 전에 드라이브를 분할하고 논리 포맷하십시오 . 자세한 내용은 운영 체제 설명서를 참조하십시오 .
- 15 Dell 진단 프로그램을 실행하여 하드 드라이브를 검사하십시오 ( [페이지](#page-41-0) 42 참조 ).
- 16 설치한 드라이브가 주 드라이브인 경우 , 하드 드라이브에 운영 체제를 설치하십시오 .

#### 보조 하드 드라이브 추가

- $\sqrt{\phantom{a}}\Delta$  주의 : 이 항목의 절차를 수행하기 전에 *제품 정보 안내서*에 있는 안전 지침을 따르십시오 .
- ∕∿ 주의 : 전기 충격을 방지하려면 덮개를 열기 전에 항상 컴퓨터를 전원 콘센트에서 분리해 놓으십 시오 .
- ■■ 참고 : 딱딱한 바닥에 드라이브를 놓으면 드라이브가 손상될 수 있습니다 . 기포 패드와 같이 충 분한 쿠션이 있는 곳에 드라이브를 두십시오 .
- 1 드라이브 설명서를 참조하여 드라이브가 컴퓨터에 맞게 구성되었는지 확인하십시오 .
- 2 페이지 53 의 " [시작하기](#page-52-0) 전에 " 의 절차를 따르십시오 .
- 3 컴퓨터 덮개를 분리하십시오 ( [페이지](#page-59-0) 60 참조 ).
- 4 기존의 하드 드라이브를 분리하십시오 ( [페이지](#page-80-1) 81 참조 ).
- 5 추가 하드 드라이브 브래킷을 컴퓨터에서 분리 :
	- a 보조 드라이브의 브래킷 고정 나사를 분리하십시오 .
	- b 추가 드라이브 브래킷을 컴퓨터에서 분리 :
- 6 추가 하드 드라이브를 교체하는 경우 브래킷에서 드라이브를 분리하십시오 .
	- a 하드 드라이브 고정 나사를 분리하십시오 .
	- b 브래킷에서 하드 드라이브를 분리하십시오 .

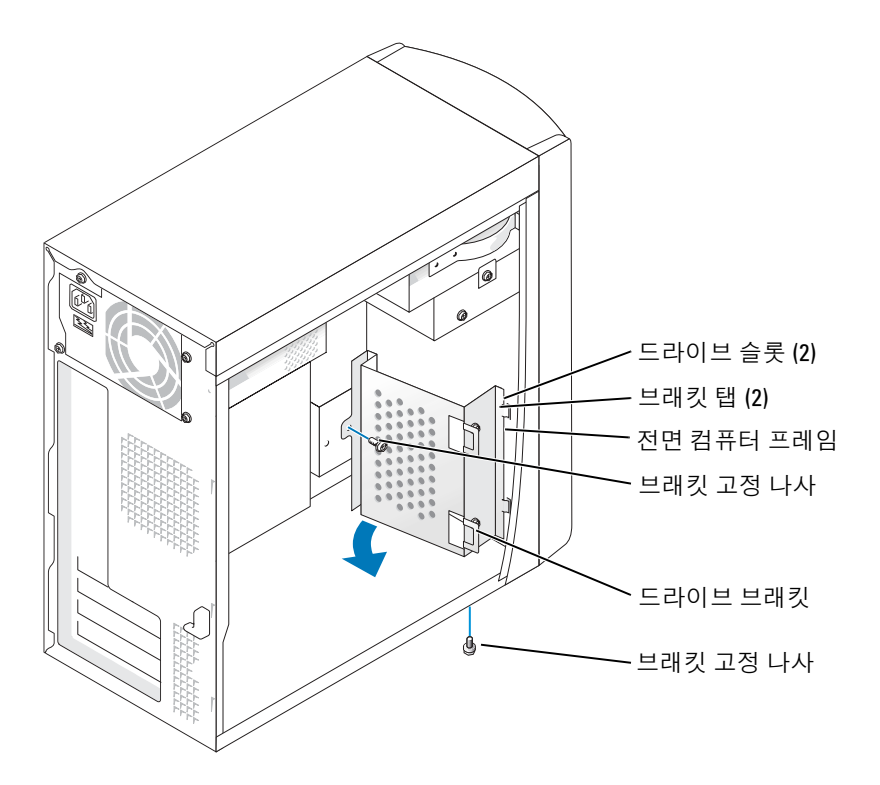

- **참고** : 컴퓨터 뒷면의 도색되지 않은 금속 표면을 만져 사용자 몸의 정전기를 제거하십시오.
- 참고 : 드라이브의 포장을 풀 때 딱딱한 표면에 놓으면 드라이브가 손상될 수 있습니다 . 기포 패 드와 같이 충분한 쿠션이 있는 부드러운 곳에 드라이브를 두십시오 .
- 7 추가 하드 드라이브를 설치하십시오 :
	- a 컴퓨터 전면 패널 안쪽의 드라이브 슬롯에 2 개의 브래킷 탭을 끼우십시오 .
	- b 브래킷을 앞쪽으로 돌려 컴퓨터 전면 패널에 수평으로 끼워 넣으십시오 .
	- c 브래킷 고정 나사를 다시 끼우십시오 .

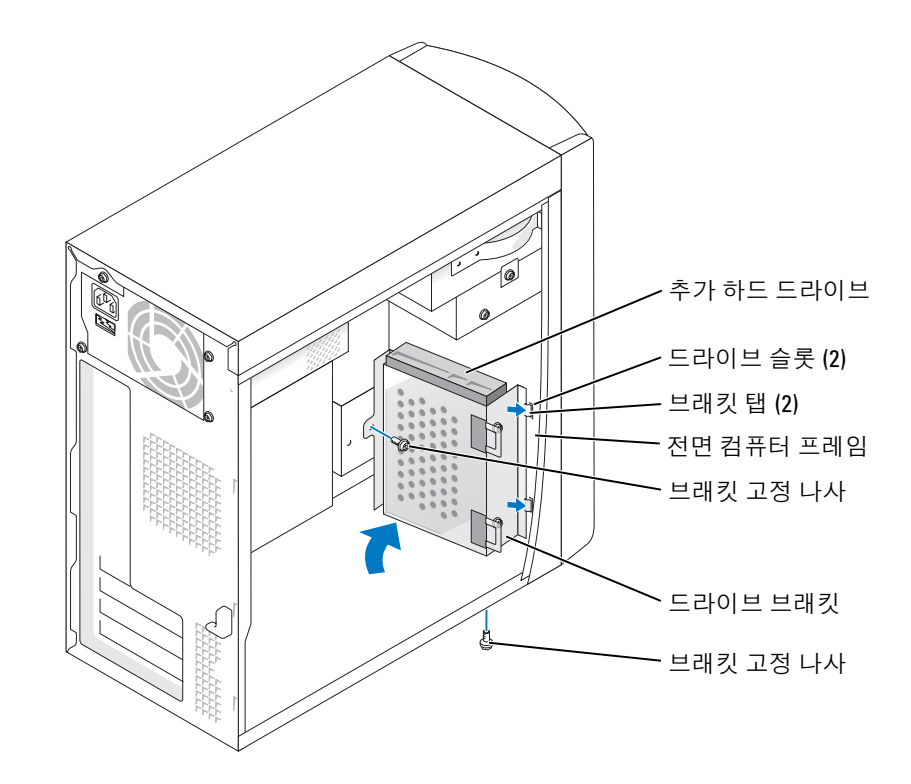

- 8 기존의 하드 드라이브를 추가 드라이브 앞의 컴퓨터에 재설치하십시오 ( [페이지](#page-82-0) 83 참조 ).
- 9 전원 케이블을 드라이브에 연결하십시오 .
- 10 데이터 케이블을 드라이브와 시스템 보드에 연결하십시오 ( [페이지](#page-61-0) 62 참조 ).
- 11 컴퓨터 덮개를 다시 끼우십시오 ( [페이지](#page-94-0) 95 참조 ).
- $\bigodot$  참고 : 네트워크 케이블을 연결하려면 먼저 케이블을 네트워크 벽면 잭에 끼운 다음 , 컴퓨터에 끼 우십시오 .
- 12 컴퓨터와 장치를 전원 콘센트에 연결하고 전원을 켜십시오 .
- 13 드라이브를 작동하는 데 필요한 소프트웨어를 설치하는 지침은 드라이브와 함께 제공된 설명서를 참조하십시오 .

# 플로피 드라이브

- $\bigwedge$  주의 : 이 항목의 절차를 수행하기 전에 *제품 정보 안내서*에 있는 안전 지침을 따르십시오 .
- $\Delta$  주의 : 전기 충격을 방지하려면 덮개를 열기 전에 항상 컴퓨터를 전원 콘센트에서 분리해 놓으십 시오 .
- 1 페이지 53 의 " [시작하기](#page-52-0) 전에 " 의 절차를 따르십시오.
- 2 전면 패널의 분리 ( [페이지](#page-74-0) 75 참조 ).
- $\bar{\mathbb{Z}}$  참고 : 플로피 [드라이브](#page-87-0)를 추가하려는 경우 , 페이지 88 의 " 플로피 드라이브 설치 " 를 참조하십 시오 .

#### 플로피 드라이브 분리

1 플로피 드라이브 및 시스템 보드 후면의 전원 및 데이터 케이블을 분리하십시오 ( [페이](#page-61-0) 지 [62](#page-61-0) 참조 ).

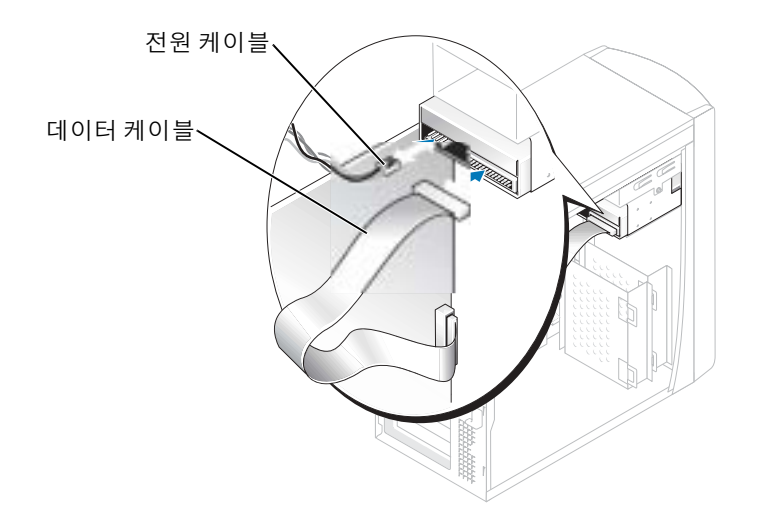

- <span id="page-86-0"></span>2 컴퓨터에서 플로피 드라이브 브래킷 제거 :
	- a 플로피 드라이브의 브래킷 고정 나사를 분리하십시오 .
	- b 플로피 드라이브 브래킷을 컴퓨터에서 분리하십시오 .

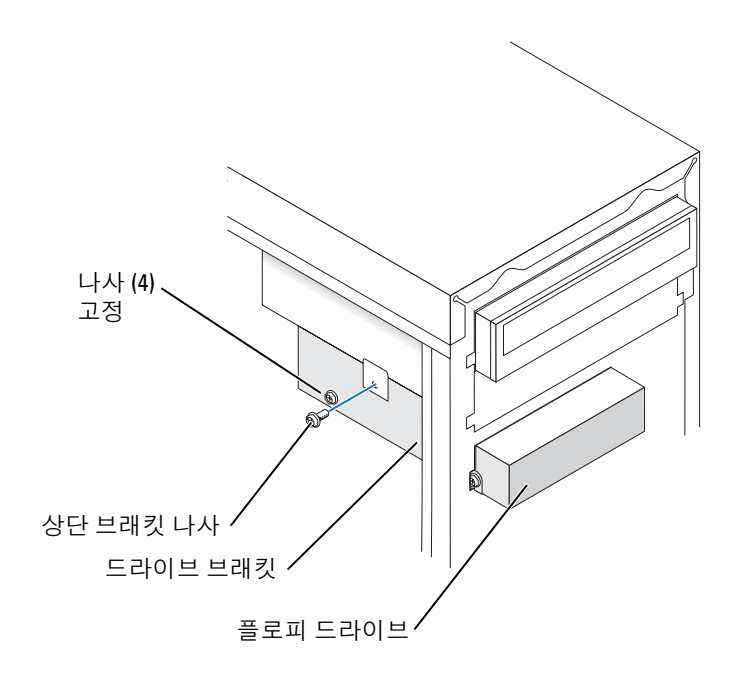

- <span id="page-87-1"></span>3 브래킷에서 플로피 드라이브 분리 :
	- a 네 개의 드라이브 고정 나사를 모두 분리하십시오 ( 각 측면에 두 개씩 ).
	- b 브래킷에서 플로피 드라이브를 분리하십시오 .

#### <span id="page-87-0"></span>플로피 드라이브 설치

- 1 컴퓨터에서 플로피 드라이브 브래킷을 분리하십시오 ( [페이지](#page-86-0) 87 참조 ).
- 2 플로피 드라이브를 교체하는 경우, 브래킷에서 드라이브를 분리하십시오([페이지](#page-87-1) 88 참조).
- 3 플로피 브래킷을 플로피 드라이브에 부착 :
	- a 드라이브의 나사 구멍을 브래킷의 나사 구멍에 맞추십시오 .
	- b 네 개의 드라이브 고정 나사를 넣고 조이십시오 ( 각 측면에 두 개씩 ).
- 4 상단 드라이브 베이 밑면이 꼭 맞게 끼워지도록 플로피 드라이브 브래킷 윗부분을 맞춰 놓은 다음 플로피 드라이브 브래킷 앞쪽으로 끝까지 밀어넣으십시오
- <u>۞</u> 참고 : 플로피 드라이브 브래킷의 윗부분에는 상단 드라이브 베이 밑면에 있는 두 개의 클립에 끼 우는 슬롯이 두 개 있습니다 . 플로피 드라이브 브래킷이 제대로 장착되면 움직이지 않고 제자리 에 끼워집니다 .
- 5 드라이브와 함께 제공된 상단 브래킷 나사를 조여 플로피 드라이브 브래킷을 고정시키십 시오 .
- 6 전면 패널을 다시 연결하십시오 ( [페이지](#page-77-0) 78 참조 ).

7 데이터 케이블을 드라이브 뒷면과 시스템 보드의 플로피 드라이브 커넥터에 연결하십시 오 ( [페이지](#page-61-0) 62 참조 ).

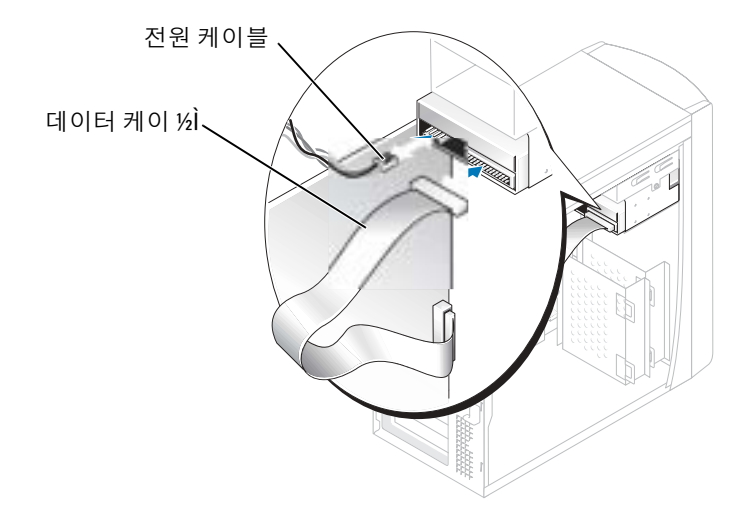

- 참고 : 드라이브의 1 번 핀과 케이블의 색칠된 부분을 맞추십시오 (1 번 핀은 "1" 로 표시됨 ).
- 8 전면 패널을 다시 연결하십시오 ( [페이지](#page-77-0) 78 참조 ).
- 9 컴퓨터 덮개를 다시 끼우십시오 ( [페이지](#page-94-0) 95 참조 ).
- **■■ 참고 :** 네트워크 케이블을 연결하려면 먼저 케이블을 네트워크 벽면 잭에 끼운 다음 컴퓨터에 끼 우십시오 .
- 10 컴퓨터와 장치를 전원 콘센트에 연결하고 전원을 켜십시오 . 드라이브를 작동하는 데 필요한 소프트웨어를 설치하는 지침은 드라이브와 함께 제공된 설명서를 참조하십시오 .
- 11 시스템 설치를 실행하고 ( [페이지](#page-100-0) 101 참조 ) 적절한 **디스켓 드라이브** 옵션을 업데이트하십 시오 .
- 12 Dell 진단 프로그램을 실행하여 컴퓨터가 올바르게 작동하는지 확인하십시오([페이지](#page-41-0) 42 참조 ).

# CD/DVD 드라이브

- $\sqrt{\phantom{a}}\Delta$  주의 : 이 항목의 절차를 수행하기 전에 *제품 정보 안내서*에 있는 안전 지침을 따르십시오 .
- $\overline{\Delta}$  주의 : 저기 충격을 방지하려면 덮개를 열기 전에 항상 컴퓨터를 전원 콘센트에서 분리해 놓으십 시오 .
- 1 페이지 53 의 " [시작하기](#page-52-0) 전에 " 의 절차를 따르십시오.
- 2 컴퓨터 덮개를 분리하십시오 ( [페이지](#page-59-0) 60 참조 ).
- 3 전면 패널을 분리하십시오 ( [페이지](#page-74-0) 75 참조 ).

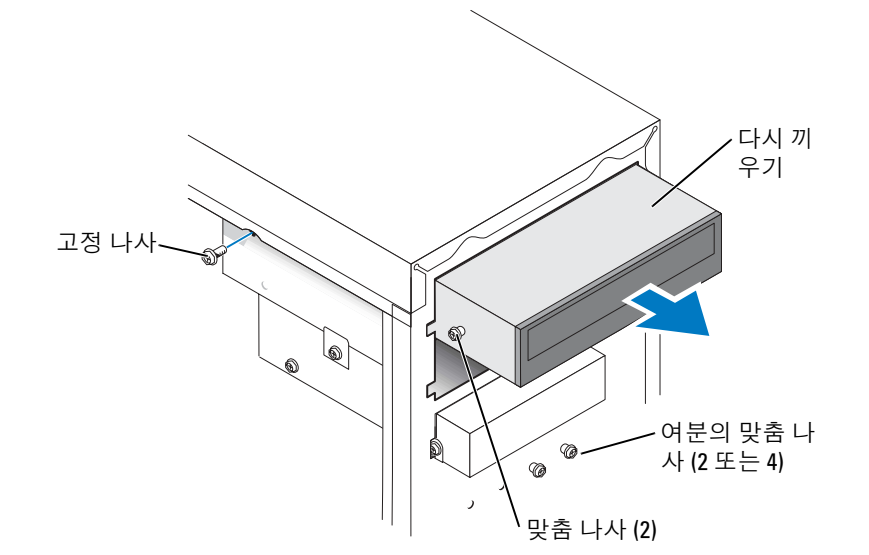

3 드라이브를 앞쪽으로 밀어 드라이브 베이에서 드라이브를 분리하십시오 .

2 DC/DVD 드라이브 고정 나사를 분리하십시오 .

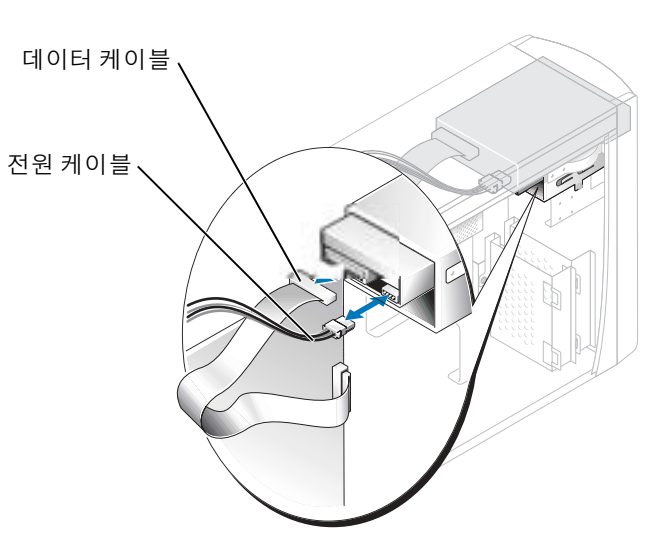

1 드라이브 후면 및 시스템 보드에서 전원 , 오디오 및 CD/DVD 드라이브 케이블을 분리하 십시오 .

<span id="page-89-0"></span>CD/DVD 드라이브 분리

#### CD/DVD 드라이브 설치

- 1 새 드라이브를 설치할 경우 , 드라이브의 포장을 벗기고 설치할 준비를 하십시오 . 드라이브 설명서를 참조하여 드라이브가 컴퓨터에 맞게 구성되어 있는지 확인하십시오 . IDE 드라이브를 설치하려면 케이블 선택 설정에 맞게 드라이브를 구성하십시오 .
- 2 드라이브를 교체하는 경우 , 기존의 드라이브를 분리하십시오 ( [페이지](#page-89-0) 90 참조 ).
- 3 드라이브를 드라이브 베이로 천천히 밀어 넣습니다 .
- 4 드라이브를 넣은 후 제대로 장착하는지 확인하기 위해 좀 더 세게 눌러보십시오 .
- 5 드라이브와 함께 제공된 고정 나사를 사용하여 드라이브를 컴퓨터에 장착하십시오 .
- 참고 : 드라이브의 1 번 핀과 케이블의 색칠된 부분을 맞추십시오 (1 번 핀은 "1" 로 표시됨 ).
- 6 전원 케이블을 시스템 보드에 연결하십시오 ( [페이지](#page-61-0) 62 참조 ).
- 7 전원과 CD/DVD 드라이브 케이블을 드라이브 및 시스템 보드에 연결하십시오 ( [페이지](#page-61-0) 62 참조 ).
- 8 자체 컨트롤러 카드가 있는 드라이브를 설치하려는 경우에는 카드 슬롯에 컨트롤러 카드 를 설치하십시오 .
- 9 전면 패널을 다시 연결하십시오 ( [페이지](#page-77-0) 78 참조 ).
- 10 컴퓨터 덮개를 다시 끼우십시오 ( [페이지](#page-94-0) 95 참조 ).
- **■■ 참고** : 네트워크 케이블을 연결하려면 먼저 케이블을 네트워크 벽면 잭에 끼운 다음 ,컴퓨터에 끼우십시오 .
- 11 컴퓨터와 장치를 전원 콘센트에 연결하고 전원을 켜십시오 . 드라이브를 작동하는 데 필요한 소프트웨어를 설치하는 지침은 드라이브와 함께 제공된 설명서를 참조하십시오 .
- 12 시스템 설치를 실행하고 ( [페이지](#page-100-0) 101 참조 ) 적절한 **드라이브** 옵션을 선택하십시오 .
- 13 Dell 진단 프로그램 ( [페이지](#page-41-0) 42 참조 ) 을 실행하여 컴퓨터가 올바르게 작동하는지 확인하십 시오.

#### 보조 CD 또는 DVD 드라이브

- 1 새 드라이브의 점퍼 설정이 "케이블 선택"으로 되어있는지 확인하십시오(자세한 내용은 드라이브와 함께 제공되는 설명서를 참조하십시오 ).
- 2 [페이지](#page-91-0) 92 의 설명대로 컴퓨터 전면에 여분으로 있는 두 개의 맞춤 나사를 분리하여 드라 이브에 사용하십시오 .

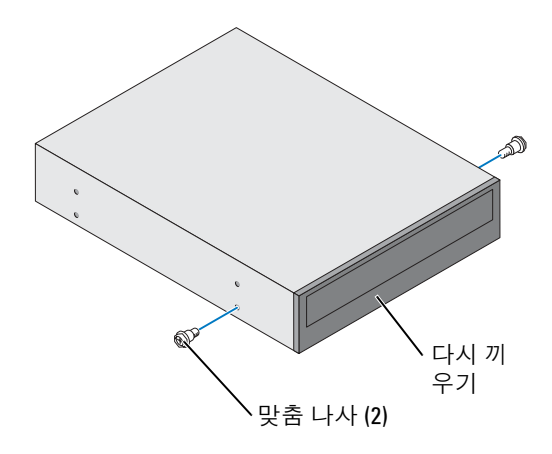

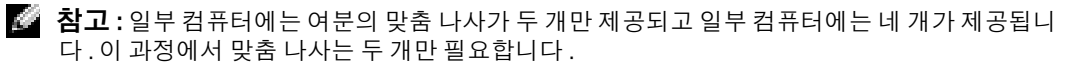

<span id="page-91-0"></span>3 드라이브를 드라이브 베이로 천천히 밀어 넣으십시오 .

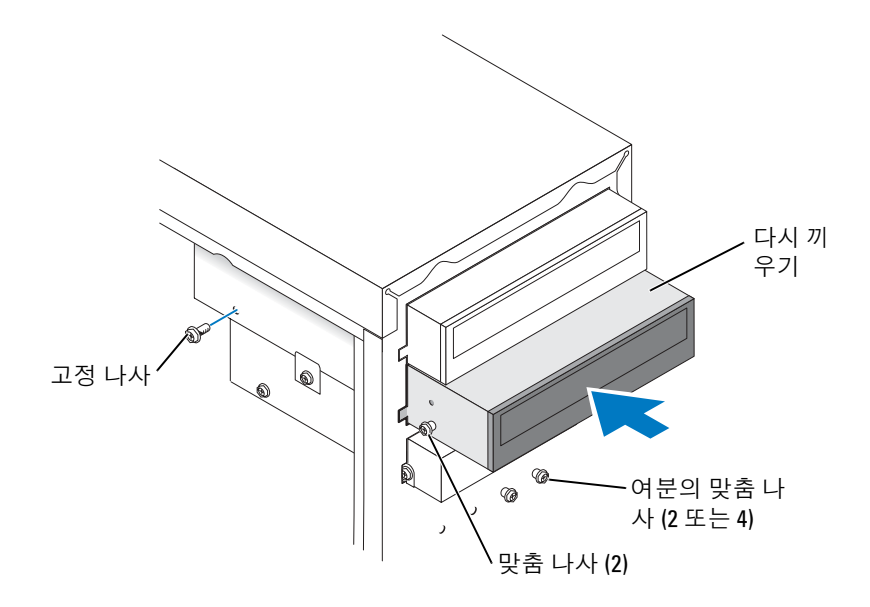

- 4 드라이브를 넣은 후 제대로 장착되었는지 확인하기 위해 좀 더 세게 눌러보십시오 .
- 5 드라이브와 함께 제공된 고정 나사를 사용하여 드라이브를 컴퓨터에 장착하십시오 .

 $\bullet$  참고 : 드라이브의 1 번 핀과 케이블의 색칠된 부분을 맞추십시오 (1 번 핀은 "1" 로 표시됨 ).

- 6 전원 케이블을 시스템 보드에 연결하십시오 ( [페이지](#page-61-0) 62 참조 ).
- 7 상단 드라이브 베이의 CD 또는 DVD 드라이브에서 데이터 케이블을 찾아서 새로운 드라 이브의 가운데 데이터 커넥터에 연결하십시오 .

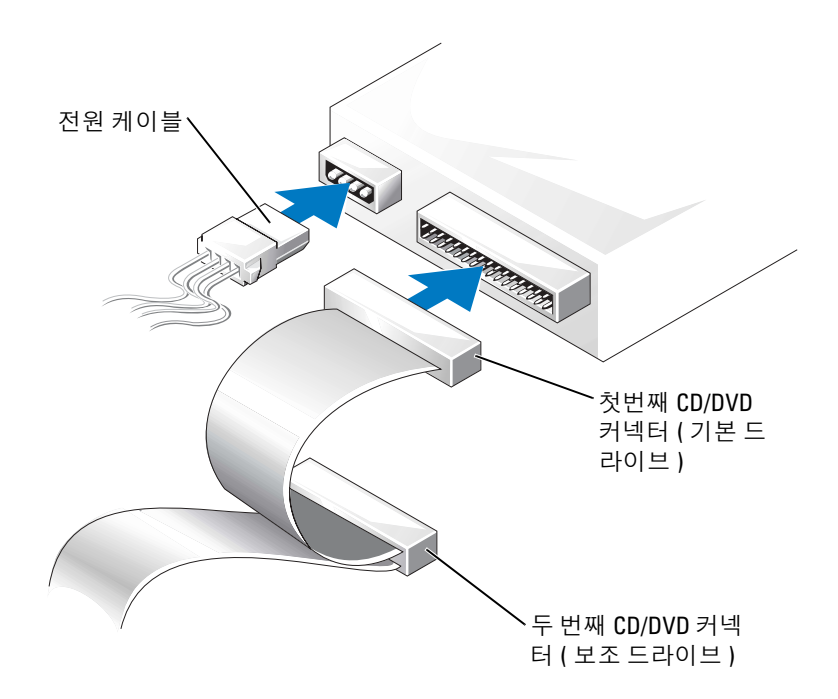

- 8 전면 패널을 다시 연결하십시오 ( [페이지](#page-77-0) 78 참조 ).
- 9 컴퓨터 덮개를 다시 끼우십시오 ( [페이지](#page-94-0) 95 참조 ).
- $\bullet$  참고 : 네트워크 케이블을 연결하려면 먼저 케이블을 네트워크 벽면 잭에 끼운 다음 ,컴퓨터에 끼 우십시오 .
- 10 컴퓨터와 장치를 전원 콘센트에 연결하고 전원을 켜십시오 .
- 11 드라이브를 작동하는 데 필요한 소프트웨어를 설치하는 지침은 드라이브와 함께 제공된 설명서를 참조하십시오 .

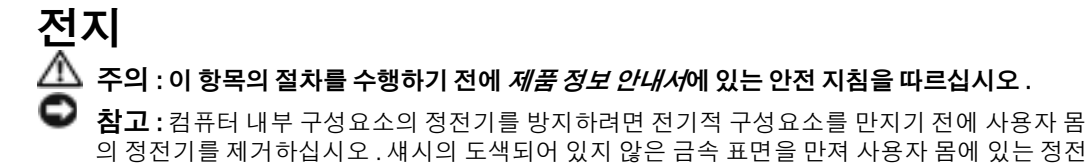

기를 제거하십시오 . 코인 셀 전지는 컴퓨터 구성 , 날짜 및 시간 정보를 유지해줍니다 . 전지 수명은 몇 년 정도 지속 됩니다 .

컴퓨터를 켠 후 시간과 날짜를 계속 재설정해야 하는 경우에는 전지를 교체하십시오 .

#### ∕ ∕ ͡ 주의 : 새 전지를 잘못 설치하면 전지가 폭발할 위험이 있습니다 . 제조업체에서 권장하는 것과 동일하거나 동등한 종류의 전지로만 교환하십시오 . 다 쓴 전지는 제조업체의 지시사항에 따라 폐기하십시오 .

전지를 교체하려면 :

- 1 시스템 설치의 모든 화면을 기록([페이지](#page-101-0) 102 참조)하여 올바른 설정을 [단계](#page-94-1) 8에서 복원할 수 있도록 합니다 .
- 2 페이지 53 의 " [시작하기](#page-52-0) 전에 " 의 절차를 따르십시오 .
- 3 전지 소켓을 찾으십시오 ( 페이지 62 의 " 시스템 보드 구성부품를 [참조하십시오](#page-61-0) ." 참조 ).
- <u>●●</u> 참고 : 단단한 물체를 사용하여 소켓에서 전지를 꺼낼 경우 , 시스템 보드를 건드리지 않도록 주 의하십시오 . 전지를 분리하기 전에 날카롭지 않은 물체를 전지와 소켓 사이에 끼우십시오 . 그렇 지 않으면 소켓이 손상되거나 시스템 보드의 회로판이 파손되어 시스템 보드에 결함이 발생할 수 있습니다 .
- 4 손가락 또는 플라스틱 나사 드라이버와 같이 날카롭지 않은 비전도성 물체를 이용하여 전 지를 소켓에서 빼내십시오 .
- 5 새 전지의 "+" 라고 새겨진 면이 보이도록 소켓에 넣고 제자리에 끼우십시오 .

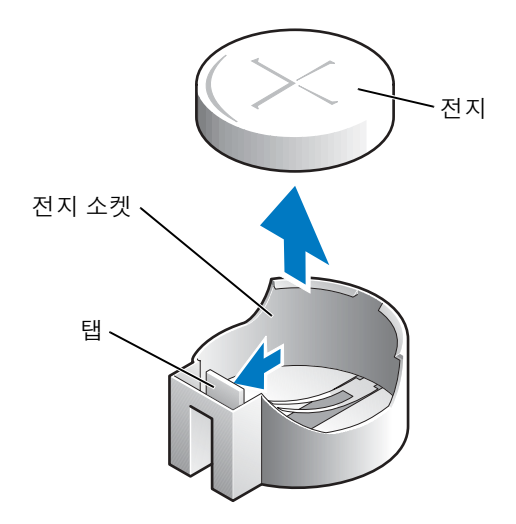

- 6 컴퓨터 덮개를 다시 끼우십시오 ( [페이지](#page-94-0) 95 참조 ).
- $\bullet$  참고 : 네트워크 케이블에 연결하려면 먼저 케이블을 네트워크 장치에 연결한 다음 컴퓨터에 끼 우십시오 .
- 7 컴퓨터와 장치를 전원 콘센트에 연결하고 전원을 켜십시오 .
- <span id="page-94-1"></span>8 시스템 설치 프로그램을 시작([페이지](#page-101-0) 102참조)하고 1단계에서 기록해둔 설정을 복원하십 시오 .
- <span id="page-94-2"></span>9 오래된 전지를 올바르게 폐기하십시오 ( 제품 정보 안내서의 " 전지 폐기 " 항목 참조 ).

# <span id="page-94-0"></span>컴퓨터 덮개 교체

#### $\bigwedge\limits$  주의 : 이 항목의 절차를 수행하기 전에 *제품 정보 안내서*에 있는 안전 지침을 따르십시오 .

- 1 모든 케이블이 연결되어 있는지 확인하고 케이블을 정돈하십시오 . 전원 케이블이 드라이브 밑부분에 걸리지 않도록 앞쪽으로 살짝 당기십시오 .
- 2 컴퓨터 내부에 도구나 다른 부품이 남아 있지 않도록 확인하십시오 .
- 3 덮개를 컴퓨터 위에 놓으십시오 .
- 4 덪개를 컴퓨터 앞쪽으로 밀어서 제자리에 완전히 끼우십시오.
- $\Box$  참고 : 네트워크 케이블을 연결하려면 먼저 케이블을 네트워크 벽면 잭에 끼운 다음, 컴퓨터에 끼우십시오 .
- 5 컴퓨터와 장치를 전원 콘센트에 연결하고 전원을 켜십시오.

www.dell.com | support.dell.com www.dell.com | support.dell.com

# 부록

# 사양

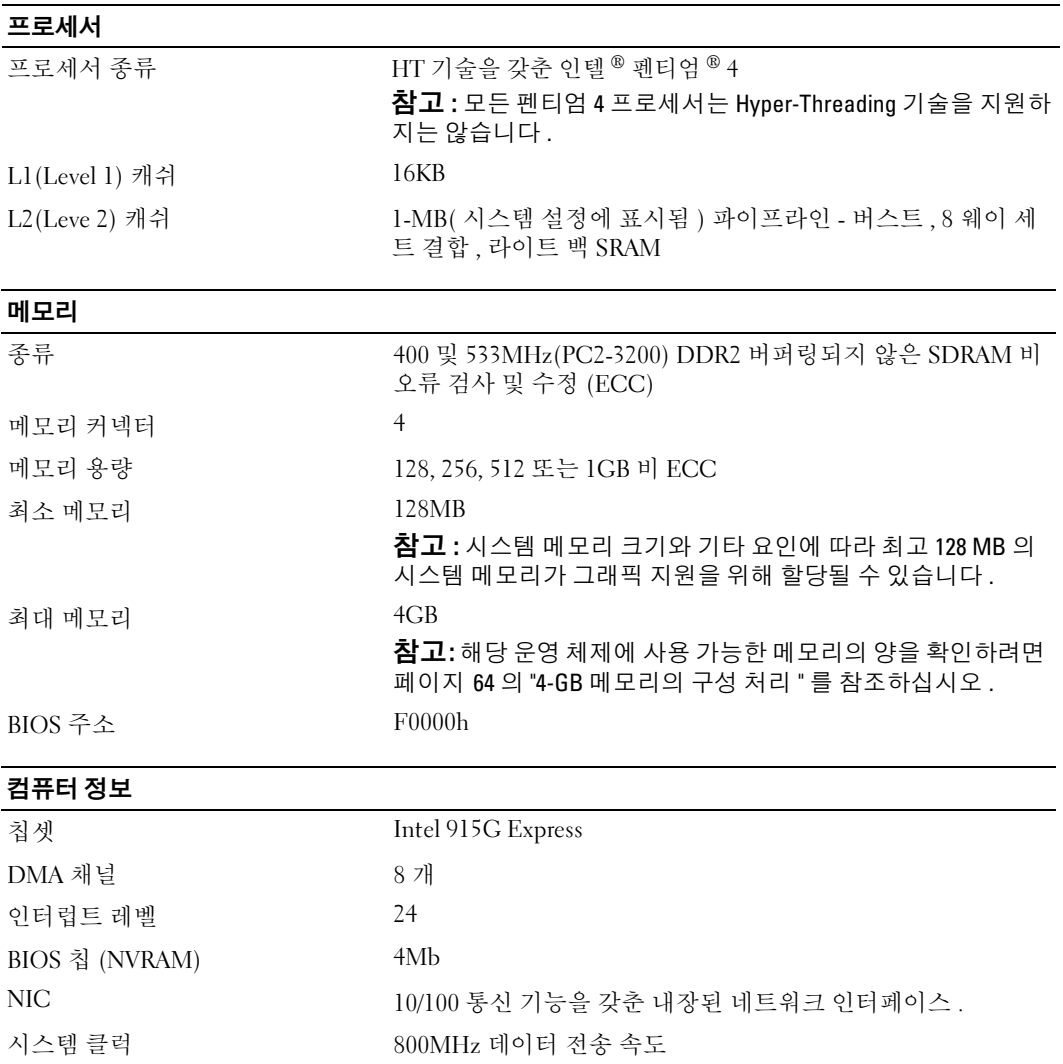

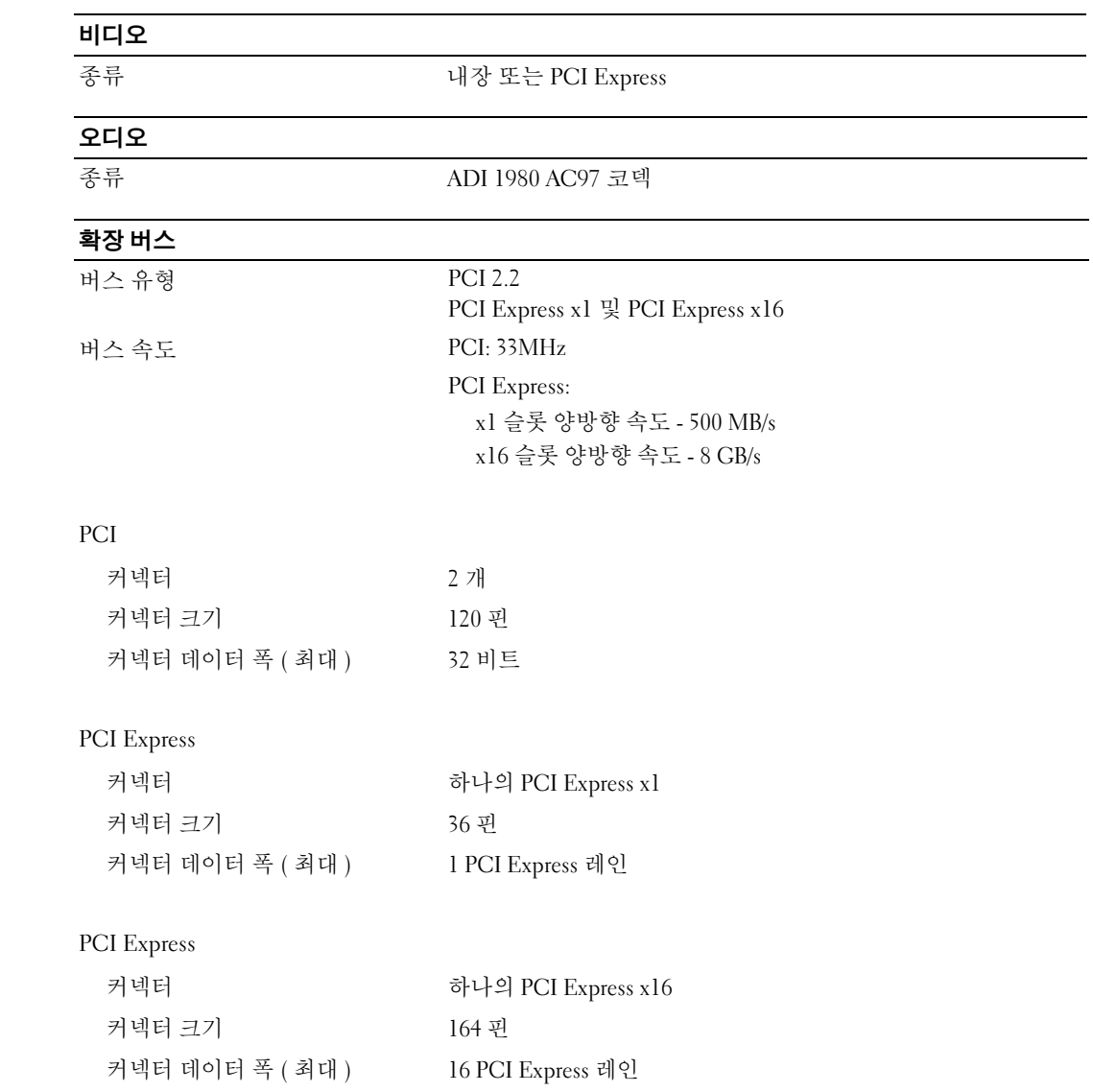

## 드라이브

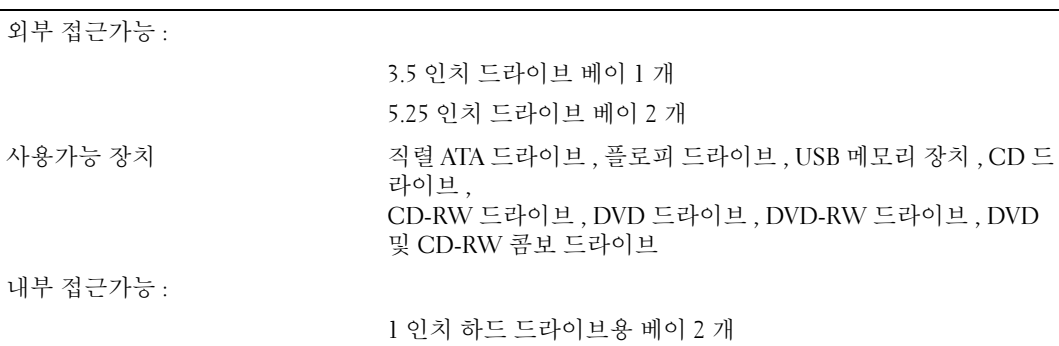

# 커넥터

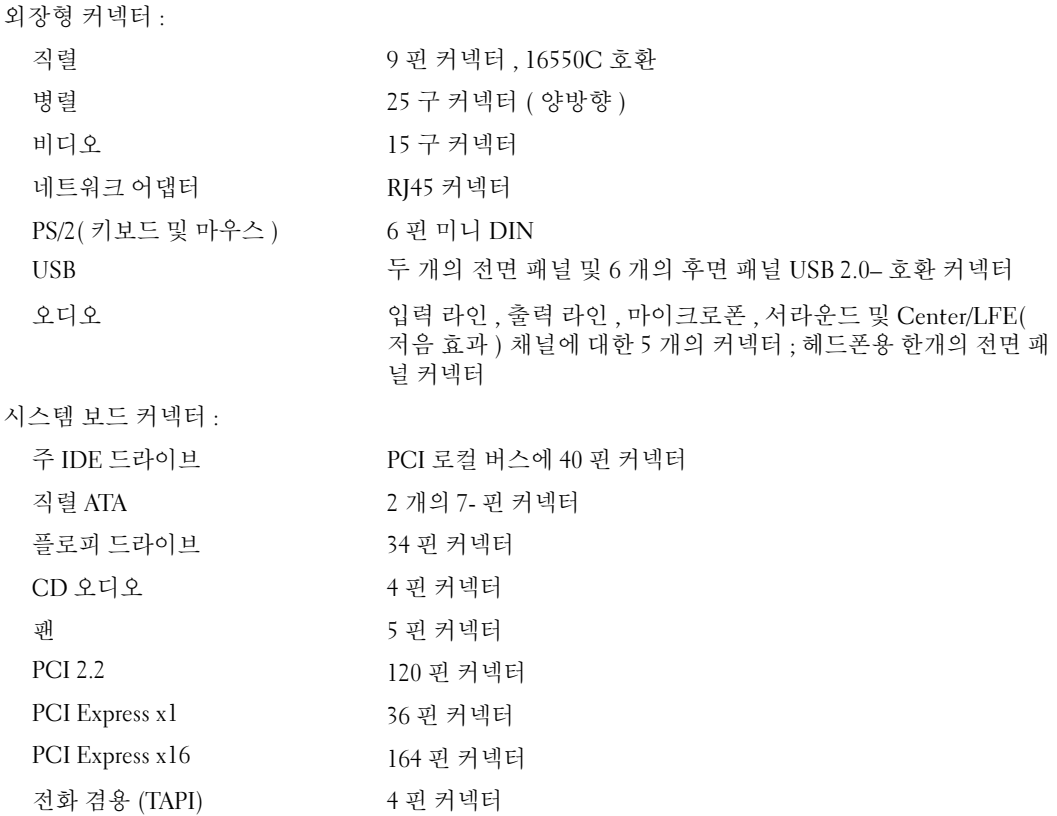

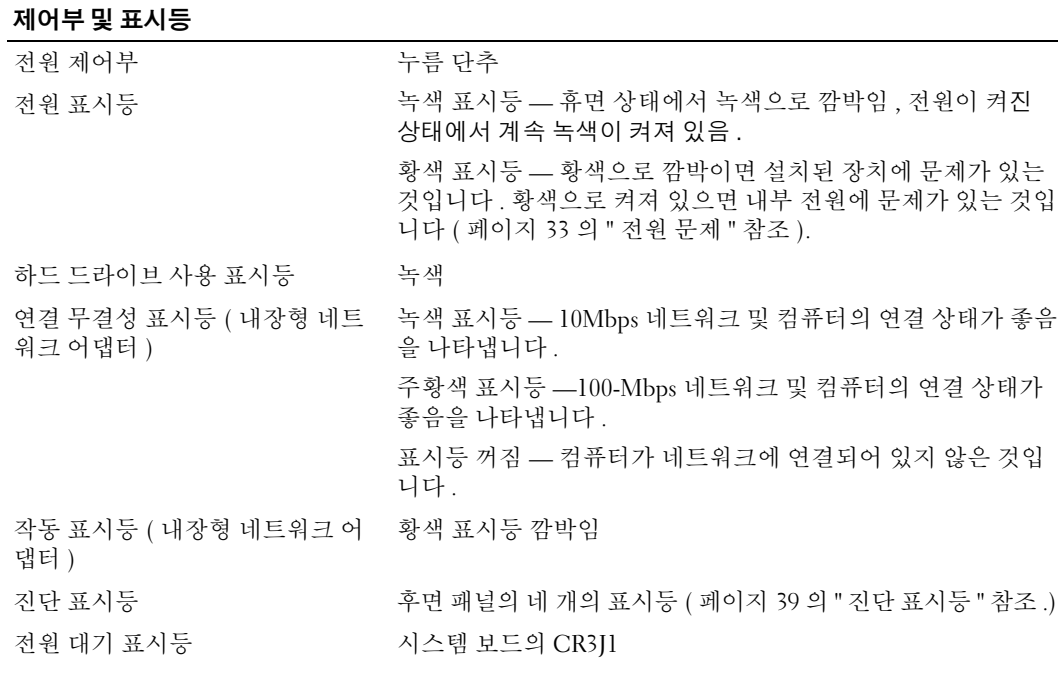

#### 전원

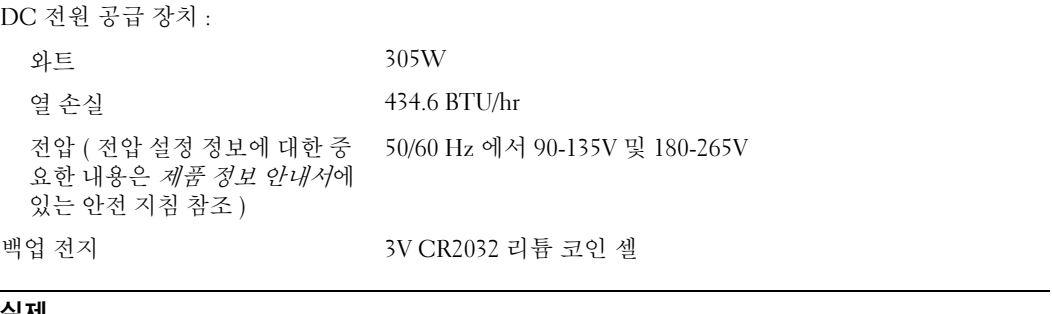

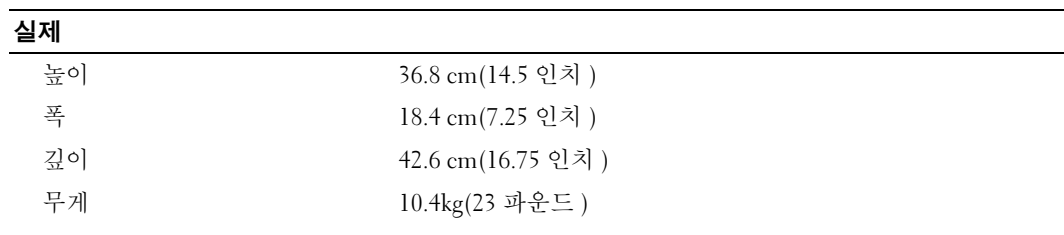

#### 환경

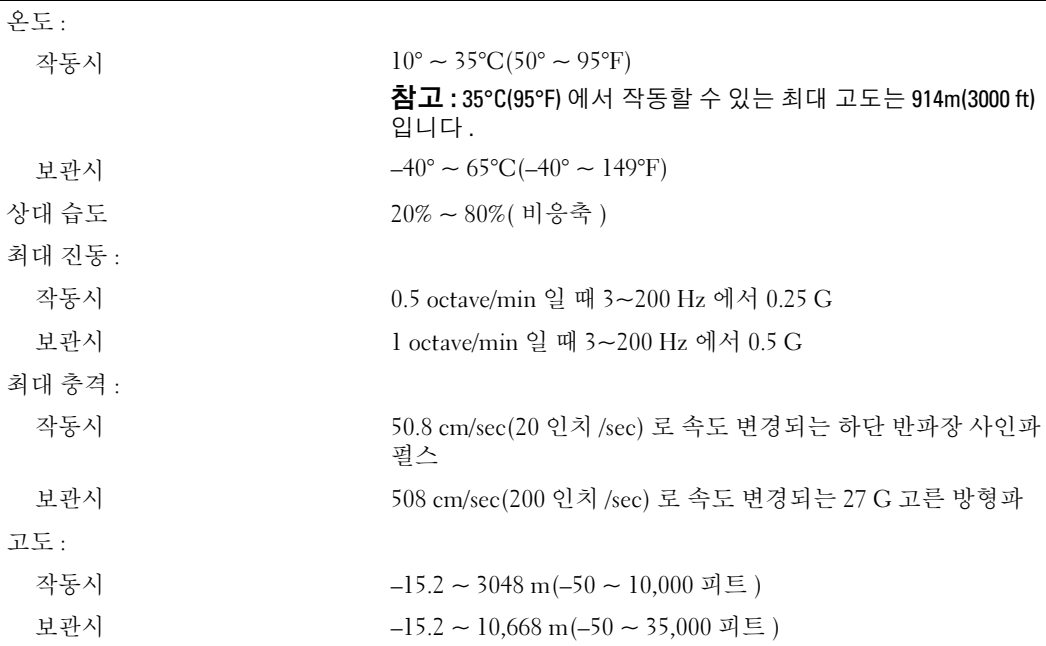

# <span id="page-100-1"></span><span id="page-100-0"></span>시스템 설치

## 개요

시스템 설치를 다음과 같이 사용 가능합니다 .

- 컴퓨터에 있는 하드웨어를 추가 , 교체 , 분리한 후 시스템 구성 정보를 변경하는 경우
- 사용자 암호와 같이 사용자가 선택할 수 있는 옵션을 설정 또는 변경할 경우
- 현재의 구성 정보를 확인할 경우 ( 예를 들어 메모리 용량 또는 설치되어 있는 하드 드라이 브 종류 )

시스템 설치를 사용하기 전에 , 향후의 참고용으로 시스템 설치 화면을 적어둘 것을 권장합니다 .

 $\bigodot$  참고 : 전문가가 아닌 경우에는 이 프로그램의 설정값을 변경하지 마십시오. 설정을 변경할 경우, 컴퓨터가 제대로 작동하지 않을 수도 있습니다 .

## <span id="page-101-0"></span>시스템 설치 실행

- 1 컴퓨터를 켜거나 재시작하십시오 .
- 2 청색 DELL™ 로고가 나타나면 즉시 <F2> 를 누르십시오 .

운영 체제 로고가 나타나는 시간이 오래 걸리면 Microsoft®Windows® 바탕 화면이 표시될 때까지 기다린 다음 컴퓨터를 종료하고 ( [페이지](#page-52-1) 53 참조 ) 다시 시도하십시오 .

#### 시스템 설치 화면

시스템 설치 화면에는 컴퓨터의 현재 또는 변경 가능 구성 정보가 표시됩니다 . 화면의 내용은 세 부분으로 구성되어 있습니다. 옵션 목록, 활성 옵션 필드, 키 기능.

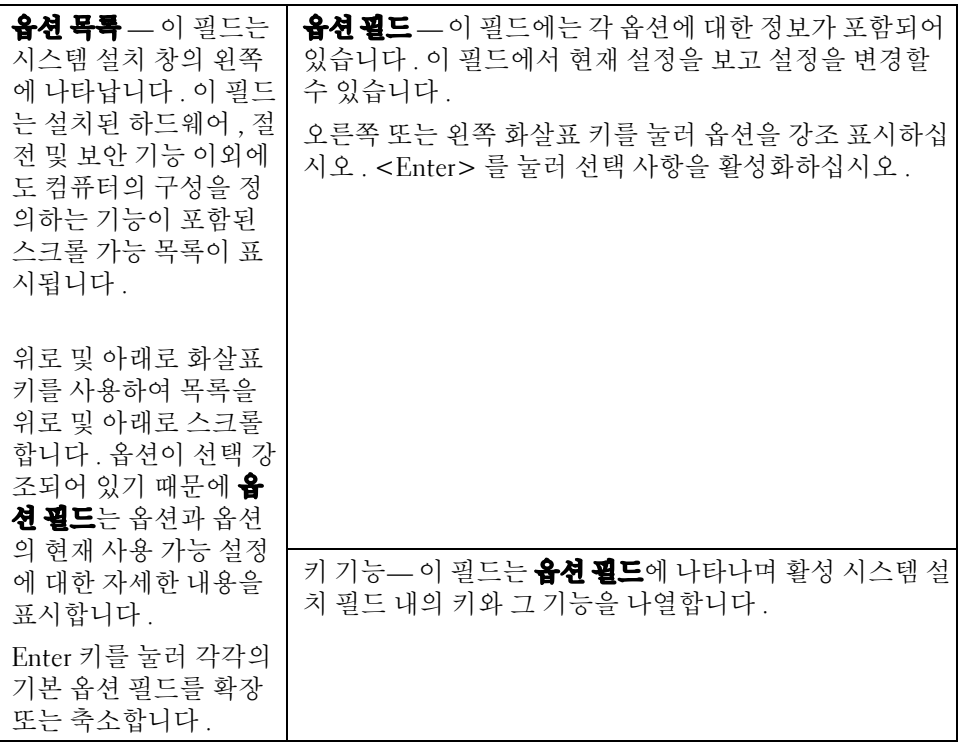

# 시스템 설치 옵션

참고 : 컴퓨터 및 설치된 장치에 따라 , 이 단원에 나열된 목록은 일부 표시되지 않을 수도 있고 전 혀 표시되지 않을 수도 있습니다 .

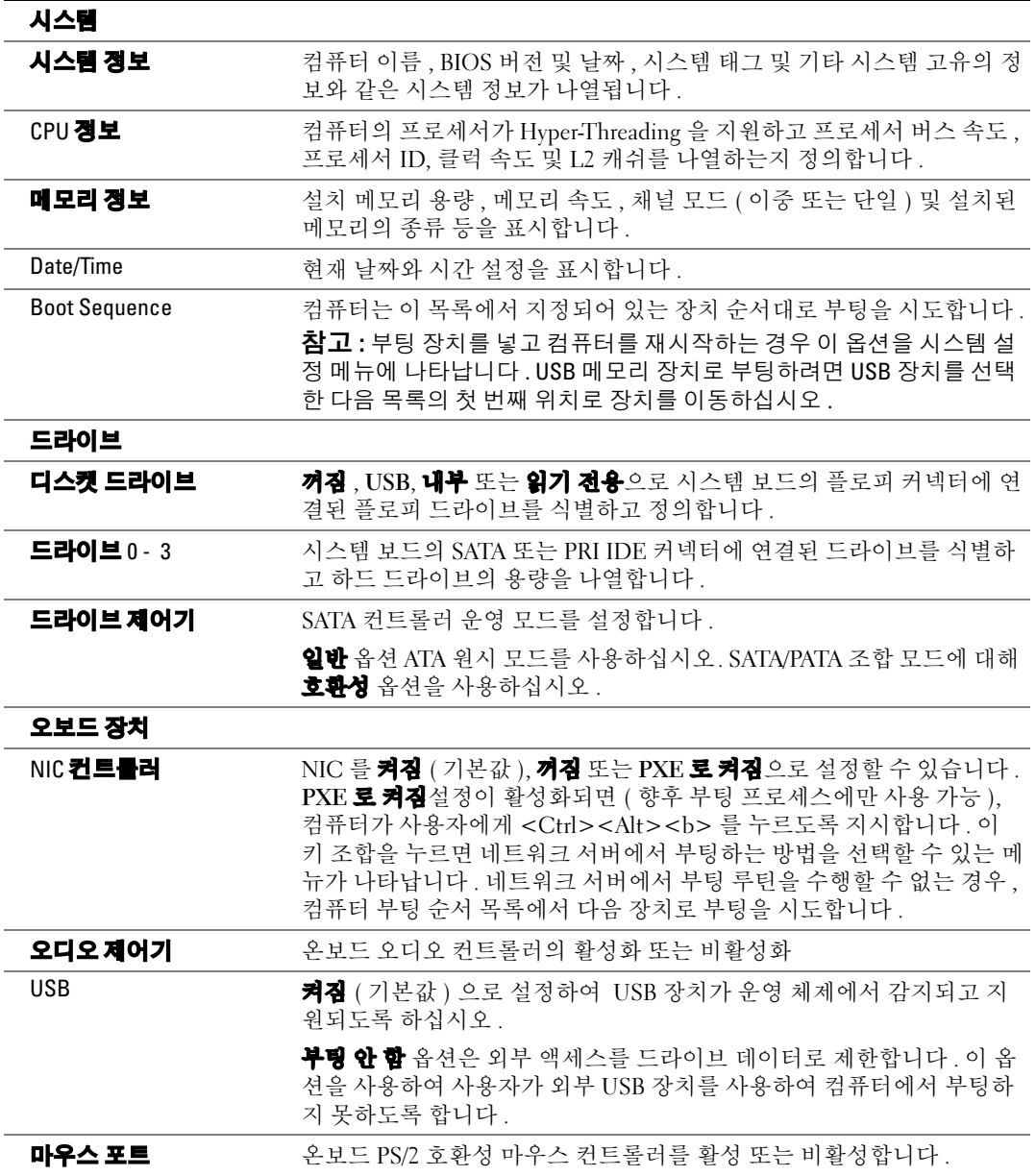

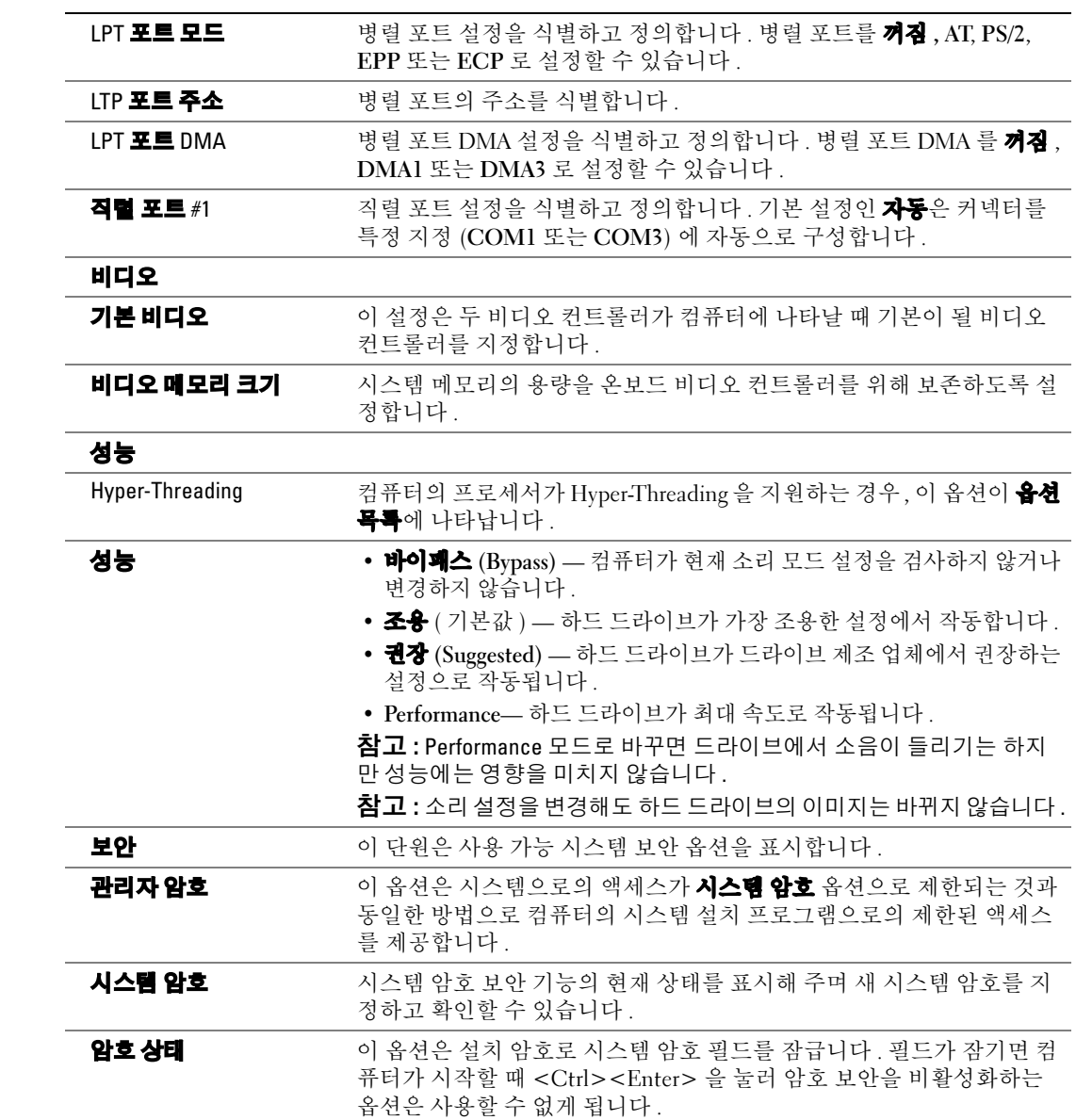

#### 전원 관리

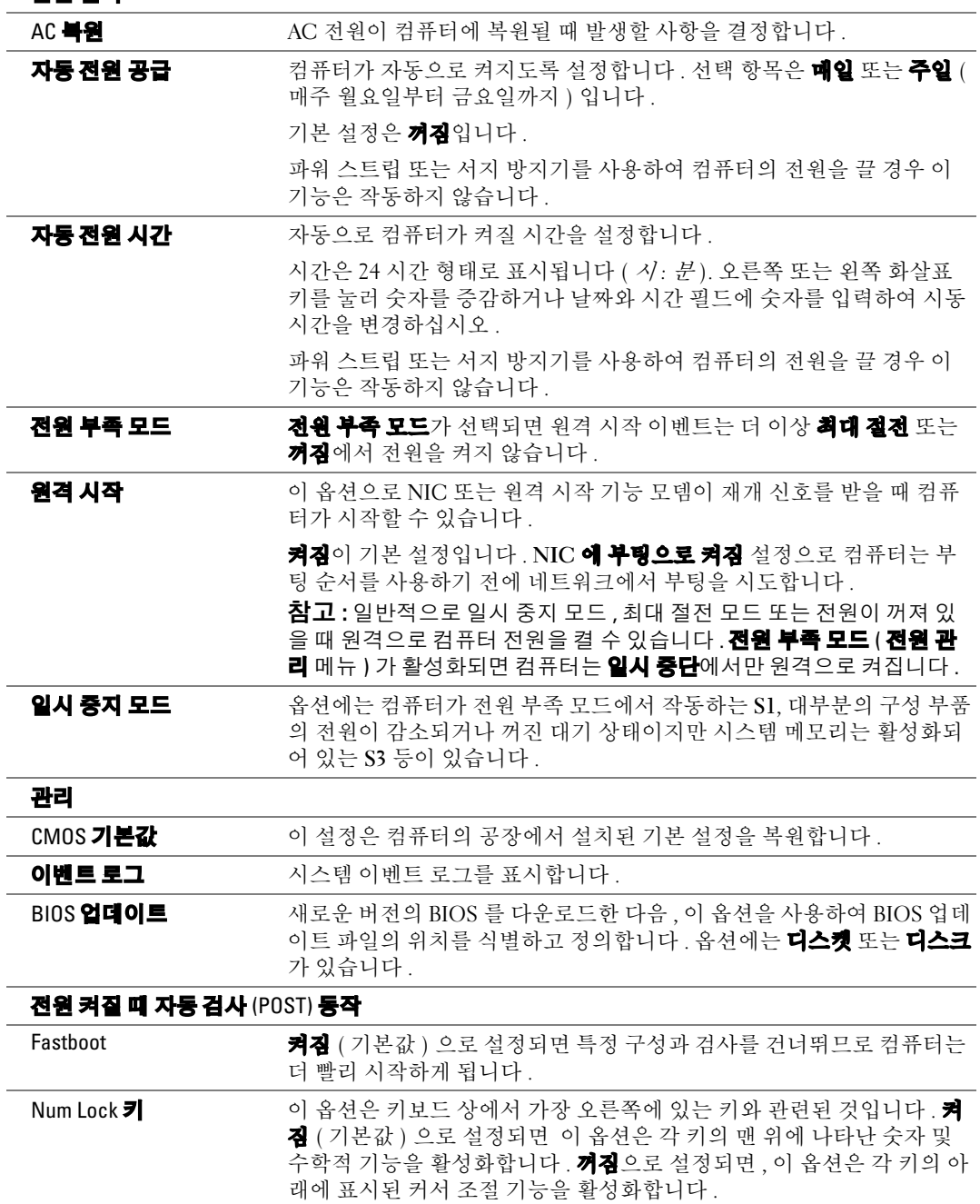

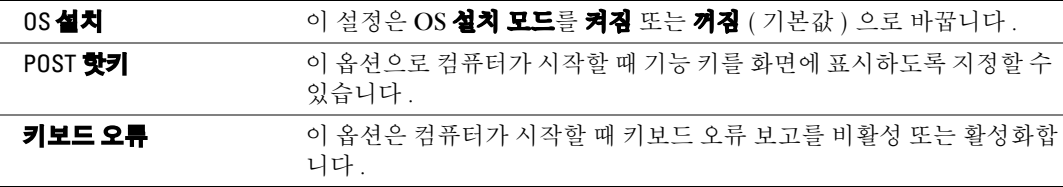

#### 부팅 순서

이 기능으로 장치의 부팅 순서를 변경할 수 있습니다 .

#### 옵션 설정

- **디스켓 드라이브 퀵퓨터가 폴로피 드라이브로 부팅을 시도합니다 .—** 드라이브의 플로피 디스크가 부팅할 수 없을 때 , 드라이브에 플로피 디스크가 없을 때 또는 컴퓨터에 설치된 플로피 드라이브가 없을 때, 컴퓨터가 오류 메시지를 생성합니다.
- • 하드 드라이브 컴퓨터가 하드 드라이브로 부팅을 시도합니다. 운영 체제가 드라이브에 없는 경우에는 오류 메시지가 나타납니다 .
- CD **드라이브** 컴퓨터가CD 드라이브로 부팅을 시도합니다. CD가 드라이브에 없거나 CD 에 운영 체제가 없는 경우에는 오류 메시지가 나타납니다 .
- USB **폴래쉬 장치** 메모리 장치를 USB 포트에 넣고 컴퓨터를 재시작합니다 . 화면 우측 상단 부분에 F12 = Boot Menu 가 나타나면 <F12> 를 누르십시오 . BIOS 에서 장치를 감 지하여 USB 플래시 옵션을 부팅 메뉴에 추가합니다 .

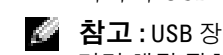

 $\bullet$  참고 : USB 장치를 부팅하려면 해당 장치가 부팅 가능해야 합니다 . 장치가 부팅 가능한지 확인하 려면 해당 장치 설명서를 참조하십시오 .

#### 현재 부팅에 대한 부팅 순서 변경

이 기능을 사용하여 컴퓨터가 CD 드라이브에서 부팅하도록 지시하여 Dell 진단 프로그램을 Dell Dimension ResourceCD 에서 실행하되 , 진단 검사가 완료되었을 때 하드 드라이브에서 컴 퓨터를 부팅하도록 할 수 있습니다 . 또한 이 기능으로 플로피 드라이브 , 메모리 키 또는 CD-RW 드라이브와 같은 USB 장치에서 컴퓨터를 재시작하게할 수도 있습니다 .

- $\mathbb{Z}^3$  참고 : USB 플로피 드라이브에 부팅하려는 경우 , 플로피 드라이브를 시스템 설정에서 꺼짐으로 설정해야 합니다 ( [페이지](#page-100-1) 101 참조 ).
- 1 USB 장치에 부팅하려는 경우, USB 장치를 USB 커넥터에 연결하십시오([페이지](#page-61-1) 62 참조).
- 2 컴퓨터를 켜거나 재시작하십시오 .
- 3 화면 오른쪽 상단에 F2 = Setup, F12 = Boot Menu가 나타나면 <F12>를 누르십시오 . 운영 체제 로고가 나타나는 시간이 오래걸리면 Microsoft Windows 바탕 화면이 표시될 때 까지 기다린 다음컴퓨터를 종료하고 ( [페이지](#page-52-1) 53 참조 ) 다시 시도하십시오 .

사용할 수 있는 모든 부팅 장치 목록이 **부팅 장치 메뉴**에 나타납니다 . 각 장치 옆에는 번 호가 있습니다.

4 메뉴 하단부에 현재 부팅할 장치 번호를 입력하십시오 .

예를 들어 , USB 메모리 키에 부팅하는 경우 USB **플래쉬 장치**를 선택 강조하고 <Enter> 를 누릅니다 .

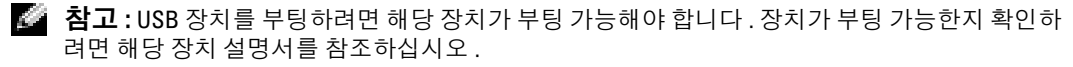

#### 향후의 부팅을 위한 부팅 순서 변경

- 1 시스템 설치를 실행하십시오 ( [페이지](#page-100-1) 101 참조 ).
- 2 화살표 키를 사용하여 부팅 순서메뉴 옵션을 선택한 다음 <Enter> 를 눌러 팝업 메뉴에 액세스하십시오 .
- <mark>۞</mark> 참고 : 부팅 순서를 원래대로 복구할 경우에 대비하여 현재의 부팅 순서를 기록해 두십시오 .
- 3 상향 및 하향 화살표 키를 눌러 장치 목록 사이를 이동하십시오 .
- 4 장치를 활성화하거나 비활성화하려면 , 스페이스바를 누르십시오 ( 활성화된 장치에는 확 인 표시가 나타납니다 ).
- 5 목록에서 선택한 장치를 위 아래로 이동하려면 플러스 (+) 또는 마이너스 (–) 를 누르십 시오 .

# 분실 암호 삭제

 $\sqrt{\phantom{a}}$  주의 : 이 단원의 모든 절차를 시작하기 전에 *제품 정보 안내서*에 있는 안전 지침을 따르십시오 .

1 페이지 53 의 " [시작하기](#page-52-2) 전에 " 의 절차를 따르십시오.

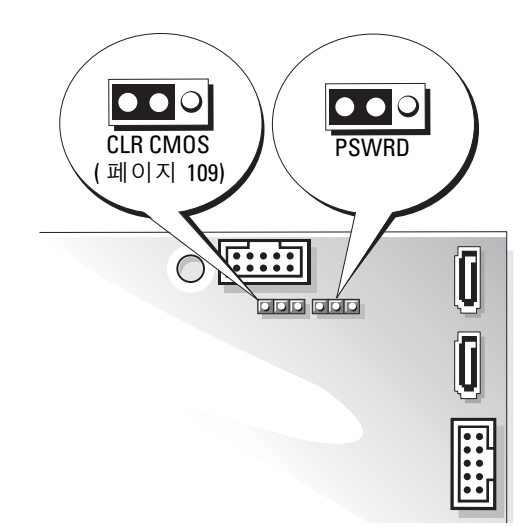

2 시스템 보드의 3핀 암호 점퍼(PSWD)를 찾고([페이지](#page-61-1) 62 참조), 점퍼 플러그를 핀2 및 3에 연결해 암호를 지우십시오.

▓▌ 참고 : 컴퓨터가 배송될 때 점퍼 플러그는 핀 1 과 2 에 연결되어 있습니다 .

- 3 컴퓨터 덮개를 닫으십시오 ( [페이지](#page-94-2) 95 참조 ).
- 4 컴퓨터 및 모니터를 전원 콘센트에 연결하고 전원을 켜십시오.
- 5 Microsoft® Windows® 바탕화면이컴퓨터에나타나면컴퓨터를 끄십시오. ([페이지](#page-52-1) 53 참조 ).
- 6 모니터를 끄고 전원 콘센트를 분리하십시오 .
- 7 컴퓨터 전원 케이블을 전원 콘센트에서 분리한 다음 전원 단추를 눌러 시스템 보드를 방 전시키십시오 .
- 8 컴퓨터 덮개를 여십시오 ( [페이지](#page-59-1) 60 참조 ).
- 9 시스템 보드의 3 핀 암호 점퍼를 찾고 ( [페이지](#page-61-1) 62 참조 ) 점퍼를 핀 1 및 2 에 연결하여 암호 기능을 재활성화하십시오 .
- 10 컴퓨터 덮개를 다시 끼우십시오 ( [페이지](#page-94-2) 95 참조 ).
- $\bullet$  참고 : 네트워크 케이블을 연결하려면 먼저 케이블을 네트워크 벽면 잭에 끼운 다음, 컴퓨터에 끼우십시오 .
- 11 컴퓨터와 장치를 전원 콘센트에 연결하고 전원을 켜십시오 .
# CMOS 설정 삭제

 $\bigwedge$  주의 : 이 단원의 모든 절차를 시작하기 전에 *제품 정보 안내서*에 있는 안전 지침을 따르십시오 .

- 1 페이지 53 의 " [시작하기](#page-52-0) 전에 " 의 절차를 따르십시오.
- 2 현재 CMOS 설정의 재설정 :
	- a 시스템 보드의 3- 핀 CMOS 점퍼 (CLR CMOS) 를 찾으십시오 ( [페이지](#page-61-0) 62 참조 ).
	- b 점퍼 플러그를 핀 1 과 2 에서 분리하십시오 .
	- c 점퍼 플러그를 핀 2 와 3 에 놓고 약 5 초간 기다리십시오 .
	- d 핀 1 과 2 에 있는 점퍼 플러그를 교체하십시오.
- 3 컴퓨터 덮개를 다시 끼우십시오 ( [페이지](#page-94-0) 95 참조 ).
- <u>■ ▶ 참고 : 네트워크 케이블을 연결하려면 먼저 케이블을 네트워크 벽면 잭에 끼운 다음 ,</u> 컴퓨터에 끼우십시오 .
- <span id="page-108-0"></span>4 컴퓨터와 장치를 전원 콘센트에 연결하고 전원을 켜십시오.

# Dell 기술 지원 규정 ( 미국 지역에 한함 )

기술자와 함께 운영되는 지원부는 컴퓨터와 Dell 에서 설치한 모든 하드웨어의 기능이 제대로 실행되는지 확인하는 작업 이외에도 운영 체제 , 소프트웨어 프로그램 , 하드웨어 드라이버를 Dell 에서 초기에 설정한 원래 기본 구성으로 복원하기 위해 고객 스스로 참여하여 문제를 해결 할 수 있도록 도와줍니다 . 또한 지원부는 support.dell.com 에서 온라인 기술 지원 서비스를 제 공합니다 . 부가 기술 지워 옵션은 구입하여 사용할 수도 있습니다 .

Dell 에서 제공하는 기술 지원은 컴퓨터 및 "Dell 에서 설치한 " 소프트웨어 , 주변장치 <sup>1</sup> 에 한해 제공됩니다 . Dell 에서 구입하거나 설치한 소프트웨어 , 주변장치 , Readyware 및 Custom Factory Integration<sup>2</sup> 뿐만 아니라 협력 업체에서 제공한 소프트웨어와 주변장치는 원래 제조업 체에서 지워합니다.

- $^{-1}$  수리 서비스 기가과 조건은 컴퓨터를 구입할 당시의 보증 사항과 선택 사양인 지원 서비스 계약에 따 <sup>라</sup> 제한됩니다 .
- 2 CFI(Custom Factory Integration) 프로젝트에 들어 있는 모든 Dell 표준 구성요소는 컴퓨터의 표준 Dell 제<br>- 하나즈 버인엔 프랑틴나디, 그러나 Dell 에 나누 보프 코렌오 프로그램은 이오히어 컨프티 서비스 게 <sup>한</sup> 보증 범위에 포함됩니다 . 그러나 Dell 에서는 부품 교체용 프로그램을 이용하여 컴퓨터 서비스 <sup>계</sup> <sup>약</sup> 기간 동안 CFI <sup>를</sup> 통해 내장된 표준이 아닌 협력 업체 하드웨어 구성요소도 모두 보증하도록 범위를 확대하였습니다 .

#### "Dell 에서 설치한 " 소프트웨어 및 주변장치 정의

Dell 에서 설치한 소프트웨어에는 운영 체제 , 컴퓨터 제조 과정에서 설치한 일부 소프트웨어 (Microsoft *®* 오피스 , Norton 안티바이러스 <sup>등</sup> ) <sup>가</sup> 있습니다 .

Dell 에서 설치한 주변장치에는 내장형 확장 카드 또는 Dell 제품 모듈 베이 또는 PC 카드 부속 품이 있습니다 . Dell 제품에는 모니터 , 키보드 , 마우스 , 스피커 , 전화 모뎀용 마이크로폰 , 도 킹 스테이션 / 포트 복제기 , 네트워킹 제품 및 연결된 모든 케이블이 포함됩니다 .

## " 협력 업체 " 소프트웨어 및 주변장치 정의

협력 업체 소프트웨어 및 주변장치에는 Dell 제품은 아니지만 Dell 에서 판매하는 주변장치 , 부 속품 또는 소프트웨어 프로그램이 있습니다 ( 프린터 , 스캐너 , 카메라 , 게임 등 ). 협력 업체 소 프트웨어와 주변장치는 모두 제품 제조업체에서 지원합니다 .

# <span id="page-109-0"></span>Dell 에 문의

Dell 에 문의하려면 , 다음 웹 사이트에 액세스할 수 있습니다 .

- www.dell.com
- support.dell.com ( 기술 지원 )
- premiersupport.dell.com(교육, 정부, 의료 기관, 중소 기업/대기업 고객, 프리미어, 플래티 넘 및 우량 고객을 포함한 대기업 고객의 기술 지원 )

국가별 웹 주소는 아래 표에 나와 있는 해당 지역을 찾아 보시기 바랍니다 .

참고 : 수신자 부담 번호는 목록에 명시되어 있는 국가에서만 사용할 수 있습니다 .

Dell 에 문의하려면 다음 표에 나와 있는 전화 번호 , 코드 , 전자 우편 주소를 사용하십시오 . 사 용할 코드를 확인하려면 , 지역 또는 국제 교환원에게 문의하십시오 .

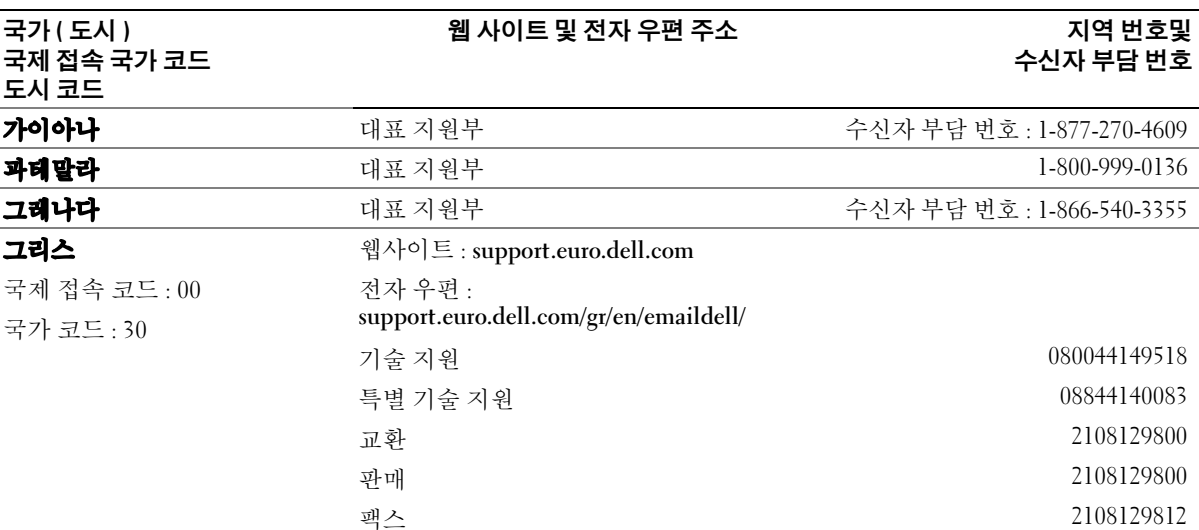

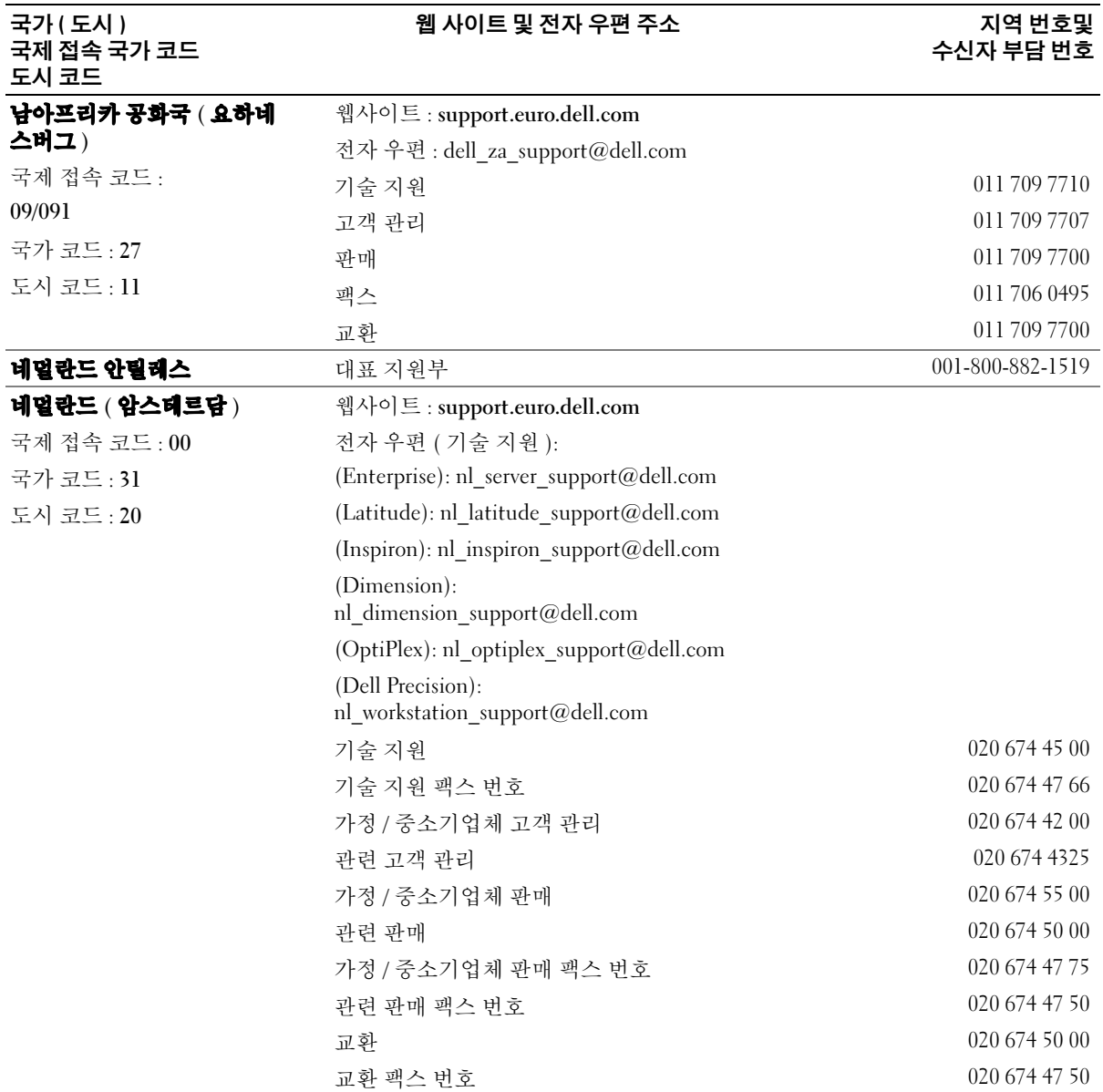

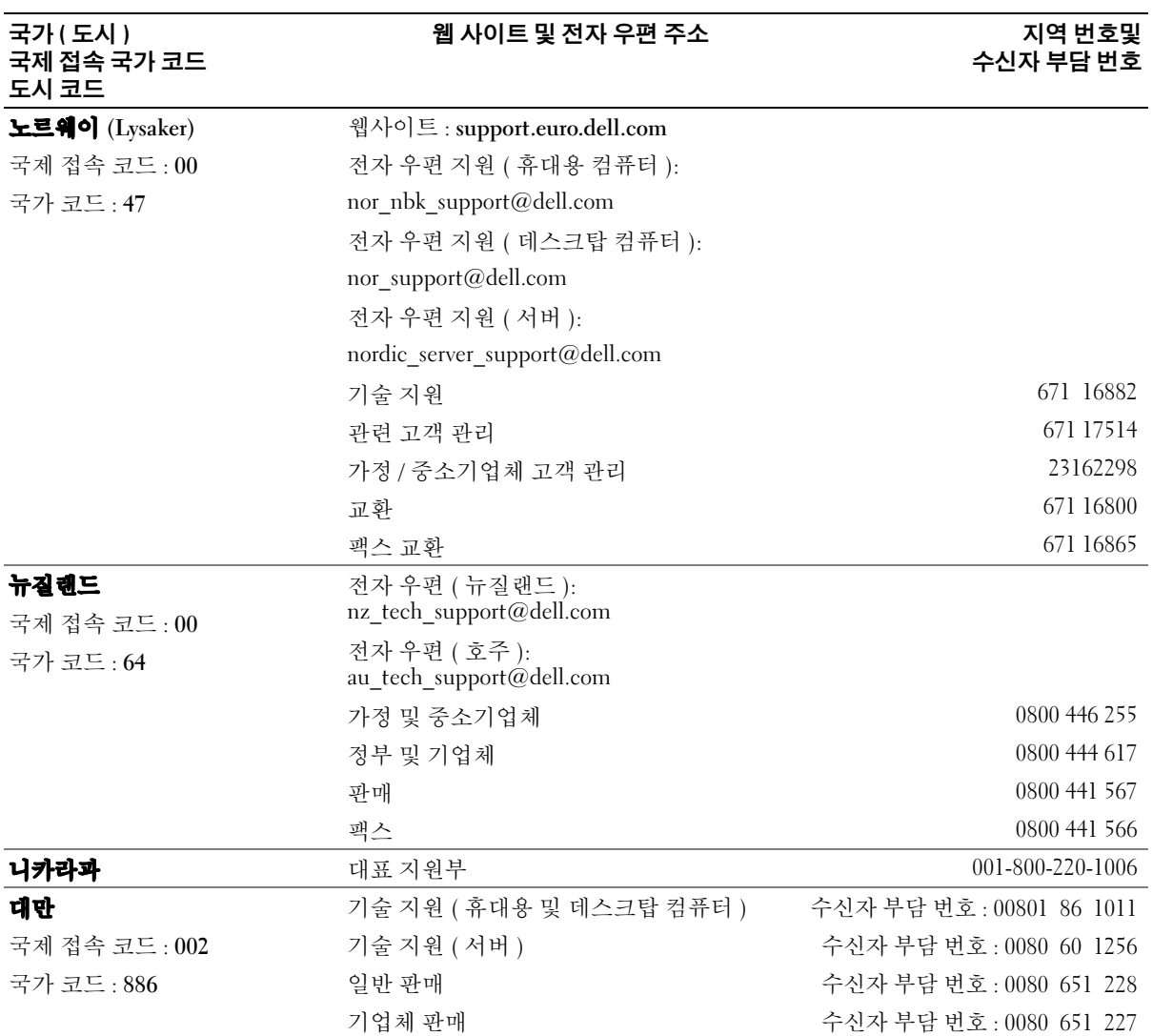

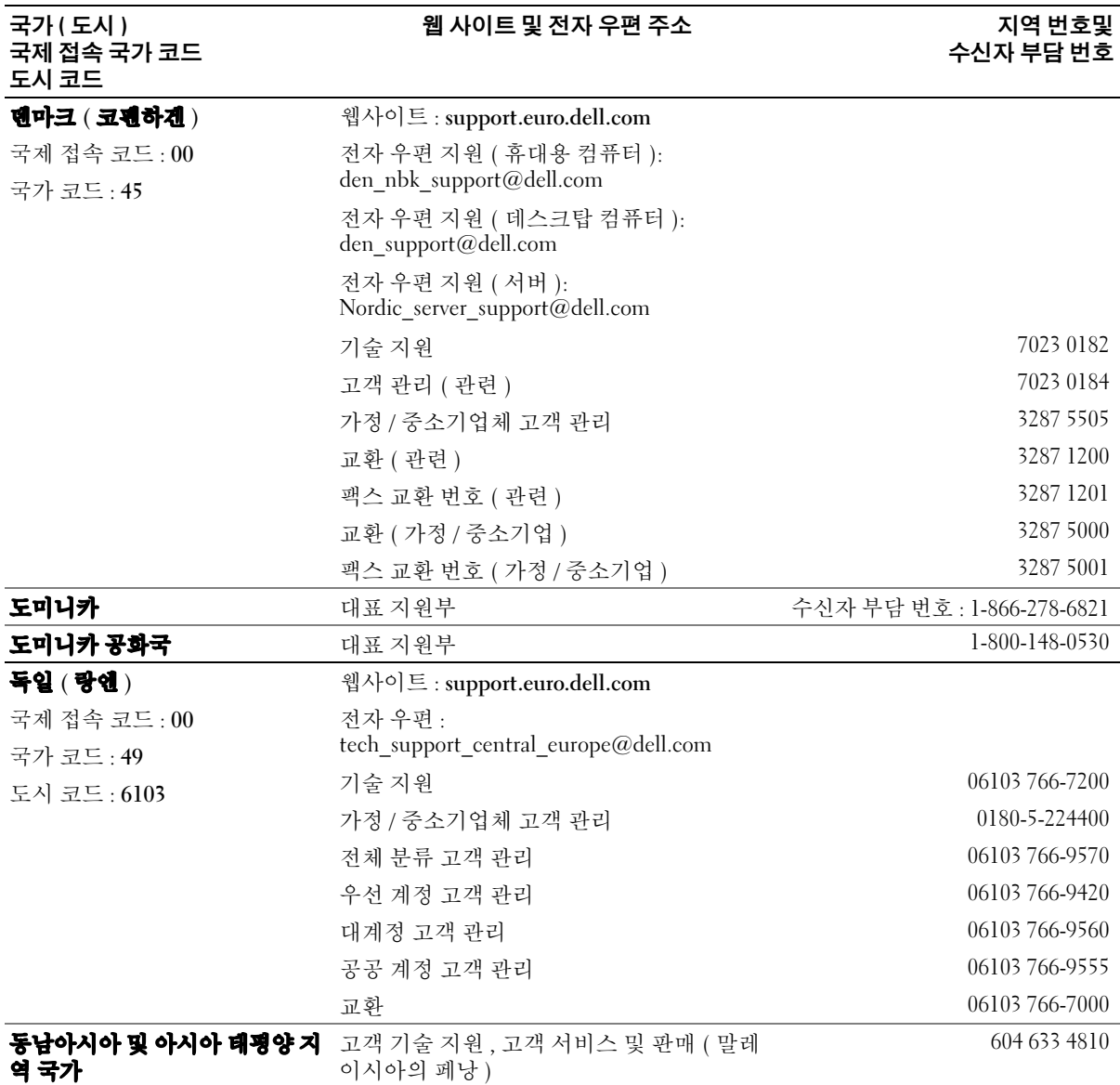

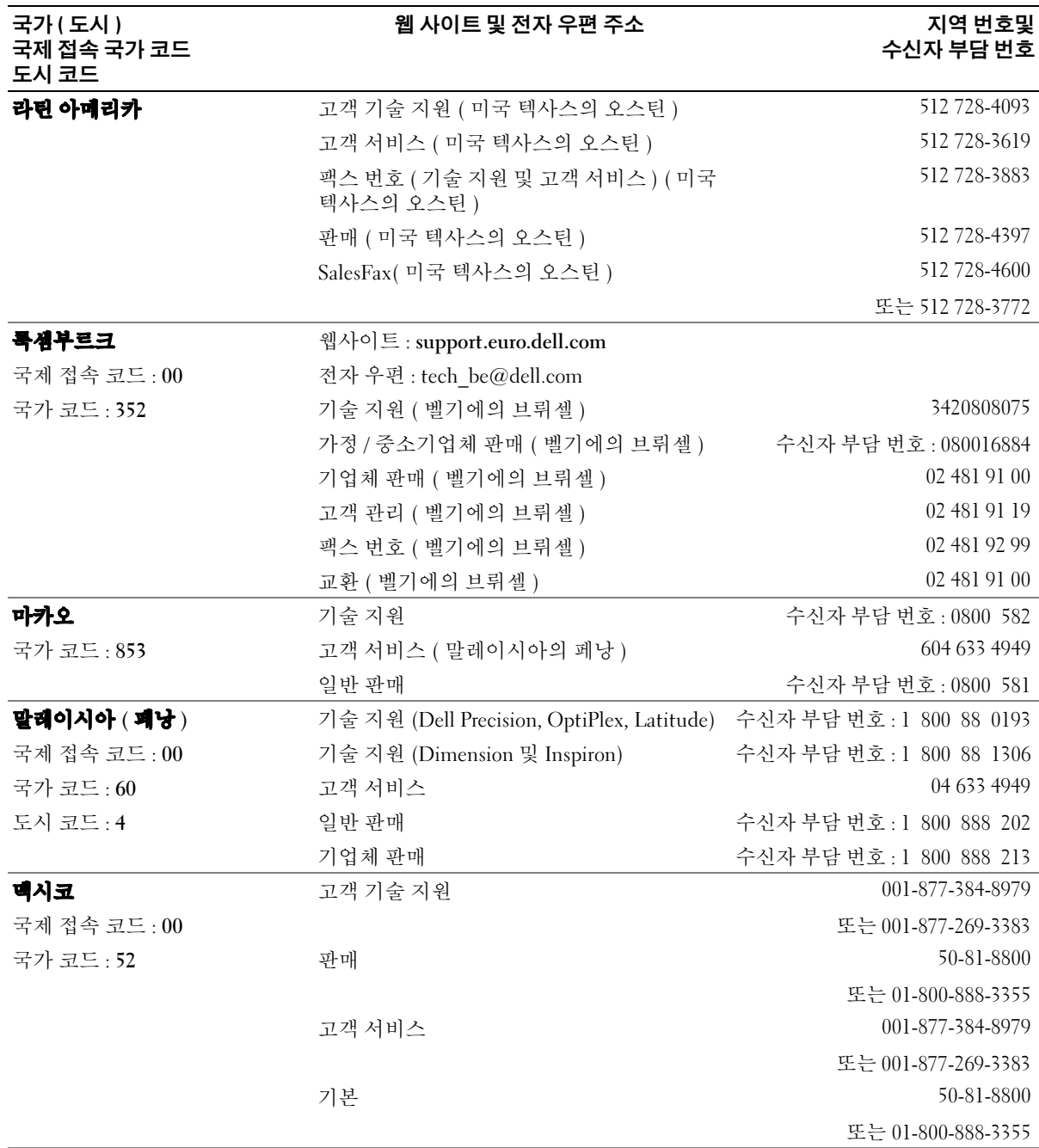

114 부록

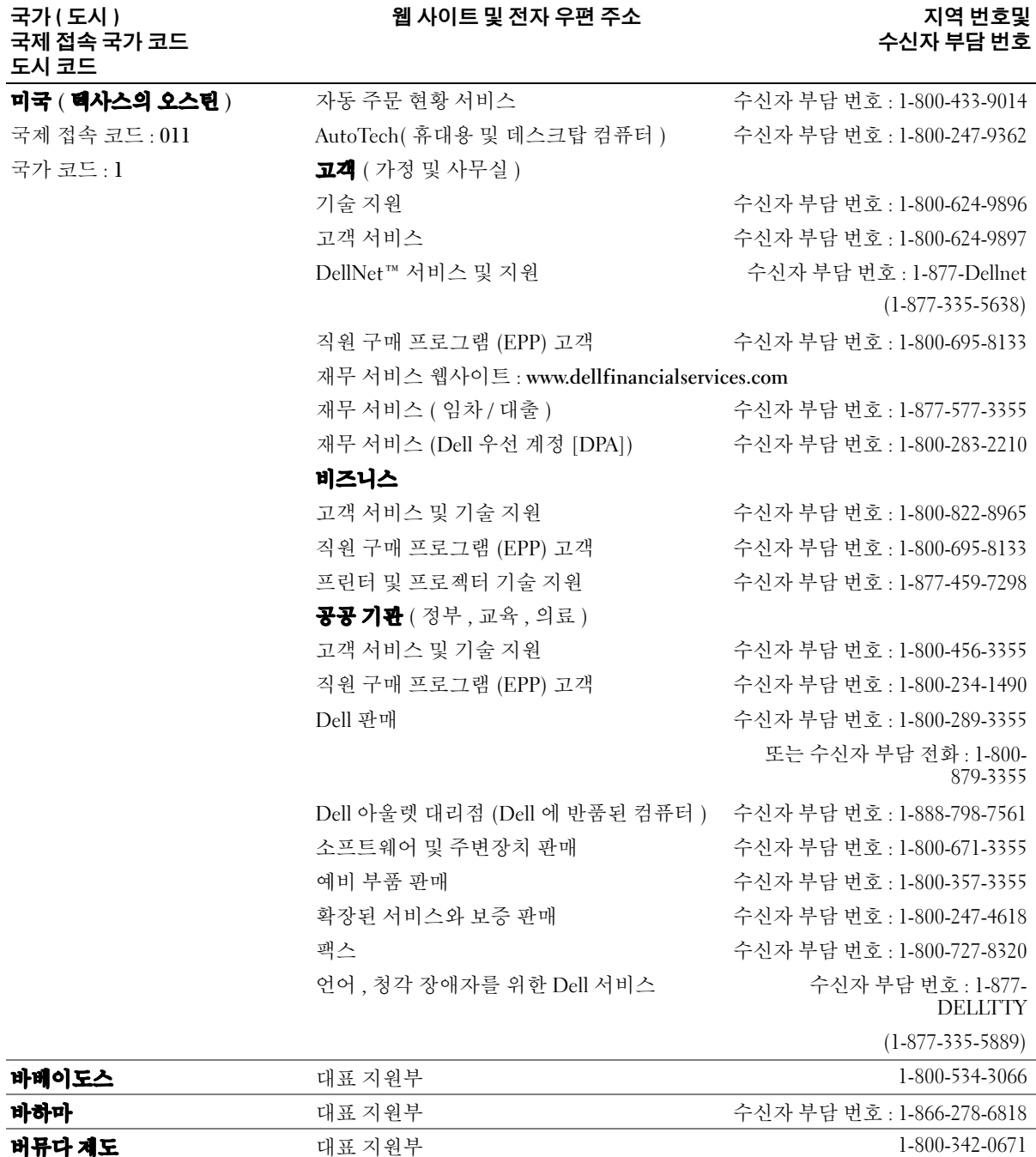

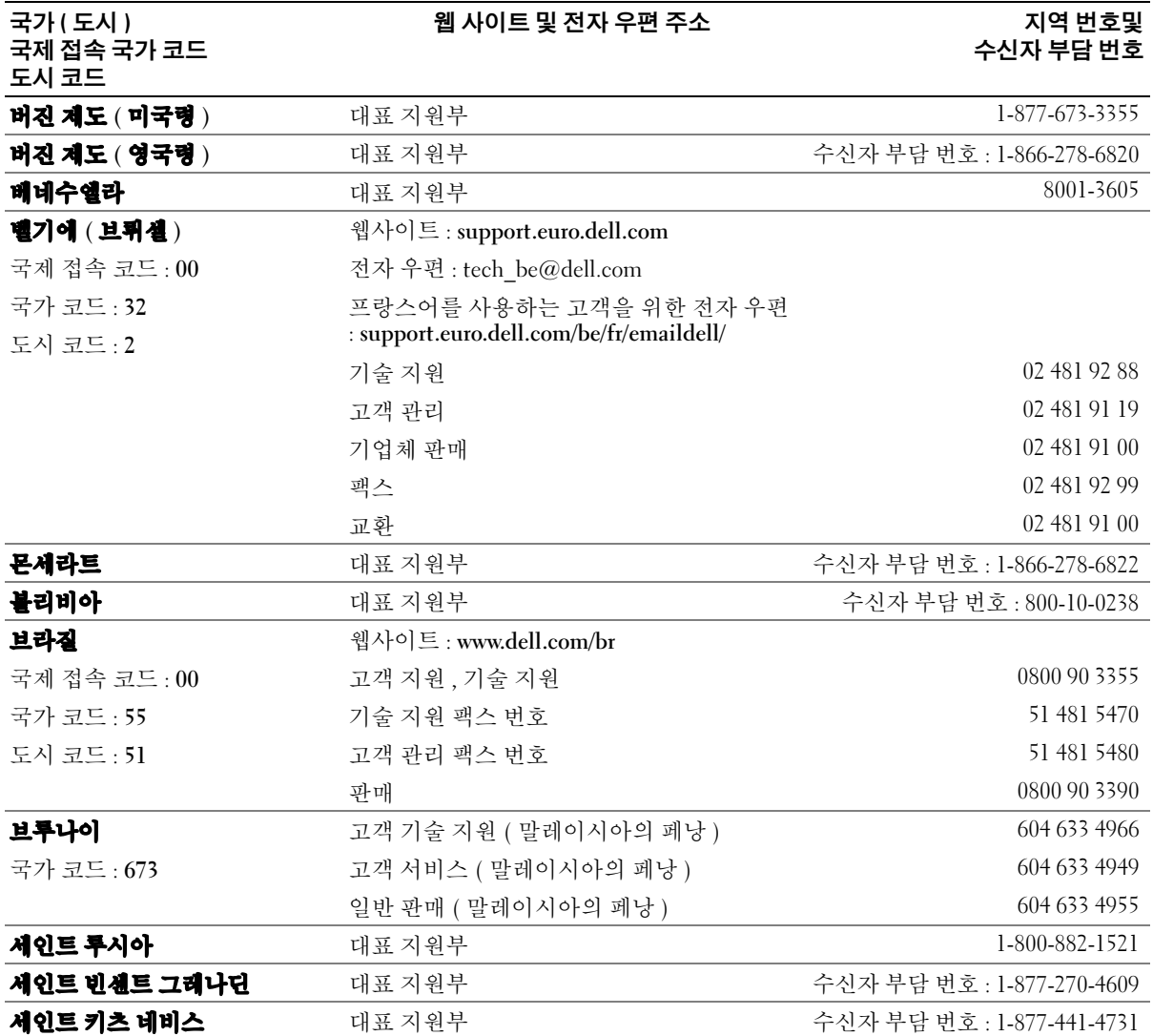

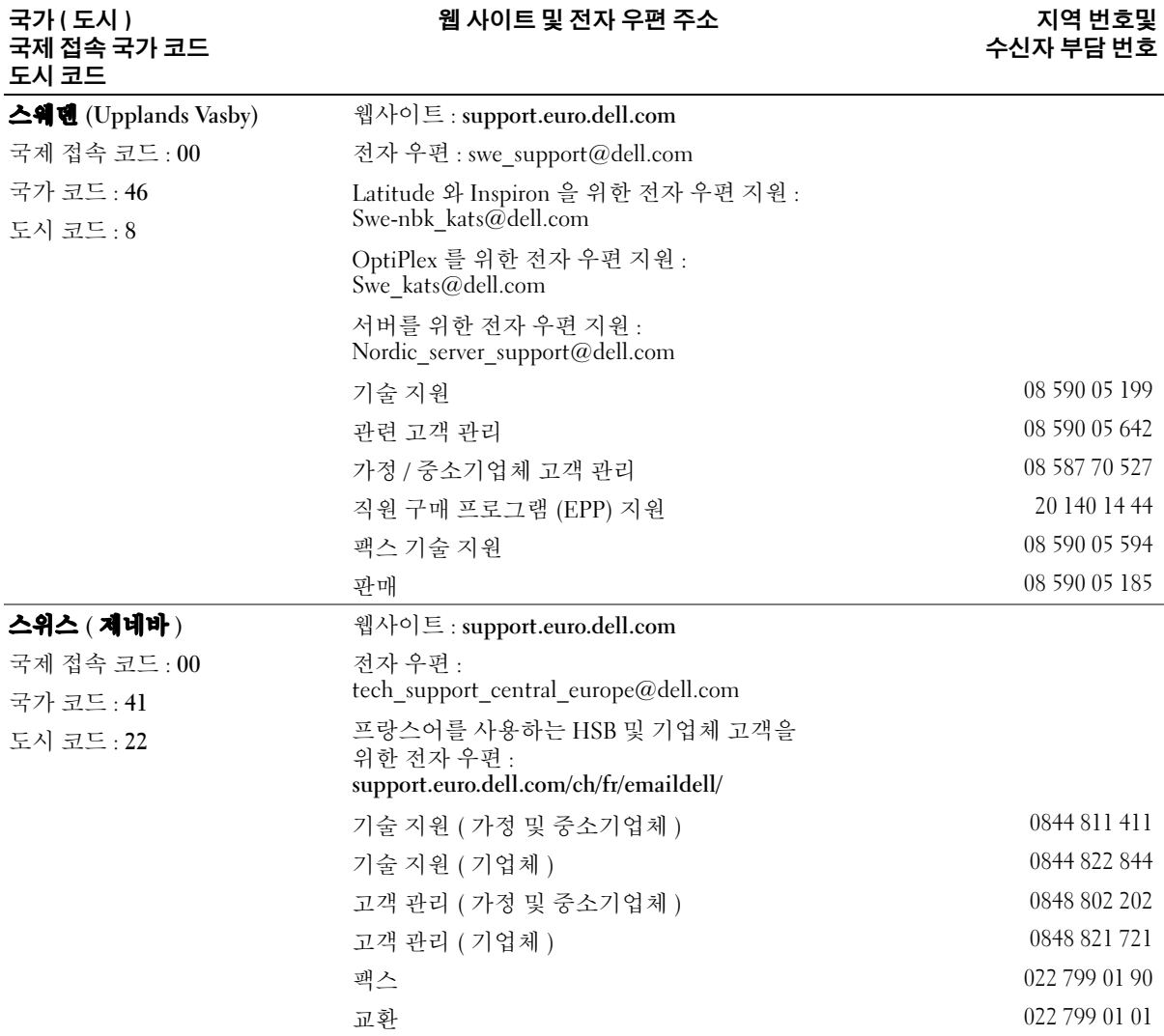

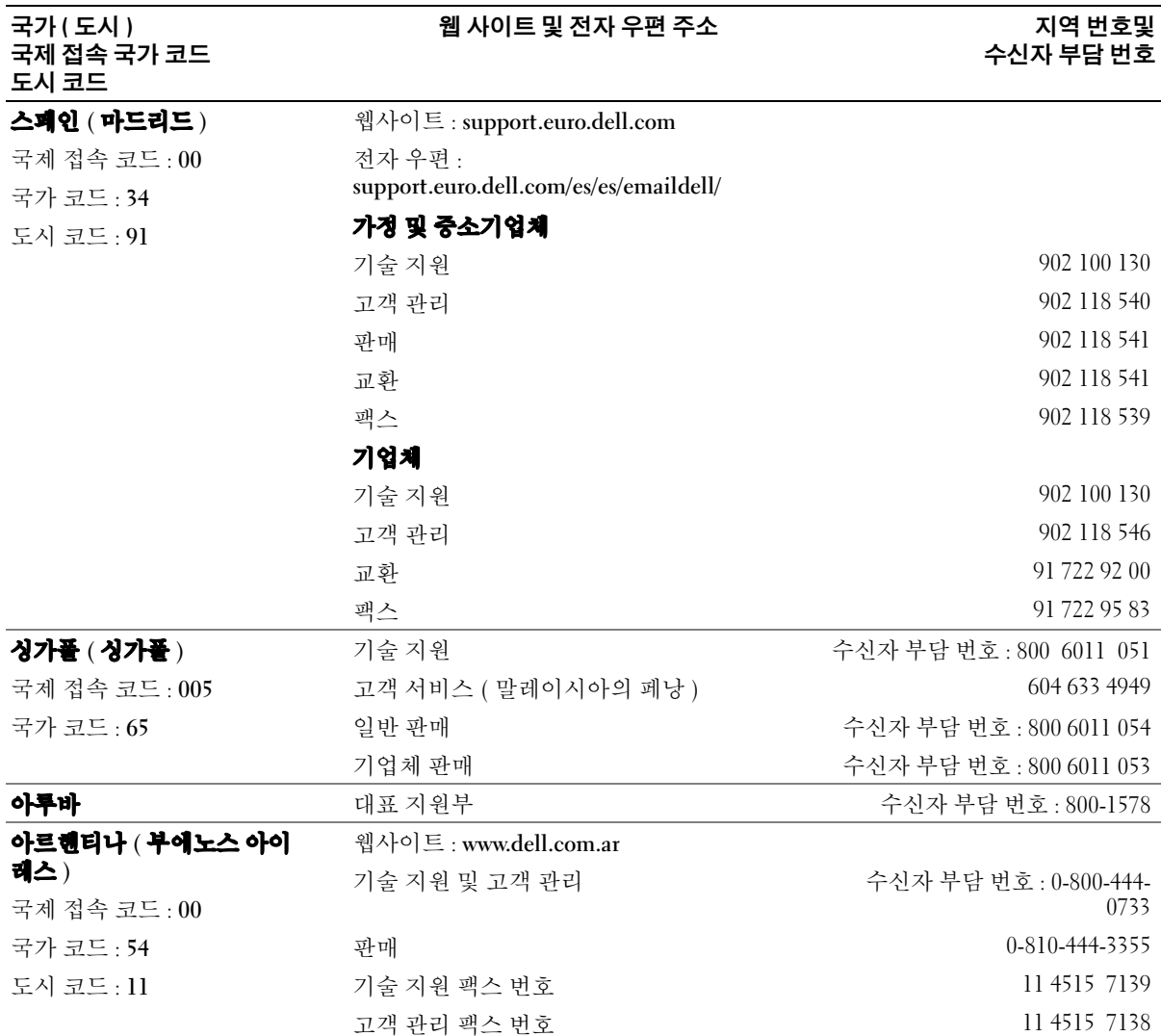

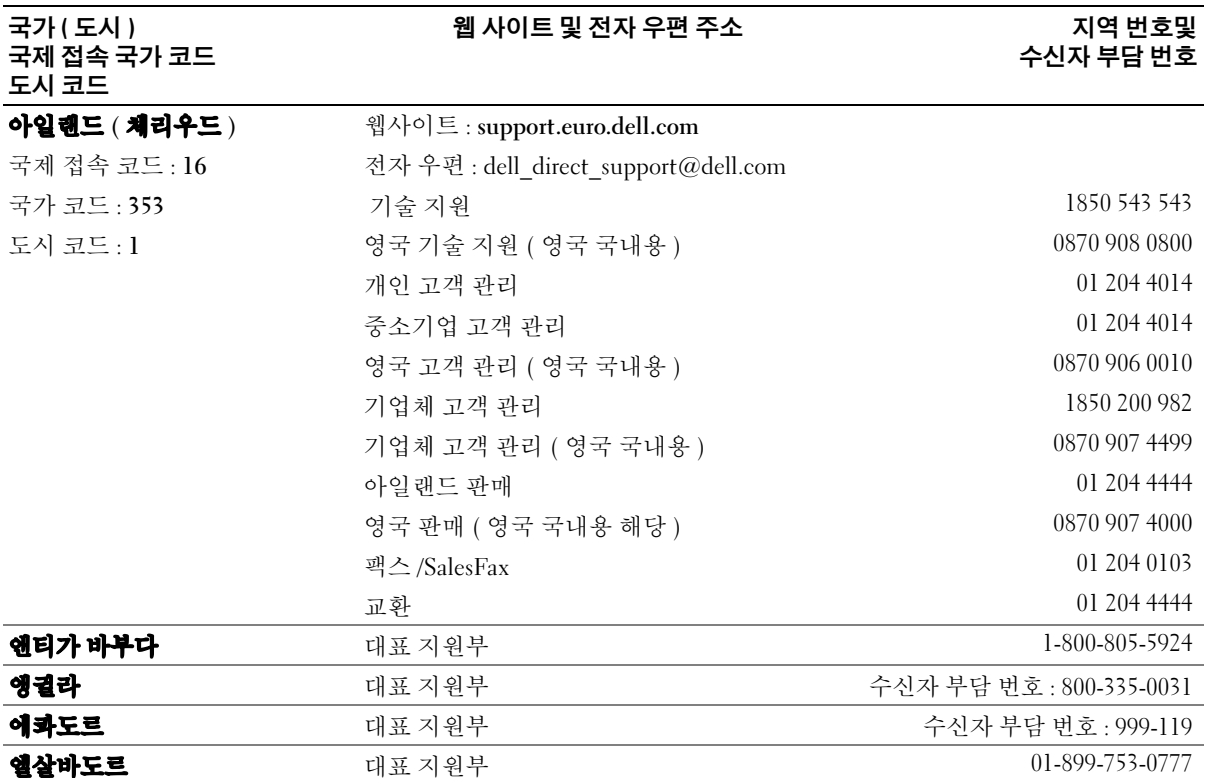

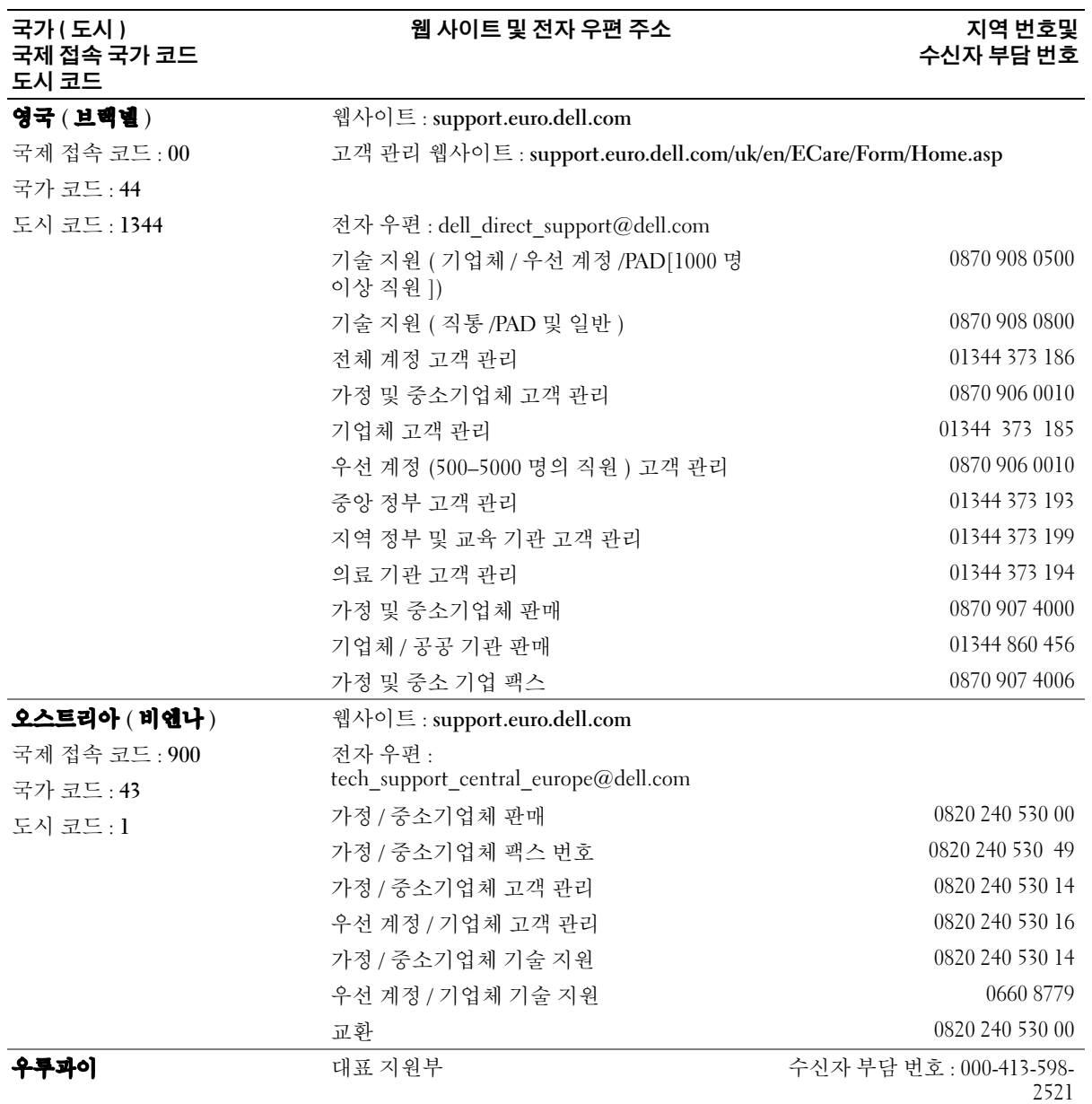

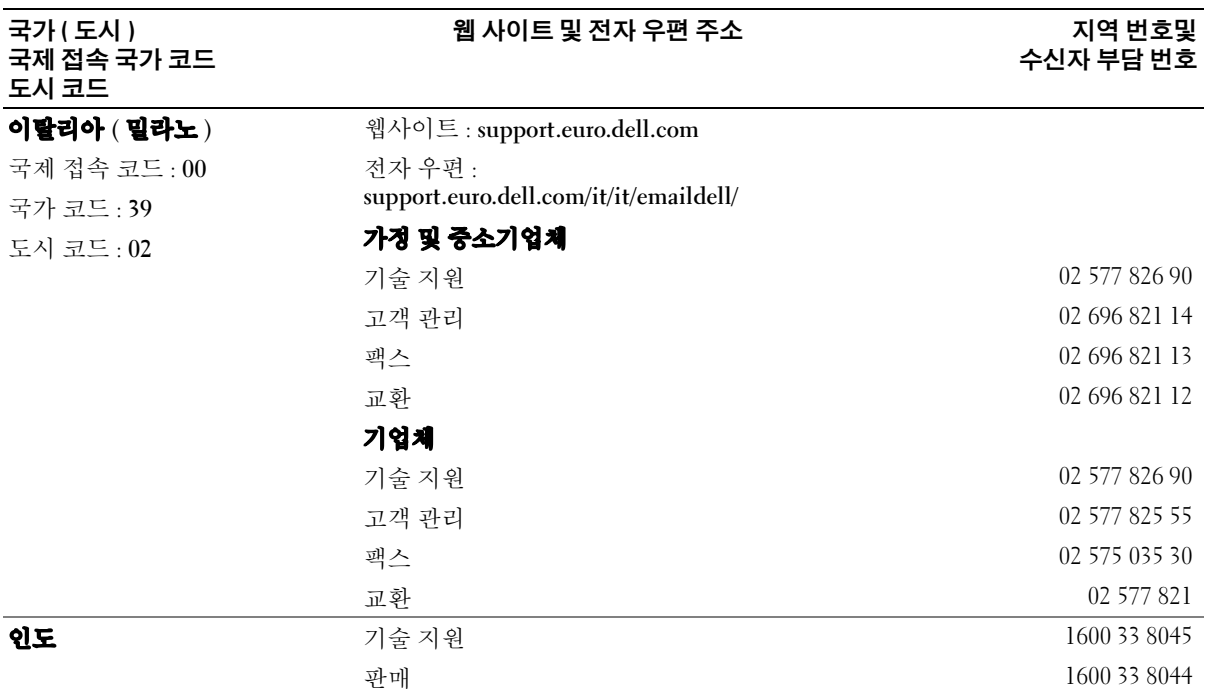

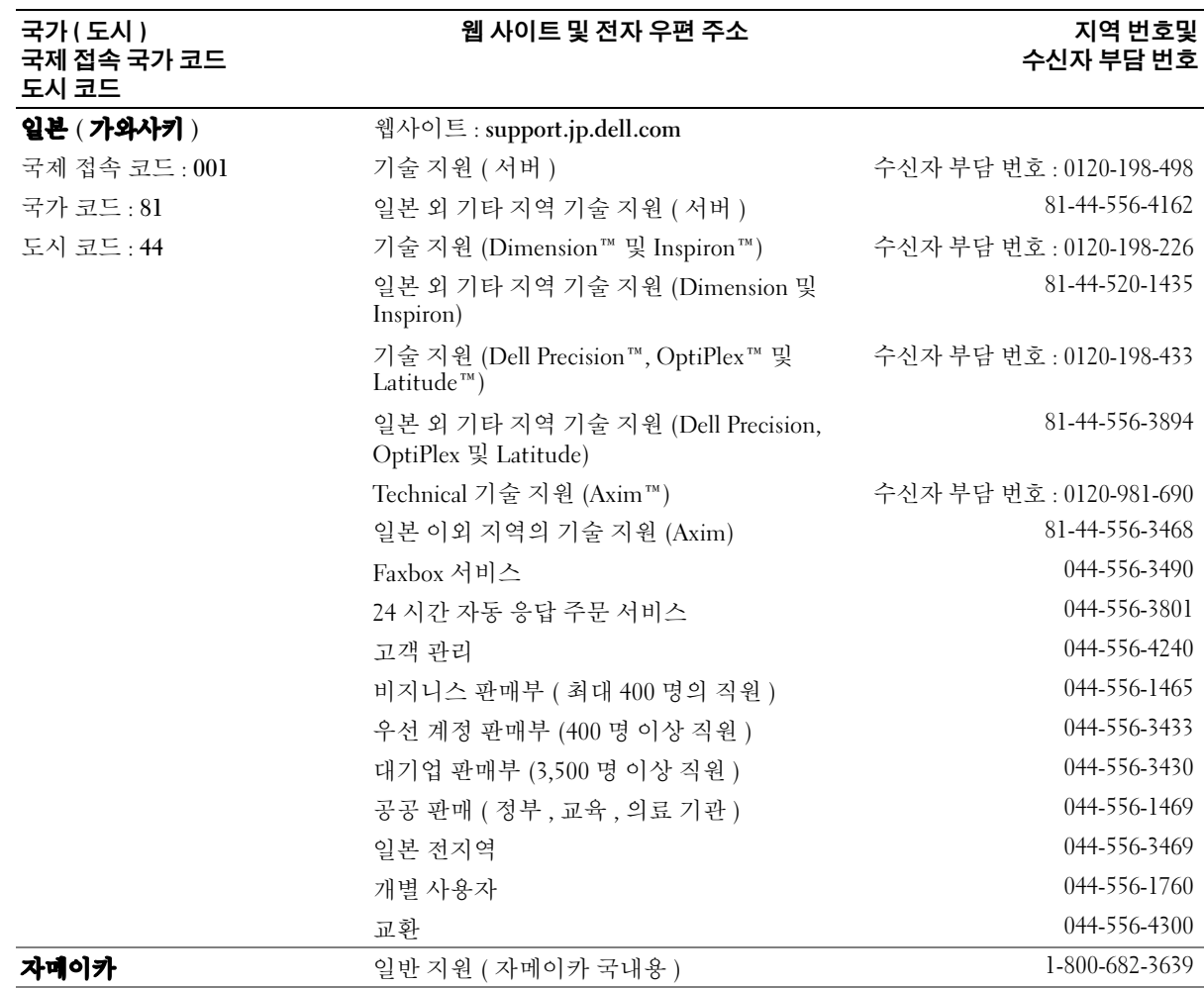

www.dell.com | support.dell.com

www.dell.com | support.dell.com

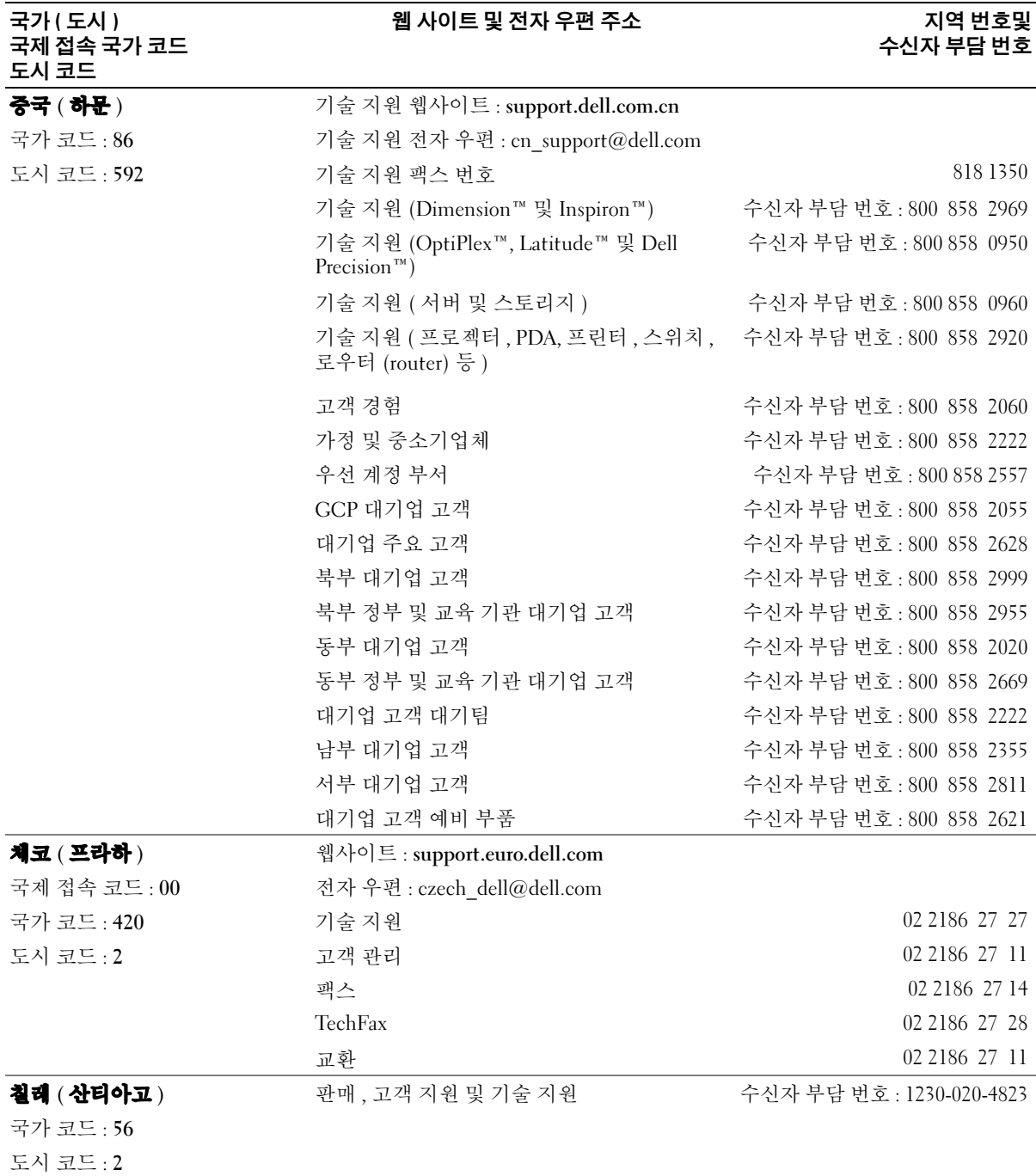

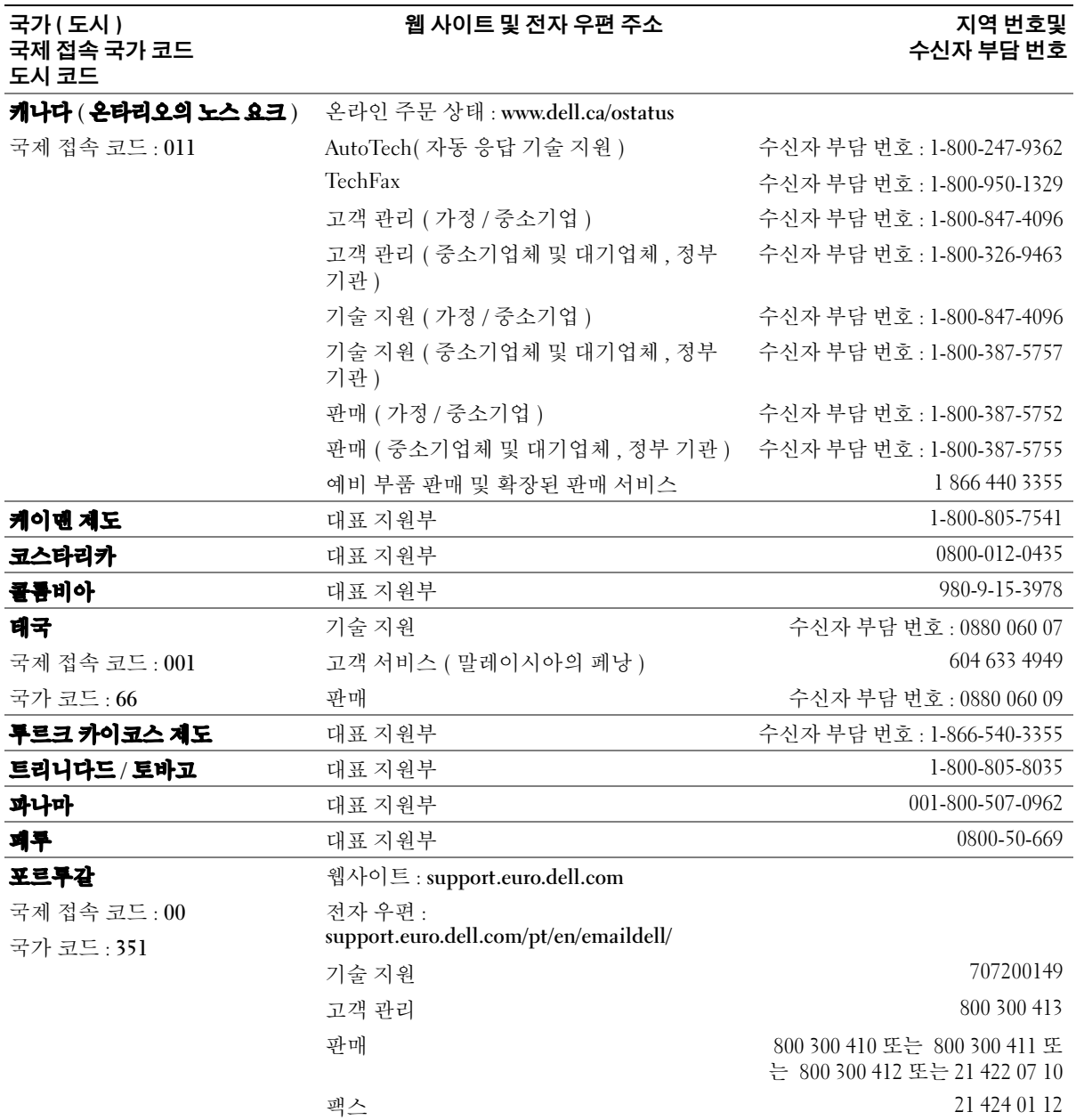

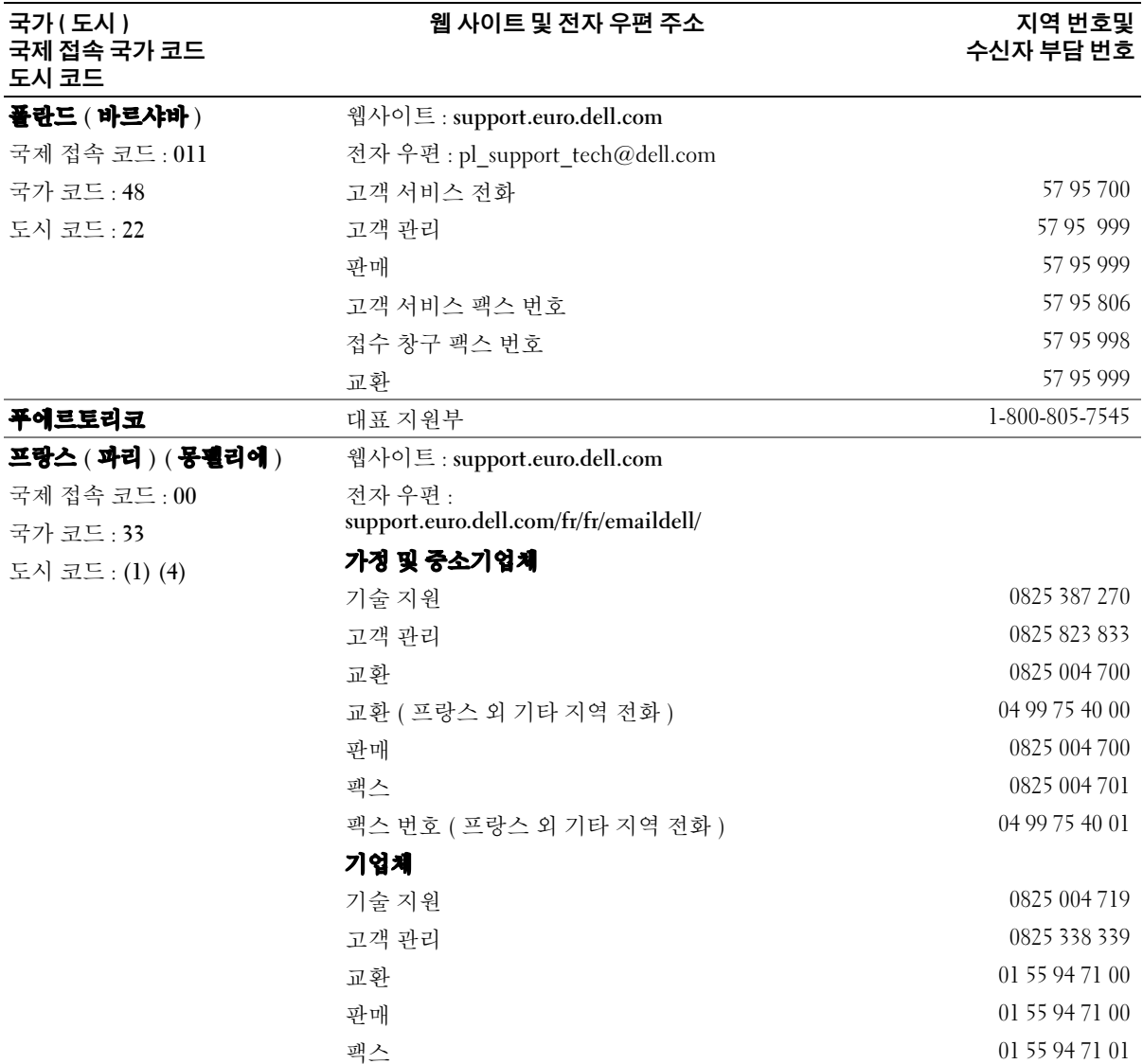

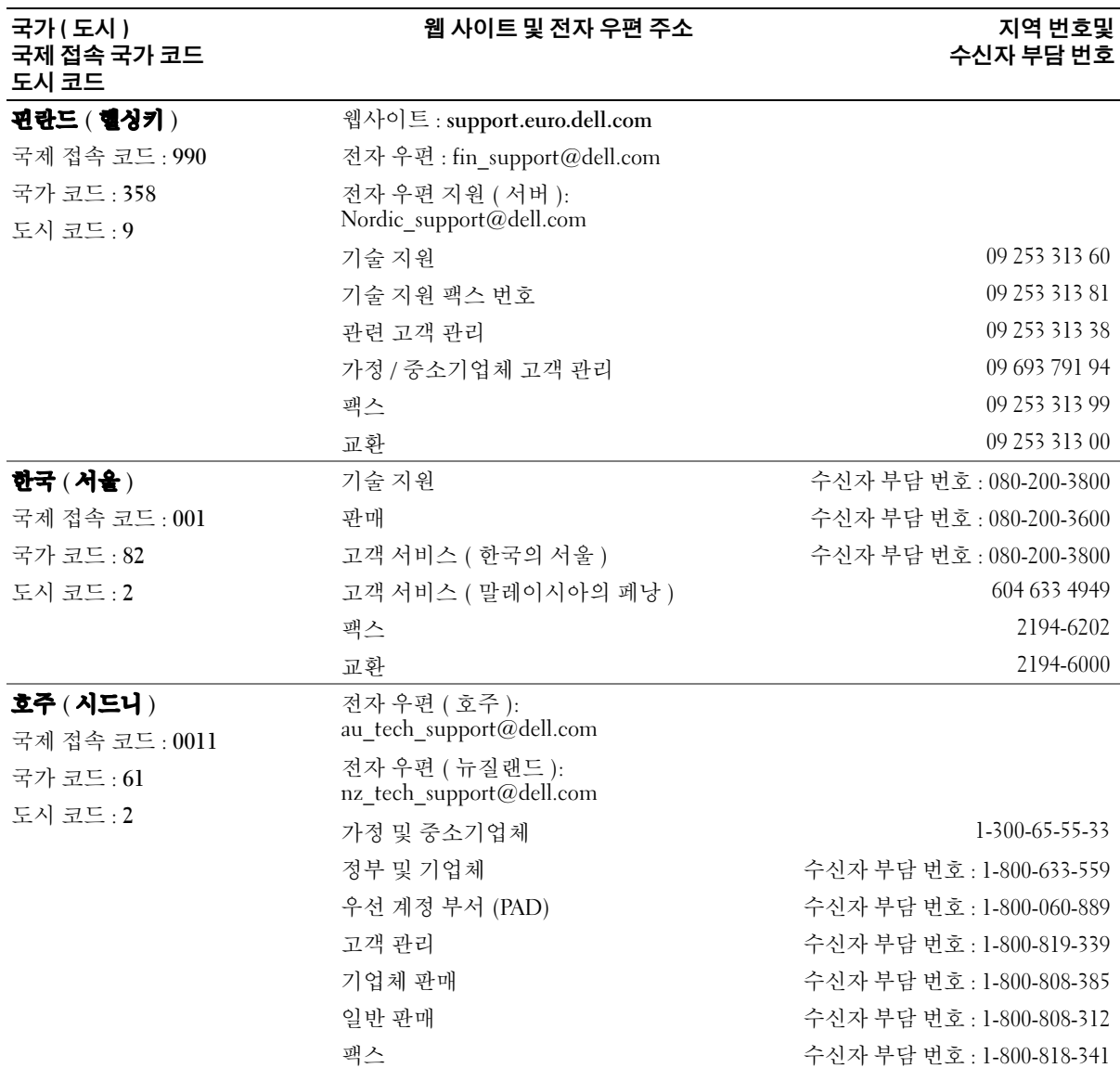

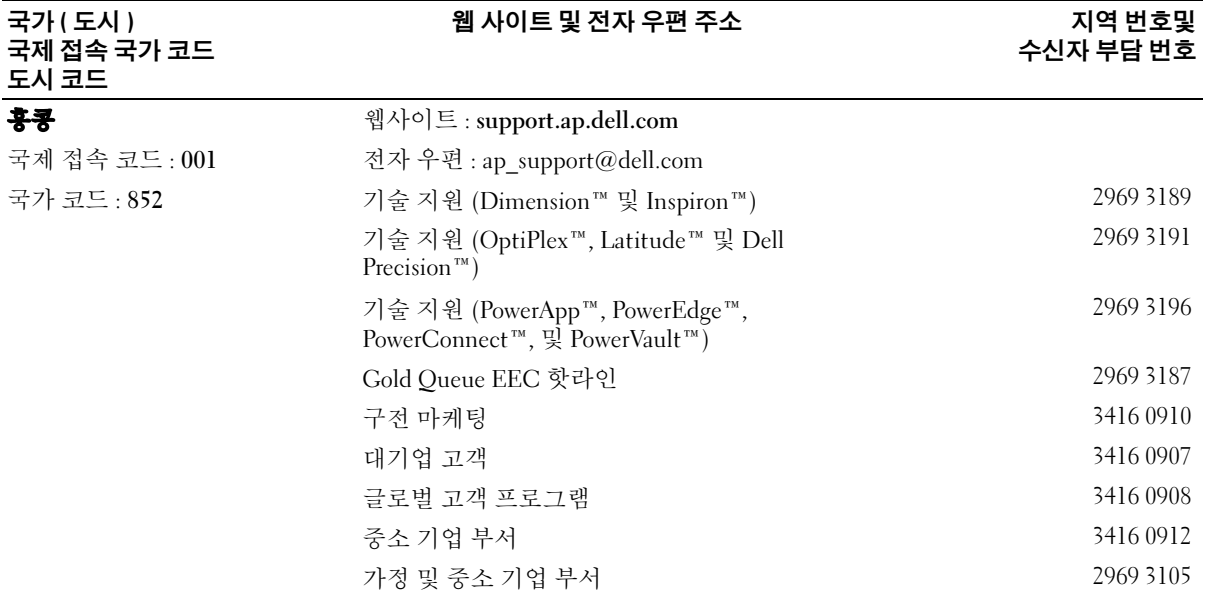

www.dell.com | support.dell.com www.dell.com | support.dell.com

# 색인

#### B

bios[, 101](#page-100-0)

# C

CD ResourceC[D, 9](#page-8-0) 복사 [, 20](#page-19-0) 운영 체제[, 12](#page-11-0) CD 및 DVD 복사 [, 20](#page-19-0) CD/DVD 드라이브 문제 [, 24](#page-23-0) 배출 단추 [, 56](#page-55-0) 보조 설치 [, 91](#page-90-0) 작동 표시등 [, 56](#page-55-1) CD/DVD 드라이브 분리 분리 [, 90](#page-89-0) CD/DVD 드라이브 설치 설치 [, 91](#page-90-1) CD-RW 드라이브 문제 [, 25](#page-24-0)

# D

Dell Dell Dimension 도움말 파일 [, 10](#page-9-0) Dell Solution Cente[r, 9](#page-8-1) Dell 진단 프로그램 [, 42](#page-41-0) 문의 [, 110](#page-109-0) 지원 사이트 [, 11](#page-10-0)

Dell 지원 규정 [, 109](#page-108-0) DVD 복사 [, 20](#page-19-0) DVD 드라이브 문제 [, 24](#page-23-0) DVI 커넥터 [, 58](#page-57-0)

# H

Hyper-Threading[, 22](#page-21-0)

# I

IEEE 1394 문제 [, 28](#page-27-0)

## M

Microsoft Windows 라벨 [, 11](#page-10-1)

#### P

PCI Express 카드 분리 [, 74](#page-73-0) 설치 [, 70](#page-69-0) PCI 카드 분리 [, 69](#page-68-0) 설치 [, 67](#page-66-0)

# R

ResourceCD[, 9,](#page-8-0) [46](#page-45-0) Dell 진단 프로그램 [, 42](#page-41-0)

# S

[SATA.](#page-79-0) 직렬 ATA support.dell.com[, 11](#page-10-0)

## T

TV 컴퓨터에 연결 [, 15-](#page-14-0)[16,](#page-15-0) [59](#page-58-0)

## U

USB 장치에 부팅 [, 106](#page-105-0) 커넥터 [, 56,](#page-55-2) [59](#page-58-1)

#### W

Windows XP Hyper-Threading[, 22](#page-21-0) 네트워크 설치 마법사 [, 19](#page-18-0) 도움말 및 지원 센터 [, 11](#page-10-2) 스캐너 [, 35](#page-34-0) 시스템 복원 [, 46](#page-45-1) 장치 드라이버 롤백 [, 45](#page-44-0) 재설치 [, 12,](#page-11-0) [48](#page-47-0) 파일 및 설정 전송 마법사 [, 17](#page-16-0)

## 프로그램 호환성 마법사 [, 30](#page-29-0) 하드웨어 문제 해결사 [, 48](#page-47-1)

#### ㄱ

규제 정보 [, 10](#page-9-1)

#### ㄴ

네트워크 네트워크 설치 마법사 [, 19](#page-18-0) 문제 [, 33](#page-32-0) 설정 [, 18](#page-17-0) 커넥터 [, 58](#page-57-1) 네트워크 설치 마법사 [, 19](#page-18-0)

#### ㄷ

덮개 교체 [, 95](#page-94-1) 덮개 래치 [, 58](#page-57-2) 분리 [, 60](#page-59-0) 도움말 및 지원 센터 [, 11](#page-10-2) 도움말 파일 Dell Dimension 도움말 [, 10](#page-9-0) Windows 도움말 및 지원 센터 [, 11](#page-10-2) 드라이버 [, 44](#page-43-0) 정보 [, 44](#page-43-1) 확인 [, 45](#page-44-1)

드라이브 CD/DVD[, 90-](#page-89-0)[91](#page-90-1) 문제 [, 23](#page-22-0) 보조 CD/DVD 드라이브 [, 91](#page-90-0) 보조 하드 드라이브 [, 84](#page-83-0) 직렬 ATA[, 80](#page-79-0) 플로피 분리[, 87](#page-86-0) 플로피 설치 [, 88](#page-87-0) 하드 드라이브 [, 80](#page-79-0) 하드 드라이브 분리 [, 81](#page-80-0) 하드 드라이브 설치 [, 83](#page-82-0) 디스크 검사 [, 25](#page-24-1) [디스플레이](#page-36-0) 참조 . 모니터

#### ㄹ

라벨 Microsoft Window[s, 11](#page-10-1) 서비스 태그 [, 11](#page-10-1) 레이블 서비스 태그 [, 56](#page-55-3)

#### ㅁ

마더보드 . 시스템 보드 마법사 네트워크 설치 마법사 [, 19](#page-18-0) 파일 및 설정 전송 마법사 [, 17](#page-16-0) 프로그램 호환성 마법사 [, 30](#page-29-0) 마우스

문제 [, 32](#page-31-0) 커넥터 [, 58](#page-57-3) 마이크로폰 커넥터 [, 58-](#page-57-4)[59](#page-58-2) 메모리 4-GB 구성 [, 64](#page-63-0) DDR2 개요 [, 63](#page-62-0) 문제 [, 31](#page-30-0) 분리 [, 66](#page-65-0) 설치 [, 64](#page-63-1) 설치 지침 [, 63](#page-62-0) 지원 종류 [, 63](#page-62-1) 메시지 오류 [, 27](#page-26-0) 모니터 DVI 연결 [, 15-](#page-14-0)[16](#page-15-1) TV 연결 [, 15-](#page-14-0)[16](#page-15-0) VGA 모니터 [, 15](#page-14-1) VGA 연결 [, 15-](#page-14-0)[16](#page-15-1) 두 대 연결 [, 15-](#page-14-0)[16](#page-15-1) 디스플레이 설정 [, 16](#page-15-2) 문제 [, 37](#page-36-0) 비어 있음 [, 37](#page-36-1) 읽기 문제 [, 38](#page-37-0) 클론 모드 [, 16](#page-15-2) 확장 바탕화면 모드 [, 16](#page-15-2) 모뎀 문제 [, 25](#page-24-2) 커넥터 [, 58](#page-57-5) 문제 CD 드라이브 [, 24](#page-23-0) CD-RW 드라이브 [, 25](#page-24-0) Dell 진단 프로그램 [, 42](#page-41-0) DVD 드라이브 [, 24](#page-23-0) IEEE 139[4, 28](#page-27-0) 네트워크 [, 33](#page-32-0)

메모리 [, 31](#page-30-0) 모니터 읽기 문제 [, 38](#page-37-0)

드라이브 [, 23](#page-22-0)

모니터가 비어 있음 [, 37](#page-36-1) 모뎀 [, 25](#page-24-2) 문제 해결 추가 정보 [, 23](#page-22-1) 볼륨 조절 [, 36](#page-35-0) 비디오 및 모니터 [, 37](#page-36-0) 사운드 및 스피커 [, 36](#page-35-1) 소프트웨어 [, 30-](#page-29-1)[31](#page-30-1) 스캐너 [, 35](#page-34-1) 오류 메시지 [, 27](#page-26-0) 이전 상태로 복원 [, 46](#page-45-1) 인터넷 [, 25](#page-24-2) 일반 [, 29](#page-28-0) 전원 [, 33](#page-32-1) 전원 표시등 상태 [, 33](#page-32-1) 전자 우편 [, 25](#page-24-2) 전지 [, 23](#page-22-2) 진단 표시등 [, 39](#page-38-0) 청색 화면 [, 30](#page-29-2) 컴퓨터 고장 [, 29-](#page-28-1)[30](#page-29-2) 컴퓨터가 응답 중지 [, 29](#page-28-1) 키보드 [, 29](#page-28-2) 프로그램 고장 [, 30](#page-29-3) 프로그램 및 Windows 호환성 [, 30](#page-29-0) 프로그램 응답 중지 [, 30](#page-29-1) 프린터 [, 34](#page-33-0) 하드 드라이브 [, 25](#page-24-1) 화면 읽기 문제 [, 38](#page-37-0) 화면가 비어 있음 [, 37](#page-36-1) 문제 해결 Dell 진단 프로그램 [, 42](#page-41-0) 도움말 및 지원 센터 [, 11](#page-10-2) 이전 상태로 복원 [, 46](#page-45-1) 진단 표시등 [, 39](#page-38-0) 추가 정보 [, 23](#page-22-1) 하드웨어 문제 해결사 [, 48](#page-47-1)

#### ㅂ

볼륨 조절 [, 36](#page-35-0) 부팅 USB 장치 [, 106](#page-105-0) 부팅 순서 [, 106](#page-105-1) 변경 [, 106-](#page-105-0)[107](#page-106-0) 옵션 설정 [, 106](#page-105-2) 부품 설치 권장 도구 [, 53](#page-52-1) 시작하기 전에 [, 53](#page-52-2) 컴퓨터 끄기 [, 53](#page-52-3) 비디오 문제 [, 37](#page-36-0) 커넥터 [, 58-](#page-57-0)[59](#page-58-3)

ㅅ

사양 [, 97](#page-96-0) 사운드 문제 [, 36](#page-35-1) 볼륨 [, 36](#page-35-1) 사운드 커넥터 [, 58](#page-57-4) center/LF[E, 59](#page-58-4) 서라운드 [, 58](#page-57-6) 입력 라인 [, 58](#page-57-7) 출력 라인 [, 59](#page-58-5) 새 컴퓨터로 정보 전송 [, 17](#page-16-0) 서비스 태그 [, 11,](#page-10-1) [56](#page-55-3) 설명서 Dell Dimension 도움말 파일 [, 10](#page-9-0) Dell Solution Cente[r, 9](#page-8-1) ResourceC[D, 9](#page-8-0)

규정 [, 10](#page-9-1) 설치 도표 [, 10](#page-9-2) 안전 [, 10](#page-9-1) 온라인 [, 11](#page-10-0) 인체공학 [, 10](#page-9-1) 정보 찾기 [, 9](#page-8-2) 제품 정보 안내서 [, 10](#page-9-1) 최종 사용자 사용권 계약 [, 10](#page-9-1) 품질 보증 [, 10](#page-9-1) 설정 시스템 설치 [, 101](#page-100-0) 설치 도표 [, 10](#page-9-2) 소프트웨어 Hyper-Threading[, 22](#page-21-0) 문제 [, 30-](#page-29-1)[31](#page-30-1) 스캐너 문제 [, 35](#page-34-1) 스피커 문제 [, 36](#page-35-1) 볼륨 [, 36](#page-35-1) 시스템 보드 [, 62](#page-61-1) 시스템 복원 [, 46](#page-45-1) 시스템 설치 [, 101](#page-100-0) 실행 [, 102](#page-101-0) 옵션 [, 103](#page-102-0) 화면 , 102

#### ㅇ

안전 지침 [, 10](#page-9-1) 암호 삭제 [, 107](#page-106-1) 점퍼 [, 107](#page-106-1) [오디오](#page-35-1) . 사운드 오류 메시지 [, 27](#page-26-0) 진단 표시등 [, 39](#page-38-0) 운영 체제 C[D, 12](#page-11-0) Windows XP 재설치 [, 48](#page-47-0) 재설치 [, 12](#page-11-0) 운영 체제 CD[, 12](#page-11-0) 인체공학적 정보 [, 10](#page-9-1) 인터넷 문제 [, 25](#page-24-2) 연결 , 설정 [, 19](#page-18-1) 연결 , 옵션 [, 19](#page-18-2) 연결 , 정보 [, 19](#page-18-2)

ㅈ

재설치 Windows X[P, 48](#page-47-0) 전면 패널 [, 75](#page-74-0) 분리 [, 75](#page-74-1) 삽입기 [, 77](#page-76-0) 전압 선택 스위치 , 59 전원 단추 [, 56](#page-55-4) 문제 [, 33](#page-32-1) 커넥터 [, 59](#page-58-6) 표시등 [, 56](#page-55-5) 전원 표시등 상태 [, 33](#page-32-1) 전자 우편 문제 [, 25](#page-24-2) 전지 교체 [, 94](#page-93-0) 문제 [, 23](#page-22-2)

정보 찾기 [, 9](#page-8-2) 제품 정보 안내서 [, 10](#page-9-1) 지원 Dell 에 문의 [, 110](#page-109-0) 직렬 ATA[, 80](#page-79-0) 진단 표시등 [, 58](#page-57-8) " 진단 , 진단 프로그램 " Dell[, 42](#page-41-0) 진단 표시등 [, 39](#page-38-0) 진단 프로그램 표시등 [, 39](#page-38-0)

ㅊ

최종 사용자 사용권 계약서 [, 10](#page-9-1)

## ㅋ

카드 PCI[, 67](#page-66-1) PCI Express[, 70](#page-69-1) PCI Express 분리 [, 74](#page-73-0) PCI Express 슬롯 [, 58](#page-57-9) PCI 분리 [, 69](#page-68-0) PCI 슬롯 [, 58](#page-57-9) 설치 PC[I, 67](#page-66-0) 설치 PCI Expres[s, 70](#page-69-0) 슬롯 [, 58,](#page-57-9) [66](#page-65-1) 지원 종류 [, 66](#page-65-1) 커넥터

center/LF[E, 59](#page-58-4) DVI[, 58](#page-57-0) TV 출력 [, 59](#page-58-0) USB[, 56,](#page-55-2) [59](#page-58-1) 네트워크 어댑터 [, 58](#page-57-1) 마우스 [, 58](#page-57-3) 마이크로폰 [, 58-](#page-57-4)[59](#page-58-2) 모뎀 [, 58](#page-57-5) 병렬 [, 58](#page-57-10) 비디오 [, 58-](#page-57-0)[59](#page-58-3) 사운드 [, 58-](#page-57-6)[59](#page-58-5) 서라운드 [, 58](#page-57-6) 입력 라인 [, 58](#page-57-7) 전원 [, 59](#page-58-6) 중앙 /LFE[, 58](#page-57-4) 직렬 [, 59](#page-58-7) 출력 라인 [, 58-](#page-57-4)[59](#page-58-5) 키보드 [, 59](#page-58-8) 헤드폰 [, 56](#page-55-6) 컴퓨터 고장 [, 29-](#page-28-1)[30](#page-29-2) 내부 구성 부품 [, 61](#page-60-0) 내부 보기[, 61](#page-60-0) 응답 중지 [, 29](#page-28-1) 이전 상태로 복원 [, 46](#page-45-1) 키보드 문제 [, 29](#page-28-2) 커넥터 [, 59](#page-58-8)

#### ㅍ

파일 및 설정 전송 마법사 [, 17](#page-16-0) 표시등 CD/DVD 드라이브 작동 [, 56](#page-55-1) 전원 [, 56](#page-55-5) 진단 [, 39,](#page-38-0) [58](#page-57-8)

컴퓨터 후면 [, 39](#page-38-0) 플로피 드라이브 작동 [, 56](#page-55-7) 하드 드라이브 작동 [, 56](#page-55-8) 품질 보증 정보 [, 10](#page-9-1) 프로그램 호환성 마법사 [, 30](#page-29-0) 프린터 USB[, 13](#page-12-0) 문제 [, 34](#page-33-0) 병렬 [, 14](#page-13-0) 설정 [, 13](#page-12-1) 연결 [, 13](#page-12-1) 케이블 [, 13](#page-12-2) 플로피 드라이브 배출 단추 [, 56](#page-55-9) 분리 [, 87](#page-86-0) 설치 [, 88](#page-87-0) 작동 표시등 [, 56](#page-55-7)

#### ㅎ

하드 드라이브 문제 [, 25](#page-24-1) 보조 설치 [, 84](#page-83-0) 분리 [, 81](#page-80-0) 설치 [, 83](#page-82-0) 작동 표시등 [, 56](#page-55-8) 하드웨어 Dell 진단 프로그램 [, 42](#page-41-0) 하드웨어 문제 해결사 [, 48](#page-47-1) 헤드폰 커넥터 [, 56](#page-55-6) [화면](#page-36-0) . 모니터

134 | 색인